<span id="page-0-0"></span>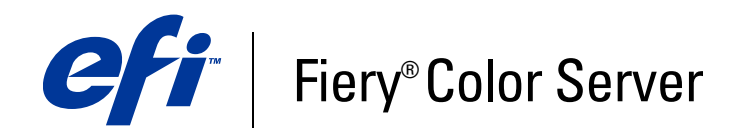

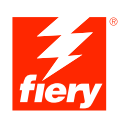

# **Fiery-kleurenreferentie**

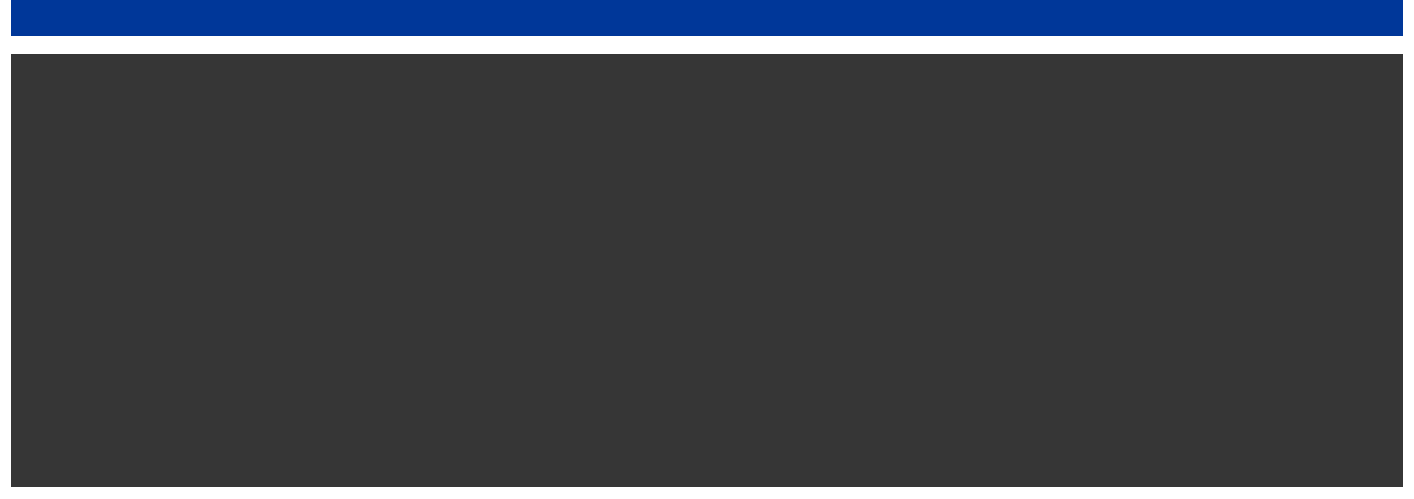

© 2007 Electronics for Imaging, Inc. De informatie in deze publicatie wordt beschermd volgens de *Kennisgevingen* voor dit product.

45066675 01 oktober 2007

### **INHOUD 3**

# <span id="page-2-0"></span>**INHOUD**

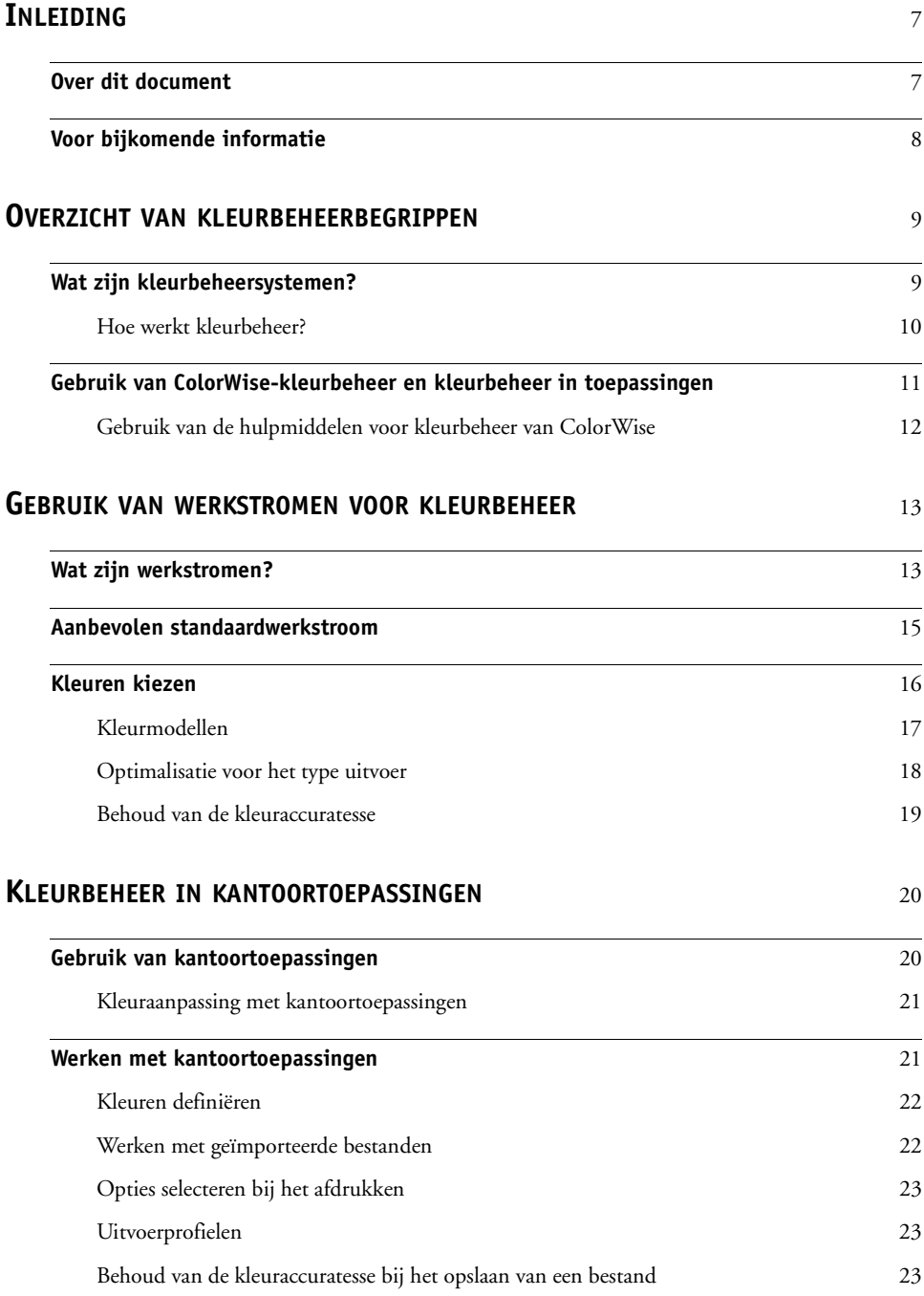

# **KLEURBEHEER [IN POSTSCRIPT-TOEPASSINGEN](#page-23-0)** <sup>24</sup>

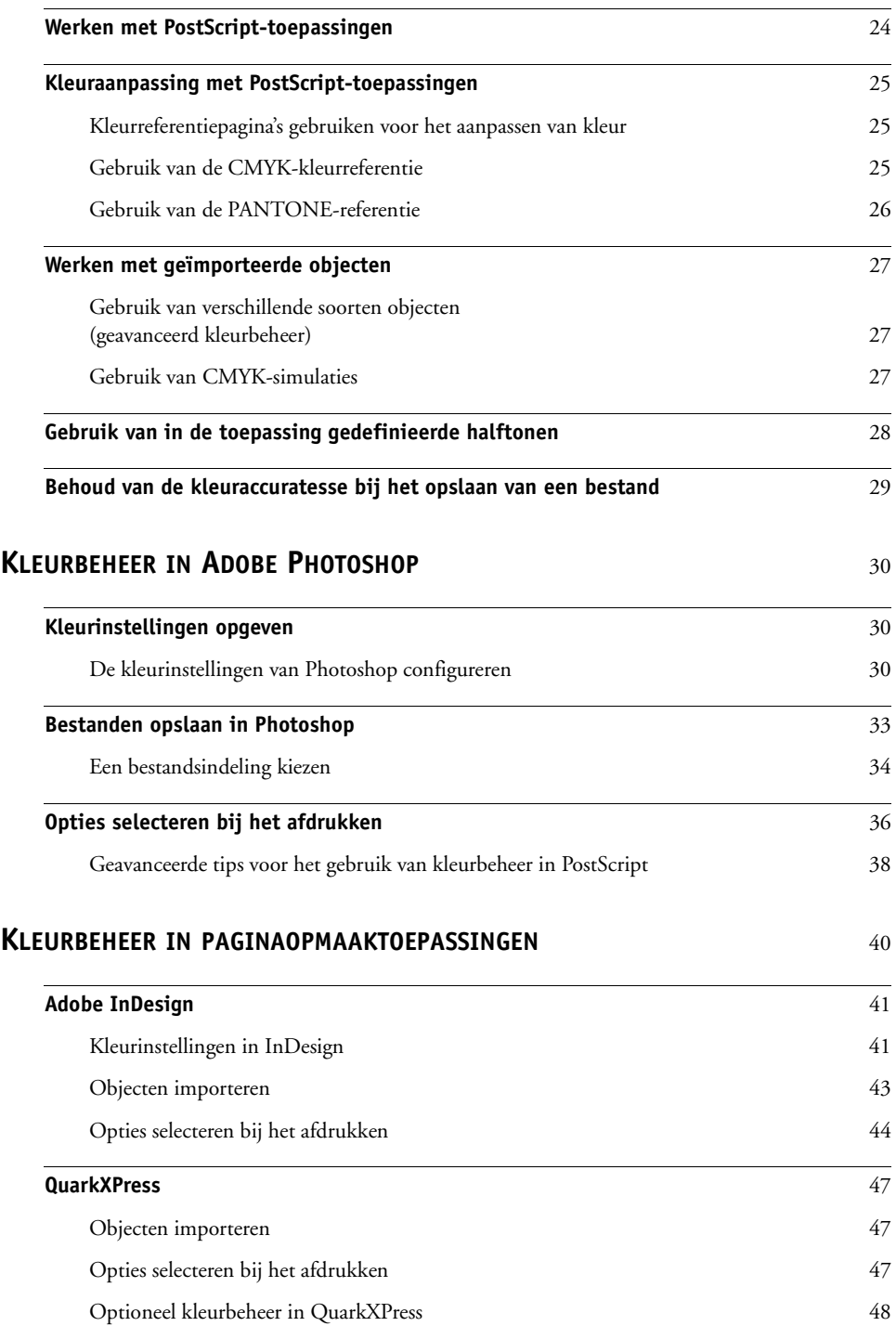

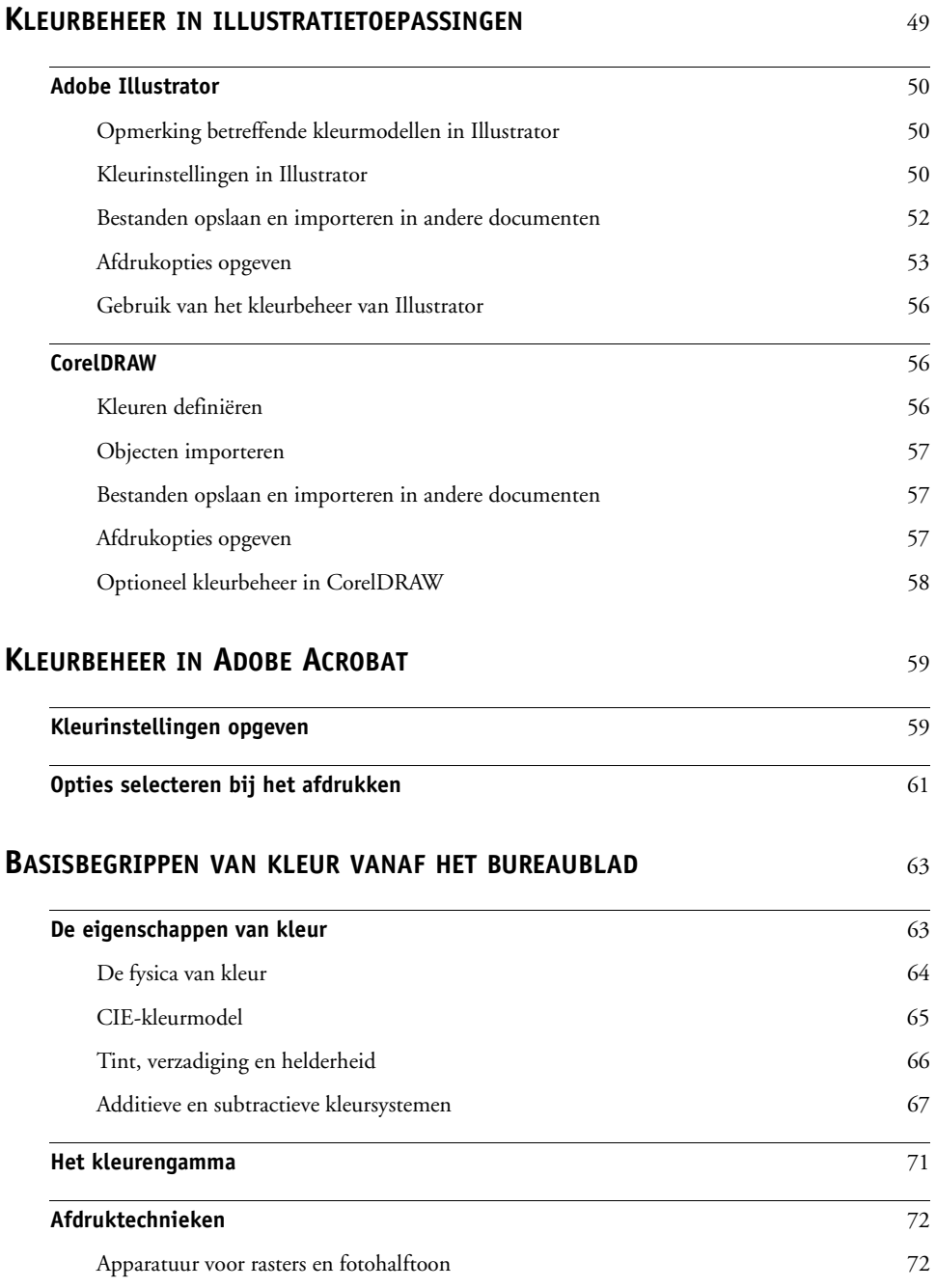

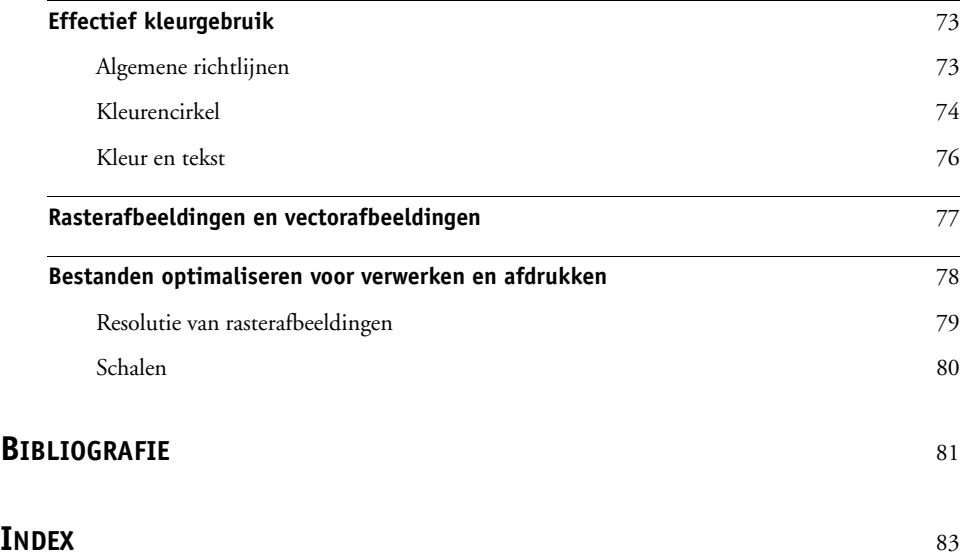

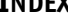

# <span id="page-6-0"></span>**INLEIDING**

In dit document vindt u informatie over het optimaliseren van kleurenafdrukken met de kleurenserver en het verbeteren van de kleurkwaliteit en prestaties voor alle kleurenservermodellen. Specifieke functies en opties kunnen variëren, afhankelijk van het kleurenservermodel op uw locatie.

**OPMERKING:** De term "printer" wordt in heel dit document heen gebruikt om een ondersteunde printer of kopieermachine aan te geven. De term "toner" heeft betrekking op toner of inkt.

## <span id="page-6-1"></span>**Over dit document**

Dit document bevat een overzicht van algemene kleurbegrippen en legt met name de nadruk op kleurbeheer voor gedrukte uitvoer. Er worden meerdere scenario's (zogeheten **werstromen**) in beschreven tijdens welke kleurinformatie kan worden opgegeven. Er worden ook toepassingsinstructies gegeven voor het afdrukken naar de kleurenserver vanuit veelgebruikte Microsoft Windows- en Apple Mac OS -toepassingen.

Termen uit de kleurenleer en begrippen als "**kleurenruimte**", "**steunkleur**", "**kleurengamma**" en "**bronprofiel**" worden in het hele document vet weergegeven. Als u nog niet eerder hebt gewerkt met kleurentoepassingen of als u een term niet kent, kijkt u in de *[Verklarende woordenlijst](#page-0-0)*. Dit is een afzonderlijk document in deze set.

# <span id="page-7-0"></span>**Voor bijkomende informatie**

Dit document maakt deel uit van een documentatieset bestaande uit documenten voor zowel gebruikers als systeembeheerders. In *[Welkom](#page-2-0)* vindt u een beschrijving van alle beschikbare documentatie. Alle overige documenten zouden beschikbaar moeten zijn op uw locatie. Raadpleeg deze documenten wanneer hiernaar wordt verwezen voor meer informatie.

Voor aanvullende informatie over de onderwerpen die in dit document aan bod komen, zie:

- *[Afdrukken in kleur](#page-0-0)* : Voor gedetailleerde informatie over de kleurenafdrukopties en -instellingen die beschikbaar zijn met uw kleurenserver, en over het kleurbeheersysteem ColorWise dat is ingebouwd in uw kleurenserver.
- *Afdrukopties*: Voor informatie over het instellen van de afdrukopties van ColorWise.

Voor informatie over het uitvoeren van kleurbeheertaken en het gebruik van ColorWise Pro Tools, raadpleegt u de ColorWise Pro Tools Help.

Voor algemene informatie over het afdrukken in kleur, zie ["Basisbegrippen van kleur vanaf](#page-62-2)  [het bureaublad" op pagina 63](#page-62-2) en de bronnen die worden vermeld in de ["Bibliografie" op](#page-80-1)  [pagina 81](#page-80-1).

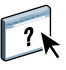

# <span id="page-8-2"></span><span id="page-8-0"></span>**OVERZICHT VAN KLEURBEHEERBEGRIPPEN**

Voor het maken van succesvolle documenten en presentaties in kleur kunt u gebruikmaken van de functies van de kleurbeheersoftware zoals ze worden toegepast door de kleurenserver en op uw computer. Dit hoofdstuk is gewijd aan de verschillende elementen van kleurbeheer die kunnen bijdragen tot het bereiken van voorspelbare kleurresultaten.

### <span id="page-8-1"></span>**Wat zijn kleurbeheersystemen?**

Een **kleurbeheersysteem (Color Management System (CMS))** "vertaalt" de **kleurenruimte** van het bronapparaat (bijvoorbeeld het beeldscherm of een scanner) naar de kleurenruimte van het doelapparaat (bijvoorbeeld de printer). Het vergelijkt de kleurenruimte waarin het bronobject werd gemaakt met de kleurenruimte waarin de taak wordt uitgevoerd en past de kleuren in het document aan om de consistentie tussen verschillende apparaten te behouden. Een CMS gebruikt doorgaans een apparaatonafhankelijke kleurenruimte, zoals CIELAB, als tussenliggende kleurenruimte. Voor het uitvoeren van de vertaling heeft een CMS informatie nodig over de kleurenruimte van de bronafbeelding en het **gamma** van de printer. Deze informatie wordt gegeven in de vorm van **profielen**. Profielen worden vaak gemaakt door de fabrikanten van de monitor of de printer. Het eindproduct van de conversie van een kleurbeheersysteem is een afgedrukt document of een objectbestand in het gamma van een bepaalde printer.

Er is vooruitgang geboekt op het vlak van de standaardisatie van digitale kleurbeheersystemen. Windows en Mac OS ondersteunen beide een algemene standaardindeling die is ontwikkeld door het International Color Consortium (ICC). Deze ICC-indeling wordt geïmplementeerd op Windows- en Mac OS-computers. Andere softwareontwikkelaars verwerken ook kleurbeheersystemen in geavanceerde toepassingen. Het kleurbeheersysteem van de kleurenserver, **ColorWise**, ondersteunt deze standaard profielindeling.

U kunt de EFI Color Profiler Suite (een optioneel softwarepakket) gebruiken voor het maken van kleurenprofielen die volledig aan de ICC-normen voldoen, het evalueren van de profielen en het bewerken en testen hiervan. De EFI Color Profiler Suite omvat een spectrofotometer die u kunt gebruiken voor het maken van profielen.

### <span id="page-9-0"></span>**Hoe werkt kleurbeheer?**

Voordat een kleurendocument kan worden afgedrukt, moeten de kleurgegevens in het document worden geconverteerd naar het gamma van de printer. Het proces van de conversievan kleurgegevens voor een printer is altijd hetzelfde, ongeacht of dit proces door de kleurenserver of een **kleurbeheersysteem** op een hostcomputer wordt uitgevoerd: het kleurbeheersysteem (CMS) interpreteert **RGB**-objectgegevens volgens een opgegeven **bronprofiel** en past zowel RGB- als CMYK-gegevens aan volgens een opgegeven **uitvoerprofiel**. Dit wordt in sommige kleurbeheersystemen een bestemmingsprofiel genoemd.

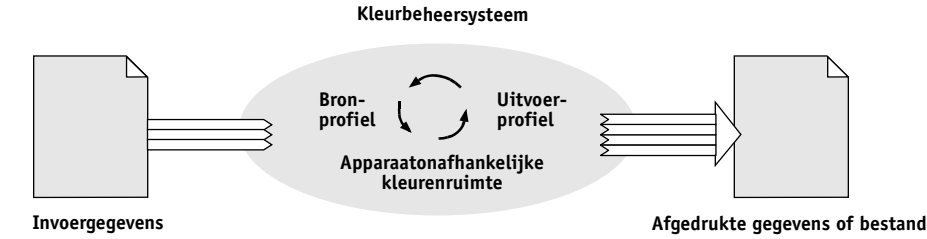

Het bronprofiel definieert de RGB-kleurenruimte van de bron van het object: kenmerken zoals de **witte punt**, het **gamma** en de gebruikte soort **fosforen**. Het uitvoerprofiel definieert het gamma van de uitvoerapparatuur, zoals een printer. Het kleurenserver (of kleurbeheersysteem op de hostcomputer) gebruikt een apparaatonafhankelijke kleurenruimte die als tolk dient tussen de **bronkleurenruimte** en de kleurenruimte van het uitvoerapparaat.

Met de kleurenserver kunt u de bronkleurenruimte en het uitvoerprofiel instellen als standaard of opgeven wanneer deze moeten worden genegeerd (zie *[Afdrukken in kleur](#page-23-2)* ). Wanneer u deze instellingen gebruikt, hebt u de functies van andere kleurbeheersystemen niet nodig. De software van de kleurenserver beschikt over **ICC-profielen** voor gebruik met andere kleurbeheersystemen. Er kunnen echter conflicten optreden wanneer het kleurbeheersysteem van de kleurenserver samen met het kleurbeheersysteem van een hostcomputer wordt gebruikt.

Kleurbeheersystemen kunnen ook worden gebruikt om kleurgegevens aan te passen aan het gamma van een ander afdrukapparaat dan het apparaat waarmee u afdrukt. Dit proces, waarbij een ander afdrukapparaat wordt gesimuleerd, wordt vaak gebruikt voor proefafdrukken voor taken die op een offsetpers worden afgedrukt. Zie *[Afdrukken](#page-23-2)  [in kleur](#page-23-2)* voor meer informatie over de simulatiefunctie van de kleurenserver.

Het type afdruktaak en het uiteindelijke afdrukapparaat, de kleurenserver of een offsetpers, bepalen hoe u de beste resultaten bereikt. Zie ["Gebruik van werkstromen voor kleurbeheer"](#page-12-2) [op pagina 13](#page-12-2) voor informatie over het kiezen van werkstromen.

### <span id="page-10-1"></span><span id="page-10-0"></span>**Gebruik van ColorWise-kleurbeheer en kleurbeheer in toepassingen**

Het kleurbeheersysteem van de kleurenserver, **ColorWise**, stelt zowel occasionele gebruikers als experts in staat de best mogelijke kleuruitvoerresultaten te bereiken voor uiteenlopende doeleinden. Diverse toepassingen hebben ook een eigen kleurbeheersysteem. In dit document wordt beschreven hoe de gedrukte uitvoer kan worden geoptimaliseerd door zowel het ColorWise-kleurbeheer als het kleurbeheer in de toepassing te gebruiken.

Met de kleurenserver beheert u op intelligente wijze de weergave van afgedrukte **RGB**-, **CMYK**- en **steunkleuren**. U kunt de kleurenserver de kleuren laten beheren voor de meeste kleurenafdruktaken zonder de instellingen te wijzigen.

Een kleurbeheersysteem op een hostcomputer maakt gebruik van **ICC-profielen** voor de conversie van het ene apparaatgamma naar het andere (zie ["Basisbegrippen van kleur vanaf](#page-62-2)  [het bureaublad" op pagina 63](#page-62-2)). De kleurgegevens worden geconverteerd wanneer ze van de ene toepassing worden doorgegeven aan de andere, of wanneer de afdruktaak wordt verzonden naar de printer; zo vindt de verwerking dus plaats op uw computer, en niet op de kleurenserver.

Conventionele kleurbeheersystemen hebben alleen betrekking op kleurconversies en belasten de processor van de computer. Als u ColorWise gebruikt, worden de taken sneller verzonden door de computer en worden deze sneller verwerkt op de kleurenserver.

ColorWise-kleurbeheer biedt de volgende voordelen in vergelijking met het kleurbeheer op uw computer (in uw toepassing):

- Uw computer wordt ontlast van bijkomende verwerkingstaken. Wanneer u de kleurconversie uitstelt totdat de gegevens aankomen bij de kleurenserver, blijft uw computer beschikbaar zodat u kunt blijven werken. Bovendien worden kleurconversies op de kleurenserver in de meeste gevallen veel sneller uitgevoerd dan vergelijkbare conversies op een hostcomputer.
- Ongewenste conflicten met betrekking tot kleurbeheer, zoals herhalende kleurconversies en inconsistente kleuren tussen toepassingen, worden voorkomen. De kleurenserver past algemene correcties toe op specifieke groepen RGB-, CMYK- en steunkleuren om dergelijke conflicten te vermijden.
- ColorWise aanvaardt zowel RGB-bestanden als grotere CMYK-bestanden vanuit toepassingen, waardoor het netwerkverkeer wordt geminimaliseerd en taken sneller worden afgedrukt.

ColorWise gebruikt ICC-profielen voor de conversie van kleuren naar het gamma van apparaat of voor de simulatie van andere apparaten zoals een offsetpers. ColorWise beheert kleurconversies voor alle gebruikers die vanuit Windows- en Mac OS-systemen naar de kleurenserver afdrukken. Op deze wijze is het met behulp van betrouwbare standaardinstellingen mogelijk om een eenvoudige werkstroom te volgen waarbij zelden tussenkomst is vereist, terwijl ervaren gebruikers beschikken over de controle en precisie die zij nodig hebben.

<span id="page-11-0"></span>De kleurenserver-gebruikerssoftware bevat verschillende soorten kleurreferentiepagina's die het kleurenbereik weergeven dat met de printer kan worden afgedrukt. Gebruik voor voorspelbare kleuren de kleurreferentiepagina's bij het definiëren van de kleuren in uw document.

De volgende hulpmiddelen zijn beschikbaar:

**RGB-kleurreferentie:** een Microsoft Word-bestand en een Microsoft PowerPoint-bestand voor het bekijken van de kleuren die beschikbaar zijn in de standaardpaletten van kantoortoepassingen en het resultaat van deze kleuren wanneer deze worden afgedrukt via de kleurenserver (zie ["Kleuraanpassing met kantoortoepassingen" op pagina 21\)](#page-20-2).

**CMYK-kleurreferentie:** een laadbaar PostScript-bestand van 11 pagina's met CMYKkleurvlakken (zie ["Gebruik van de CMYK-kleurreferentie" op pagina 25](#page-24-3)).

**Processimulatie van PANTONE Solid Coated Colors:** een laadbaar PostScript-bestand van 19 pagina's met kleurvlakken die de CMYK-equivalenten weergeven van de gecoate PANTONE-kleuren. De instelling van de optie Steunkleuraanpassing bepaalt hoe u dit bestand moet afdrukken (zie ["Gebruik van de PANTONE-referentie" op pagina 26\)](#page-25-1).

Daarnaast kunt u RGB-, CMY- en PANTONE-kleurendiagrammen afdrukken vanaf de kleurenserver.

# <span id="page-12-2"></span><span id="page-12-0"></span>**GEBRUIK VAN WERKSTROMEN VOOR KLEURBEHEER**

Een **werkstroom** is het traject dat een afdruktaak aflegt van creatie tot bestemming. In de werkstroom van elke taak zijn er meerdere momenten waarop beslissingen worden genomen met betrekking tot de definitie, het gebruik en de conversie van kleur. De gemaakte keuzen en het moment waarop ze worden gemaakt, beïnvloeden de geproduceerde kleurenuitvoer.

In dit hoofdstuk worden voorbeelden gegeven van kleurbeheer in specifieke toepassingen en van de wisselwerking tussen deze toepassingen en het **ColorWise**-kleurbeheer.

# <span id="page-12-1"></span>**Wat zijn werkstromen?**

Met de term "werkstroom" wordt het traject beschreven dat een taak volgt vanaf de productie in een toepassing tot de uiteindelijke afgedrukte uitvoer. De kleurenserver ondersteunt een breed scala aan werkstromen met verschillende complexiteitsniveaus. Er zijn meerdere momenten waarop kleurbeheer kan worden uitgevoerd op een taak (zie de illustratie op [pagina 14\)](#page-13-0). De informatie die in elke stap wordt gegeven (bijvoorbeeld, de gebruikte kleursoort) is van invloed op de werkstroom van de taak.

Houd altijd rekening met de complexiteit van de werkstroom. Elke keer dat u kleuren converteert, worden de prestaties en de kleurnauwkeurigheid beïnvloed. Er is minder kans op fouten in een werkstroom met minder stappen.

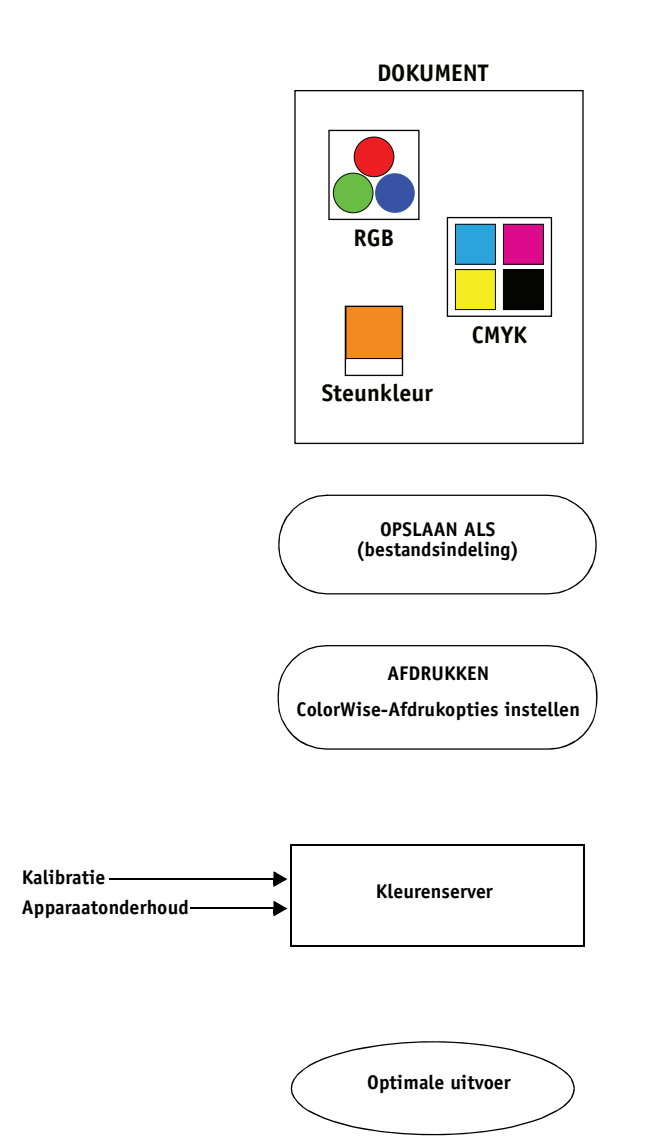

<span id="page-13-0"></span>Gebruik van kleurbeheer in toepassingen en besturingssysteem: Uitschakenen

Schakel elke vorm van kleurbeheer door de toepassing of het besturingssysteem uit om er zeker van te zijn dat de kleurenserver de kleurgegevens juist ontvangt en nauwkeurig afdrukt. Zie de bij uw toepassing geleverde documentatie voor meer informatie.

**OPMERKING:** Kleurbeheer tussen het weergaveapparaat en de toepassing kan niet worden uitgeschakeld.

Kies de kleuren op basis van de gewenste uitvoer (zie ["Kleuren kiezen" op pagina 16\)](#page-15-0).

Kies de bestandsindeling op basis van de gewenste uitvoer. EPS-gegevens worden niet gewijzigd. Andere indelingen worden gebruikt als het bestand is opgeslagen met de desbetreffende instellingen.

Gebruik de kleurbeheeropties van ColorWise zoals beschreven in dit document en in *[Afdrukken in kleur](#page-0-0)*.

Kleuropties van besturingssysteem: Uitgeschakeld

Schakel alle opties voor kleurbeheer uit die door het besturingssysteem worden geboden.

Voer de kalibratie uit zoals beschreven in de *[Afdrukken](#page-0-0)  [in kleur](#page-0-0)*. Voer regelmatig onderhoud uit volgens de aanbevelingen van de fabrikant van de printer. Gebruik de papiersoort, toner en overige materialen die worden aanbevolen door de fabrikant van de printer.

### <span id="page-14-0"></span>**Aanbevolen standaardwerkstroom**

De kleurenserver is volledig geoptimaliseerd voor de specifieke printer die erdoor wordt aangestuurd. ColorWise is toegerust voor veel speciale aspecten van de printer, zoals halftonen, individuele tonerrespons, interactie tussen toners, natuurlijke vloeiende mengkleuren en de mogelijkheid om steunkleuren en aangepaste kleuren weer te geven. De kleurenserver kan tekst en lijnen onderscheiden van afbeeldingselementen, zodat de gegevens voor het zwarte kanaal behouden kunnen blijven evenals de parameters die worden gebruikt voor CMYK-**kleurscheidingen**.

In de aanbevolen standaardkleurenwerkstroom worden de kalibratie en het kleurbeheer van ColorWise gebruikt. De kleurenserver wordt pas aan het eind van de kleurenwerkstroom gebruikt.

Voor deze werkstroom:

• Vervang het kleurbeheer van gedrukte uitvoer in de toepassing en het besturingssysteem.

Zo bent u zeker dat de gekozen kleuren de kleurenserver en ColorWise bereiken in een bruikbare vorm. Houd er evenwel rekening mee dat kleurbeheer door toepassingen en printerstuurprogramma's volledig wordt ondersteund door ColorWise (zie ["Gebruik van](#page-10-1)  [ColorWise-kleurbeheer en kleurbeheer in toepassingen" op pagina 11\)](#page-10-1).

• Stel de optie CMYK-simulatieprofiel in ColorWise in overeenkomstig de CMYKkleurenruimte die in de toepassing is gebruikt om de kleuren te kiezen. Bij elke instelling voor CMYK-simulatie (behalve ColorWise Off (ColorWise uit), indien beschikbaar) wordt kalibratie toegepast, zodat de respons van de printer stabiel is.

Enkele voorbeelden van instellingen voor CMYK-simulatieprofiel zijn **SWOP** of ISO Coated in de V.S., **Euroscale** in Europa en **DIC** of Japan Color in Japan. Als kleuren specifiek zijn geselecteerd voor de gekalibreerde kleurenserver, stelt u CMYK-simulatie in op Geen.

• Stel de andere afdrukopties van ColorWise juist in. Zie *[Afdrukken in kleur](#page-23-2)* voor een lijst en beschrijvingen van ColorWise-afdrukopties die van invloed zijn op CMYK-kleuren, RGB-kleuren, steunkleuren en andere kleuren.

# <span id="page-15-0"></span>**Kleuren kiezen**

Als u werkt met kleur, of dit nu in presentaties, illustraties of gecompliceerde paginaontwerpen is, neemt u esthetische beslissingen over de kleuren die u gebruikt. Wanneer u eenmaal besloten hebt wat uw doel is, moet u een optimaal gebruik maken van de mogelijkheden van de kleurenserver om uw ontwerp in gedrukte vorm te realiseren. Uw kleurenafdruksysteem helpt u in dit creatieve proces door het resultaat voorspelbaar te maken:

- Als u een poster hebt ontworpen die met de kleurenserver moet worden afgedrukt, moeten de afgedrukte kleuren overeenkomen met de ontwerpspecificatie.
- Als u presentaties afdrukt op de kleurenserver, moeten de levendige kleuren van het beeldscherm behouden blijven.
- Als u werkt met kleuren die op een offsetpers worden afgedrukt, moet de uitvoer van de kleurenserver overeenkomen met andere **proefdrukken** of de boeken met PANTONE-kleurstalen.

De kleuren die u definieert tijdens het maken van een bestand in een toepassing en de hulpmiddelen voor kleurbeheer in de gebruikte toepassing beïnvloeden de wijze waarop het bestand wordt verwerkt (werkstroom) en de uiteindelijke uitvoer die u mag verwachten.

Gebruik kleurbeheer om de kleurenuitvoer te regelen door de volgende taken uit te voeren:

- Keuze van een kleurmodel: verschillende typen toepassingen gebruiken verschillende kleurmodellen. Het kleurmodel dat u kiest en het feit of gegevens al dan niet worden geconverteerd van één kleurmodel naar een ander beïnvloeden de uiteindelijke kleurenuitvoer.
- Optimalisatie voor het type uitvoer: het type einduitvoer beïnvloedt uw keuze van kleuren en toepassingen.
- Gebruik van kleuraanpassingssystemen: de kleurenserver biedt diverse hulpmiddelen om een voorbeeld te bekijken van de kleuren die beschikbaar zijn op een apparaat en ze te definiëren in een toepassing.

### <span id="page-16-0"></span>**Kleurmodellen**

Kleuren kunnen in verschillende kleurmodellen worden gedefinieerd. De bekendste zijn RGB, CMYK en het steunkleuraanpassingssysteem (zoals PANTONE). Afhankelijk van de toepassing die u gebruikt, kunt u het kleurmodel wel of niet kiezen.

**RGB**-kleuren worden gebruikt voor de uitvoer vanaf een RGB-apparaat, bijvoorbeeld een digitale camera of een scanner. Het RGB-kleurmodel wordt ook gebruikt voor het weergeven van kleuren op een beeldscherm.

**CMYK**-kleuren zijn de kleuren die de meeste printers gebruiken.

**Steunkleuren**, zoals PANTONE, zijn speciale inktsoorten die zijn vervaardigd voor gebruik op een offsetdrukpers. Steunkleuren kunnen worden gesimuleerd met behulp van CMYKtoners (ook bekend als **proceskleur**inkt). Met de afdrukoptie Steunkleuraanpassing kunt u bepalen hoe steunkleuren worden afgedrukt op de kleurenserver:

• Als **Steunkleuraanpassing** is ingesteld op **Aan**, worden de in de kleurenserver ingebouwde kleurtabellen gebruikt om de steunkleur te simuleren op basis van het best vergelijkbare equivalent dat beschikbaar is met de CMYK-toners van de kopieermachine/printer die is aangesloten op de kleurenserver.

Als de kleurenserver de toepassing Spot-On in ColorWise Pro Tools ondersteunt, kunt u de steunkleurdefinities aanpassen die worden gebruikt door ColorWise.

• Als **Steunkleuraanpassing** is ingesteld op **Uit**, krijgt de kleurenserver de instructie om de steunkleur te simuleren op basis van CMYK-equivalenten die zijn gedefinieerd door de fabrikant van de steunkleur. Deze komen overeen met de CMYK-waarden die zijn gedefinieerd in toepassingen die steunkleurbibliotheken bevatten. Deze CMYKcombinatie wordt vervolgens afgedrukt met de door u ingestelde CMYK-simulatie, bijvoorbeeld **SWOP** of **DIC**.

Het door uw toepassing gebruikte kleurmodel bepaalt de beschikbare methoden voor het kiezen van kleuren, alsook de manier waarop kleurgegevens worden verzonden naar de kleurenserver:

- Kantoortoepassingen, zoals tekstverwerkingsprogramma's, spreadsheets, presentatiesoftware, gebruiken het RGB-kleurmodel. Deze toepassingen verzenden doorgaans alleen RGB-gegevens naar de kleurenserver.
- Illustratietoepassingengebruiken zowel het RGB- als het CMYK-kleurmodel, maar verzenden doorgaans alleen CMYK-gegevens naar de kleurenserver.
- Toepassingen voor pixelbewerking gebruiken zowel het RGB- als het CMYK-kleurmodel. Deze toepassingen verzenden RGB- of CMYK-gegevens naar de kleurenserver.

#### <span id="page-17-0"></span>**Optimalisatie voor het type uitvoer**

De kleurenserver kan worden gebruikt voor kleurenafdrukken op verzoek en voor kleurenproefdrukken. Kleurenafdruktaken op verzoek zijn taken waarbij de kleurenserver als het uiteindelijke afdrukapparaat wordt gebruikt. Het afdrukken van taken op de kleurenserver ter voorbereiding van een offsetdruk wordt "het maken van kleurproeven" genoemd. In beide typen afdruktaken voor de kleurenserver kunnen RGB-, CMYKen steunkleuren worden gebruikt.

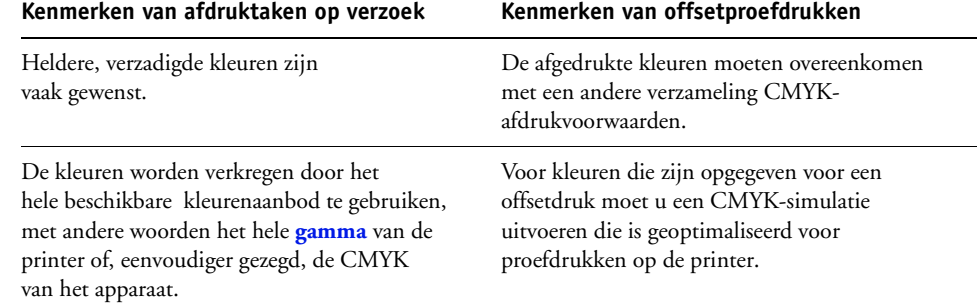

**OPMERKING:** De term "op verzoek" verwijst naar het produceren van afdrukken op het moment dat de gebruiker ze nodig heeft. U kent misschien de term "kleine oplage", die gewoonlijk betrekking heeft op het volume van een afdruktaak. Hoewel deze twee termen niet precies hetzelfde betekenen, wordt de term "op verzoek" in deze handleiding ook gebruikt met betrekking tot afdrukscenario's met kleine oplagen. Aangezien u zoveel pagina's kunt afdrukken als u nodig heeft en taken snel opnieuw kunt afdrukken, presteert de kleurenserver even goed in beide omgevingen.

Door het afdruktype dat u voor het document kiest (kleurenafdruktaken op verzoek op de kleurenserver versus kleurendrukproeven met de offset-pers) wordt bepaald hoe u kleuren definieert en welke instellingen u voor de opdrukopties kiest.

- Voor kleurenafdruktaken op verzoek op de kleurenserver kunt u elke toepassing gebruiken en kleuren definiëren in RGB of CMYK. Als uw toepassing de PANTONE-bibliotheek met gecoate kleuren ondersteunt, kunt u ook kleuren uit deze bibliotheek kiezen. Kies de juiste instellingen voor de afdrukopties die van invloed zijn op de kleurenuitvoer (zie *[Afdrukken in kleur](#page-23-2)* voor beschrijvingen van de afdrukopties).
- Gebruik voor kleurenproefdrukken een door PostScript gedefinieerde kleur in CMYK of kies kleuren uit kleurenbibliotheken zoals de PANTONE-kleurenbibliotheek. Geplaatste objecten kunnen ook worden gedefinieerd in RGB of CMYK. Kies de juiste instellingen voor de afdrukopties die van invloed zijn op de kleurenuitvoer (zie *[Afdrukken in kleur](#page-23-2)*).

**OPMERKING:** Voor de kleurenserver kunt u RGB- of CMYK-gegevens gebruiken bij het maken van drukproeven voor een offsetdruk. Voor een **beeldzetter** zijn echter gewoonlijk CMYK-gegevens vereist.

### <span id="page-18-0"></span>**Behoud van de kleuraccuratesse**

Als u wilt dat de kleuren op de monitor overeenkomen met de afgedrukte uitvoer, is kleurbeheer vereist en moeten de monitor en de kleurenserver nauwkeurig worden **gekalibreerd**. Als het bekijken van kleuren op de monitor van cruciaal belang is, overweeg dan het gebruik van een professioneel profielsoftwarepakket, zoals EFI Color Profiler Suite, om een monitorprofiel te maken. Aan de hand van dit monitorprofiel kunnen toepassingen compensaties aanbrengen voor het kleurgedrag van het beeldscherm tijdens de weergave van kleuren. Hierdoor zullen kleuren die u op het beeldscherm bekijkt, de kleuren van de gedrukte uitvoer dichter benaderen.

Als u dit proces liever achterwege laat of als u niet beschikt over de vereiste apparatuur voor nauwkeurig kleurbeheer, is er mogelijk een eenvoudigere aanpak. Bepaal wat belangrijker voor u is: afgedrukte kleuren of kleuren op het scherm.

- Als afgedrukte kleuren belangrijker zijn voor u, moet u kleuren kiezen uit afgedrukte voorbeelden. Als u deze voorbeeldkleuren gebruikt, blijft de afgedrukte uitvoer constant ongeacht de wijze waarop de kleuren op verschillende monitoren worden weergegeven. Druk het palet met beschikbare kleuren in een kantoortoepassing af en selecteer vervolgens kleuren uit afgedrukte voorbeelden. Op de cd of dvd met gebruikerssoftware staan kleurreferentiebestanden. (Zie ["Kleuraanpassing met kantoortoepassingen" op pagina 21](#page-20-2)  en ["Kleuraanpassing met PostScript-toepassingen" op pagina 25](#page-24-4) voor meer informatie.) U kunt ook kleurdiagrammen afdrukken vanaf de kleurenserver en kleuren op naam of nummer selecteren in de afgedrukte voorbeelden. In geavanceerde toepassingen kunt u kleuren definiëren in de steunkleur- en CMYK-kleurenruimten, die eenvoudiger te beheren zijn. Zie ["Kleuren kiezen" op pagina 16](#page-15-0) voor meer informatie over kleurselectie.
- Als schermkleuren (weergavekleuren) belangrijker zijn, moet u uw ogen en uw monitor vertrouwen. Selecteer kleuren visueel op de monitor, maar houd er rekening mee dat de kleuren alleen zijn geoptimaliseerd voor uw monitor. Als het document wordt geopend op andere monitoren, kunnen de kleuren anders zijn. Hoewel de afgedrukte kleuren niet overeen hoeven te komen met de kleuren op de monitor, worden ze goed afgedrukt op de kleurenserver.

# <span id="page-19-0"></span>**KLEURBEHEER IN KANTOORTOEPASSINGEN**

Het ColorWise-kleurbeheersysteem biedt volledig kleurbeheer voor taken die worden afgedrukt vanuit kantoortoepassingen en andere toepassingen die geen PostScript genereren. Dit hoofdstuk bevat instructies voor het afdrukken van kleurdocumenten vanuit toepassingen zoals tekstverwerkingsprogramma's, spreadsheets en presentatiepakketten. U kunt deze instructies gebruiken bij de toepassingen van Microsoft Office.

### <span id="page-19-1"></span>**Gebruik van kantoortoepassingen**

De kleurenserver moet PostScript-instructies ontvangen om een document te kunnen afdrukken. Veel toepassingen schrijven deze PostScript-instructies niet zelf, maar laten dit over aan het printerstuurprogramma. In deze categorie vallen ook de meeste tekstverwerkingsprogramma's, spreadsheets en **presentatiepakketten**. Deze toepassingen maken gebruik van functies van het besturingssysteem voor het verwerken van afbeeldingen zodat deze kunnen worden weergegeven of afgedrukt. De term "**kantoortoepassingen**" wordt in dit document gebruikt om te verwijzen naar deze typen toepassingen.

In alle kantoortoepassingen worden kleuren op vergelijkbare wijze behandeld: ze gebruiken hetzelfde RGB-kleurmodel om kleuren op een monitor weer te geven. In de meeste kantoortoepassingen kunt u kleuren kiezen uit een palet met vooraf geselecteerde kleuren. Soms kunt u nieuwe kleuren toevoegen aan het palet met behulp van een kleurenkiezer. Hoewel u met bepaalde toepassingen kleuren kunt opgeven met behulp van de CMYK-, HSL- en HSV-kleurmodellen, verzenden deze toepassingen altijd RGB-kleurgegevens naar de kleurenserver. (Een uitzondering hierop vormt een in het document geplaatst bestand in CMYK EPS-indeling, dat als CMYK-gegevens wordt verstuurd.)

Bij het werken met kleur in kantoortoepassingen moet u rekening houden met het volgende:

- Het kleurenbereik dat in RGB kan worden weergegeven op de monitor, is veel groter dan het kleurenbereik dat kan worden afgedrukt door de printer. Wanneer u het document afdrukt, worden RGB-kleuren die buiten het gamma liggen omgezet naar kleuren die uw printer wel kan produceren.
- Kantoortoepassingen versturen alleen RGB-gegevens naar de kleurenserver. U bepaalt de weergavestijl van de kleurconversie door een **weergavetype** te kiezen.

Elke weergavetype gebruikt een eigen kleurweergavestijl en wijst op een andere manier niet-afdrukbare kleuren toe aan het kleurengamma van uw printer. Zie *Afdrukken in kleur* voor informatie over de weergave en het beheer van kleuren.

### <span id="page-20-2"></span><span id="page-20-0"></span>**Kleuraanpassing met kantoortoepassingen**

De kleurenserver-gebruikerssoftware bevat twee RGB-kleurreferentiepagina's, een Microsoft Word-bestand en een Microsoft PowerPoint-bestand. Wanneer u deze bestanden afdrukt met verschillende RGB-afdrukopties, ziet u hoe de kleuren worden afgedrukt op de kleurenserver. Druk voor het beste resultaat de kleurreferentiepagina af met dezelfde afdrukopties die u voor het definitieve document wilt gebruiken. Kies de gewenste kleuren op de afgedrukte RGBkleurreferentiepagina en gebruik deze kleuren vervolgens in het document.

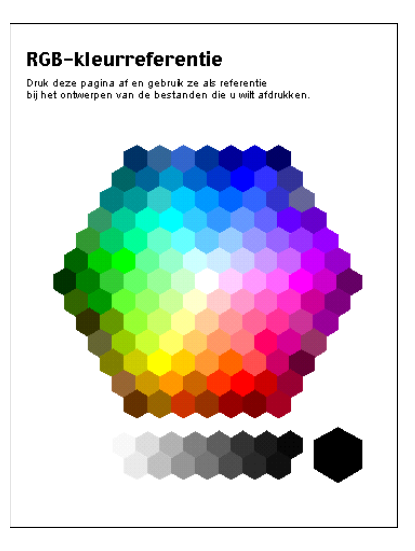

# <span id="page-20-1"></span>**Werken met kantoortoepassingen**

Voordat u vanuit deze toepassingen afdrukt, moet u controleren of het juiste printerstuurprogramma en het **printerdefinitiebestand (PPD)** van de kleurenserver op de computer zijn geïnstalleerd, zoals wordt beschreven in *[Afdrukken uit Windows](#page-0-0)* of *[Afdrukken uit Mac OS](#page-0-0)*.

**RGB-kleurreferentie (Microsoft PowerPoint)**

### <span id="page-21-0"></span>**Kleuren definiëren**

In kantoortoepassingen wordt het RGB-kleurmodel gebruikt. U kunt alleen CMYKof PANTONE-kleuren gebruiken door ze met een illustratieprogramma of een DTPtoepassing in **EPS**-bestanden te definiëren en deze bestanden vervolgens in Microsoft Office-documenten te plaatsen. Kleuren in EPS-bestanden blijven behouden totdat ze de kleurenserver bereiken (ervan uitgaande dat er geen PostScript-kleurbeheergegevens waren opgenomen).

Kantoortoepassingen gebruiken een lage resolutie om EPS-bestanden weer te geven, maar de EPS-afbeeldingen worden wel met volledige resolutie afgedrukt. Onthoud als vuistregel dat het gebruik van EPS-bestanden enkel is aangewezen als RGB-kleuren onpraktisch zijn in uw specifieke werkstroom. EPS-bestanden zijn nuttig wanneer u grote of complexe objecten gebruikt, die met volledige **resolutie** moeten worden afgedrukt of die de geheugentoewijzing van bepaalde kantoortoepassingen overschrijden.

### <span id="page-21-1"></span>**Werken met geïmporteerde bestanden**

Het is mogelijk dat u in uw toepassing verscheidene bestandsindelingen kunt importeren. Het verdient aanbeveling EPS-bestanden te gebruiken als u afdrukproblemen ondervindt met andere geïmporteerde bestandsindelingen zoals TIFF en PICT.

**OPMERKING:** Wellicht zult u een aangepaste installatie van de kantoortoepassingen moeten uitvoeren als u geen EPS-elementen kunt importeren.

Ook als er geen door de gebruiker gedefinieerde kleurbeheeropties zijn binnen kantoortoepassingen, vindt er wel kleurconversie plaats als u objecten of pagina-elementen importeert die niet zijn gedefinieerd in RGB. Als u deze conversie bij het importeren van bestanden wilt vermijden, gebruikt u de indeling voor niet-RGB-illustraties voor afbeeldingen die u wilt importeren in kantoortoepassingen.

De instellingen van de RGB-afdrukopties die u kiest, zijn van invloed op alle RGB-objecten die in een document zijn geplaatst.

#### **Gebruik van verschillende soorten geïmporteerde objecten (geavanceerd kleurbeheer)**

Als u meerdere RGB-objecten (fotografische en niet-fotografische) in een bestand plaatst in een kantoortoepassing, is het mogelijk dat een enkel **weergavetype** niet volstaat om de uitvoer van alle objecten te optimaliseren. In dat geval kunt u ervoor zorgen dat de fotografische objecten het weergavetype volledig negeren. Hiervoor opent u het fotografische object in CMYK-kleuren met een toepassing voor pixelbewerking, zoals Photoshop, slaat u het object op in een bestand in EPS-indeling en importeert u het vervolgens in het document.

### <span id="page-22-0"></span>**Opties selecteren bij het afdrukken**

Wat betreft afdrukken op de kleurenserver, gedragen alle kantoortoepassingen zich op dezelfde wijze. Aan de hand van de instructies in *[Afdrukken in kleur](#page-0-0)* kunt u de afdrukopties en de instellingen voor kleurbeheer opgeven. Als u deze opties wilt opgeven, moet u een PostScript Level 2-stuurprogramma (of recenter) gebruiken, zoals het Adobe PostScriptprinterstuurprogramma.

Aangezien kantoortoepassingen RGB-gegevens versturen naar de kleurenserver, zijn de instellingen die u kiest voor de RGB-afdrukopties belangrijk. Geef de juiste RGBafdrukopties op voor het gewenste kleureffect (zie de *[Afdrukken in kleur](#page-23-2)* ).

### <span id="page-22-1"></span>**Uitvoerprofielen**

Het uitvoerprofiel van de kleurenserver heeft invloed op alle kleurgegevens in een taak. Dit profiel kan het profiel zijn dat is ontworpen voor het apparaat en wordt meegeleverd met de kleurenserver, maar het kan ook een aangepast profiel zijn dat is gemaakt op uw locatie (zie *Afdrukken in kleur* ). Druk indien nodig de testpagina af om te zien welk profiel de actieve standaard is op de kleurenserver.

### <span id="page-22-2"></span>**Behoud van de kleuraccuratesse bij het opslaan van een bestand**

Voer de volgende stappen uit om de kleuraccuratesse te behouden:

- Voeg geen PostScript-kleurbeheergegevens toe bij het opslaan van CMYK EPS-bestanden. Op deze wijze beperkt u het risico van conflicterende gegevens en meervoudige kleurconversies. PostScript-kleurbeheer zorgt ervoor dat CMYK-kleuren door de kleurenserver worden geïnterpreteerd alsof deze voortkomen uit de Lab-kleurenruimte en dientengevolge worden deze verwerkt door RGB-afdrukopties in plaats van uw simulatie-instellingen.
- Voeg ICC-kleurengegevens aan bestanden toe. Deze gegevens veroorzaken geen conflicten met ColorWise en deze gegevens zijn nuttig om de kleurenruimte vast te stellen die door uw bestanden wordt gebruikt.
- Voeg geen raster- en overdrachtsfuncties toe.
- Schakel kleurbeheer in het printerstuurprogramma uit.

Controleer op Windows-computers, op het tabblad Kleurbeheer van de printereigenschappen of er geen kleurprofielen aan de printer zijn gekoppeld.

Stel op Mac OS-computers, in de ColorSync-instellingen van het printerstuurprogramma, de optie Kleurconversie in op In Printer en de optie Quartz-filter op Geen.

# <span id="page-23-2"></span><span id="page-23-0"></span>**KLEURBEHEER IN POSTSCRIPT-TOEPASSINGEN**

Dit hoofdstuk bevat richtlijnen voor het gebruik van toepassingen die zelf **PostScript**-uitvoer kunnen genereren, zoals bepaalde illustratieprogramma's, toepassingen voor **pixel**bewerking en DTP-toepassingen. Zie ["Kleurbeheer in Adobe Photoshop" op pagina 30](#page-29-3), ["Kleurbeheer](#page-39-1)  [in paginaopmaaktoepassingen" op pagina 40](#page-39-1) of ["Kleurbeheer in illustratietoepassingen" op](#page-48-1)  [pagina 49](#page-48-1) voor informatie over het gebruik van specifieke toepassingen.

## <span id="page-23-1"></span>**Werken met PostScript-toepassingen**

De meeste toepassingen die voor illustraties, **pixel**bewerking en paginaopmaak worden gebruikt, kunnen de PostScript-informatie maken die naar een PostScript-printer wordt verstuurd of in PostScript-bestanden wordt opgeslagen. Adobe Illustrator, Photoshop, Adobe InDesign en QuarkXPress zijn allemaal PostScript-toepassingen.

PostScript-toepassingen werken op verschillende manieren met kleuren. In de meeste toepassingen kunt u **proceskleuren** kiezen (door een percentage voor cyaan, magenta, geel en zwart in te voeren) en kunt u **benoemde kleuren** kiezen in een steunkleurensysteem, bijvoorbeeld PANTONE. Wanneer u composieten afdrukt, versturen deze toepassingen de equivalenten van proceskleuren voor benoemde **steunkleuren** naar de kleurenserver. In sommige toepassingen kunt u ook kleuren kiezen aan de hand van **RGB**, **HSB**, **HSL** of andere kleurmodellen.

Over het algemeen verzenden PostScript-toepassingen kleurgegevens naar de kleurenserver in de vorm van CMYK-gegevens. Een uitzondering hierop vormen RGB-objecten die in een document zijn geplaatst en die direct naar de kleurenserver worden verzonden (tenzij u speciale kleurbeheerinstellingen opgeeft in de toepassing). Bovendien verzenden bepaalde PostScript-toepassingen waarmee u kleuren in RGB- of andere kleurmodellen kunt definiëren de gegevens ook naar de kleurenserver in deze kleurenruimten.

**OPMERKING:** Als uw kleurenserver de toepassing Postflight ondersteunt, kunt u PostFlight gebruiken voor het analyseren van de kleurenruimte die is gebruikt bij een specifieke taak.

Het kleurbeheer in PostScript-toepassingen is eigenlijk ontworpen voor het afdrukken op een offsetpers. Daarom zijn mogelijk enkele aanpassingen nodig wanneer u afdrukken maakt op de kleurenserver. Weergegeven versies van kleuren die u in deze toepassingen kiest, komen wellicht niet exact overeen met de kleurenserver-uitvoer. Benoemde kleuren worden wellicht niet nauwkeurig op de kleurenserver afgedrukt, aangezien deze kleuren meestal aangepaste inkten vereisen.

### <span id="page-24-4"></span><span id="page-24-0"></span>**Kleuraanpassing met PostScript-toepassingen**

Alle PostScript-toepassingen ondersteunen het CMYK-model. Bepaalde PostScripttoepassingen ondersteunen ook het RGB-model en andere kleurmodellen die zijn gebaseerd op monitorweergavewaarden. In PostScript-toepassingen kunt u ook benoemde kleuren kiezen aan de hand van een of meer kleurenbibliotheken, zoals PANTONE (zie [pagina 26](#page-25-0)).

Wij raden het gebruik van afgedrukte kleurreferentiepagina's sterk aan om voorspelbare resultaten voor afdrukken in kleur te bereiken met de kleurenserver of om de kleurenuitvoer van de kleurenserver aan te passen aan kleuren die door andere printers worden geproduceerd.

### <span id="page-24-1"></span>**Kleurreferentiepagina's gebruiken voor het aanpassen van kleur**

De gebruikerssoftware van de kleurenserver bevat verschillende kleurreferentiepagina's. Als u op deze referentiepagina's kleuren voor uw documenten kiest en de bijbehorende CMYK-waarden opgeeft, weet u zeker dat uw apparaat dezelfde kleuren produceert.

**OPMERKING:** Kalibreer de kleurenserver voordat u de referentiepagina's afdrukt. Dit levert de beste resultaten op.

**OPMERKING:** Bij kleurreferentiepagina's worden monitorkleuren niet aan afgedrukte kleuren aangepast. Hiervoor moet u een kleurbeheersysteem gebruiken en uw monitor kalibreren.

### <span id="page-24-3"></span><span id="page-24-2"></span>**Gebruik van de CMYK-kleurreferentie**

In het CMYK-kleurreferentiebestand dat bij de kleurenserver-gebruikerssoftware wordt geleverd, kunt u zien hoe verschillende combinaties van cyaan, magenta, geel en zwart er uit zien wanneer deze op de printer worden afgedrukt.

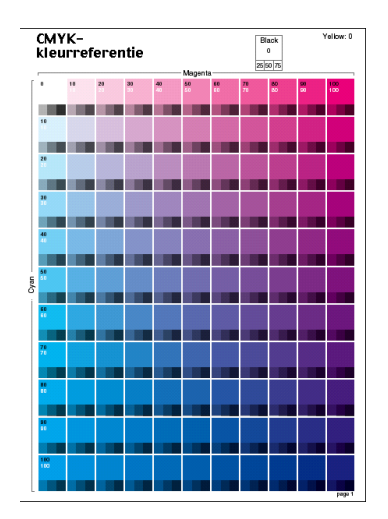

Download het bestand naar een onlangs gekalibreerde kleurenserver als u het CMYKkleurreferentiebestand wilt afdrukken. De afgedrukte pagina's geven groepen kleurvlakken weer in graduele combinaties van geel, magenta en cyaan en kleinere vlakken die 25%, 50% en 75% zwart bevatten. Deze pagina's kunt u gebruiken om kleuren te selecteren en waarden voor proceskleuren op te geven in een toepassing. Het bestand is te vinden op de cd of dvd met gebruikerssoftware.

### <span id="page-25-1"></span><span id="page-25-0"></span>**Gebruik van de PANTONE-referentie**

Met het PANTONE-referentiebestand (processimulatie van PANTONE Solid Coated Colors), dat bij uw kleurenserver-gebruikerssoftware wordt geleverd, kunt u eenvoudiger voorspelbare resultaten verkrijgen bij kleuren die in de PANTONE-bibliotheek met gecoate kleuren worden gekozen.

Welke informatie wordt afgedrukt door dit referentiebestand varieert afhankelijk van de instelling van de optie Steunkleuraanpassing.

- **Steunkleuraanpassing Aan** drukt stalen af die de steunkleur simuleren op basis van het best vergelijkbare equivalent dat beschikbaar is met de CMYK-toners van de kopieermachine/ printer die is aangesloten op de kleurenserver. De CMYK-waarden waarmee de kleur wordt geproduceerd, evenals de naam en het nummer van de PANTONE-kleur, worden onder elke staal afgedrukt.
- **Steunkleuraanpassing Uit** drukt stalen af van de CMYK-equivalenten van PANTONEkleuren volgens PANTONE-definities. (Deze komen overeen met de CMYK-waarden die zijn gedefinieerd in toepassingen die PANTONE-bibliotheken bevatten.) De CMYKwaarden waarmee de kleur wordt geproduceerd, evenals de naam en het nummer van de PANTONE-kleur, worden onder elke staal afgedrukt.

Download het bestand naar de kleurenserver als u het referentiebestand wilt afdrukken. Het bestand is te vinden op de cd of dvd met gebruikerssoftware. Als de standaardinstelling bij Steunkleuraanpassing op de kleurenserver niet de instelling is die u wilt gebruiken om de PANTONE-kleuren af te drukken, downloadt u het bestand naar de blokkeringswachtrij en negeert u de instelling Steunkleuraanpassing met behulp van Command WorkStation.

Zie Command WorkStation Help voor meer informatie over het gebruik van Command WorkStation.

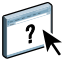

# <span id="page-26-0"></span>**Werken met geïmporteerde objecten**

U kunt objecten importeren in documenten die zijn gemaakt in illustratietoepassingen (zoals Illustrator) en DTP-toepassingen (zoals QuarkXPress). U kunt het beste **EPS-**  (of EPSF-) en **TIFF**-objecten importeren in DTP-documenten. Als u problemen ondervindt met een TIFF-object, gebruikt u de bestandsindeling EPS. Sommige toepassingen kunnen ook andere bestandsindelingen ondersteunen.

De RGB-afdrukopties hebben invloed op alle RGB-objecten die in een document zijn geplaatst. Het kleurbeheersysteem van ColorWise past de opgegeven instelling voor RGB Source op alle RGB-gegevens toe en gebruikt vervolgens een opgegeven **weergavetype** om een kleurconversie uit te voeren. Dit gebeurt echter niet wanneer u **ICC-profielen** aan RGB-objecten toewijst met de hulpmiddelen voor kleurbeheer van de toepassing (zie de volgende sectie). In dat geval voert de toepassing de kleurconversie van het object uit en worden CMYK-gegevens naar de kleurenserver verzonden.

### <span id="page-26-1"></span>**Gebruik van verschillende soorten objecten (geavanceerd kleurbeheer)**

Als u meerdere RGB-objecten (fotografische en niet-fotografische) in een bestand plaatst, is het mogelijk dat een enkel weergavetype niet volstaat om de uitvoer van alle objecten te optimaliseren. In dat geval kunt u ervoor zorgen dat de fotografische objecten het weergavetype volledig negeren. Hiervoor moet u met een toepassing voor pixelbewerking, zoals Photoshop, het object in CMYK-kleuren scheiden en er een kleurcorrectie op uitvoeren. Vervolgens slaat u het bestand op als een EPS- of TIFF-bestand en importeert u dit in het document.

U kunt het RGB-object ook in TIFF-indeling opslaan en er een **ICC-profiel** en een **weergavetype** aan toewijzen wanneer u het object in het document importeert. Dit kan alleen als uw toepassing deze functie ondersteunt.

### <span id="page-26-2"></span>**Gebruik van CMYK-simulaties**

U kunt een CMYK-simulatieprofiel en een CMYK-simulatiemethode opgeven voor een taak (zie *[Afdrukken in kleur](#page-23-2)* ). De CMYK-afdrukopties beïnvloeden alle CMYK-kleurgegevens die zijn verzonden door de DTP- of illustratietoepassing, en kunnen tevens RGB-gegevens in een DTP-toepassing beïnvloeden als de RGB-scheidingsmethode is ingesteld op Simulatie.

• Als het document CMYK-objecten bevat die zijn gescheiden voor een offsetpersstandaard, past u het overeenkomstige CMYK-simulatieprofiel toe. Voor objecten die bijvoorbeeld zijn gescheiden voor **SWOP**, kiest u bijvoorbeeld SWOP als CMYKsimulatieprofiel.

**OPMERKING:** Als u scheidingen afdrukt naar de kleurenserver en de functie Scheidingen combineren gebruikt in combinatie met de simulatiemethoden Volledig (Bron-GCR) of Volledig (Uitvoer-GCR), komt het resultaat mogelijk niet overeen met dezelfde pagina die als composiet wordt afgedrukt.

• Als het document CMYK-objectenbevat die zijn gescheiden overeenkomstig de kleurkenmerken van een aangepast **ICC-profiel** (geen persstandaard-profiel), kiest u het profiel dat overeenkomt met het CMYK-simulatieprofiel op de kleurenserver.

Zie *[Afdrukken in kleur](#page-8-2)* voor meer informatie over het kopiëren van CMYK-simulatieprofielen naar de kleurenserver met ColorWise Pro Tools.

# <span id="page-27-0"></span>**Gebruik van in de toepassing gedefinieerde halftonen**

Als op uw locatie het Graphic Arts Package (niet beschikbaar voor alle kleurenserver modellen) is geïnstalleerd, kunt u halftonen definiëren vanuit diverse PostScript-toepassingen en deze gebruiken bij het afdrukken. De resultaten kunnen variëren afhankelijk van de gebruikte toepassing.

Om een halftoon te definiëren, stelt u in de toepassing de waarden Frequentie en Hoek van de halftoon in. Wanneer u de taak afdrukt, kiest u Door toepassing gedefinieerd voor de afdrukoptie voor halftonen.

De instellingen voor Frequentie en Hoek in het door de toepassing gedefinieerde halftoon worden gebruikt, ongeacht of de instelling Scheidingen combineren is ingeschakeld Aan of uitgeschakeld Uit. Zie ["Opties selecteren bij het afdrukken" op pagina 36](#page-35-1) voor speciale instructies voor het afdrukken van scheidingen met Photoshop.

**OPMERKING:** Over het algemeen wordt het gebruik van halftonen afgeraden. Op de afdrukken zullen dan immers tonerstippen zichtbaar zijn in plaats van vloeiende overgangen. Maak alleen gebruik van halftonen als dit nodig is om een specifieke afdrukstijl te verkrijgen.

# <span id="page-28-0"></span>**Behoud van de kleuraccuratesse bij het opslaan van een bestand**

Voer de volgende stappen uit om de kleuraccuratesse te behouden:

- Voeg geen PostScript-kleurbeheergegevens toe bij het opslaan van CMYK EPS-bestanden. Op deze wijze beperkt u het risico van conflicterende gegevens en meervoudige kleurconversies. PostScript-kleurbeheer zorgt ervoor dat CMYK-kleuren door de kleurenserver worden geïnterpreteerd alsof deze voortkomen uit de Lab-kleurenruimte en dientengevolge worden deze verwerkt door RGB-afdrukopties in plaats van uw simulatie-instellingen.
- Voeg ICC-kleurengegevens aan bestanden toe. Deze gegevens veroorzaken geen conflicten met ColorWise en deze gegevens zijn nuttig om de kleurenruimte vast te stellen die door uw bestanden wordt gebruikt.
- Voeg geen raster- en overdrachtsfuncties toe.
- Schakel kleurbeheer in het printerstuurprogramma uit.

Controleer op Windows-computers, op het tabblad Kleurbeheer van de printereigenschappen of er geen kleurprofielen aan de printer zijn gekoppeld.

Stel op Mac OS-computers, in de ColorSync-instellingen van het printerstuurprogramma, de optie Kleurconversie in op In Printer en de optie Quartz-filter op Geen.

# <span id="page-29-3"></span><span id="page-29-0"></span>**KLEURBEHEER IN ADOBE PHOTOSHOP**

In dit hoofdstuk worden de functies van Adobe Photoshop CS3 voor Windows en Mac OS beschreven. In de afbeeldingen wordt de Windows-gebruikersinterface getoond, maar de informatie en instructies gelden ook voor de Mac OS-versie van Photoshop, tenzij anders aangegeven.

Installeer, voordat u met Photoshop gaat werken, het RGB-bronprofiel en het CMYKsimulatieprofiel of -uitvoerprofiel dat u gaat gebruiken bij het afdrukken naar de kleurenserver. Zie *Afdrukken in kleur* voor meer informatie over het overbrengen van profielen van en naar de kleurenserver.

Voordat u vanuit Photoshop afdrukt, moet u controleren of het juiste printerstuurprogramma en het PostScript-printerdefinitiebestand **(PPD)** van de kleurenserver op uw computer zijn geïnstalleerd, zoals wordt beschreven in *[Afdrukken uit Windows](#page-0-0)* of *[Afdrukken uit Mac OS](#page-0-0)*.

### <span id="page-29-1"></span>**Kleurinstellingen opgeven**

In de volgende secties worden de aanbevolen kleurinstellingen beschreven voor Photoshop in een kleurenserver-werkstroom. Het betreft de volgende kleurinstellingen:

**Working Spaces (Werkruimten):** Standaardkleurenruimten die u kunt gebruiken bij het werken met RGB- en CMYK-documenten. ICC-kleurprofielen beschrijven het kleurengamma en de kleurkenmerken van deze werkruimten.

**Color Management Policies (Kleurbeheerbeleid):** Instructies die Photoshop vertellen wat moet worden gedaan wanneer kleurgegevens worden gevonden uit een andere kleurenruimte dan de opgegeven werkruimte.

### <span id="page-29-2"></span>**De kleurinstellingen van Photoshop configureren**

Photoshop gebruikt een geavanceerd kleurbeheersysteem dat documentkleuren kan verwerken voor een breed scala aan werkstromen met kleurbeheer. Door de kleurinstellingen aan te passen, geeft u op hoeveel kleurbeheer u wilt gebruiken wanneer u in Photoshop werkt.

#### **KLEURINSTELLINGEN OPGEVEN VOOR PHOTOSHOP**

**1 Kies Color Settings (Kleurinstellingen) in het menu Edit (Bewerken).**

Het dialoogvenster Color Settings (Kleurinstellingen) wordt weergegeven.

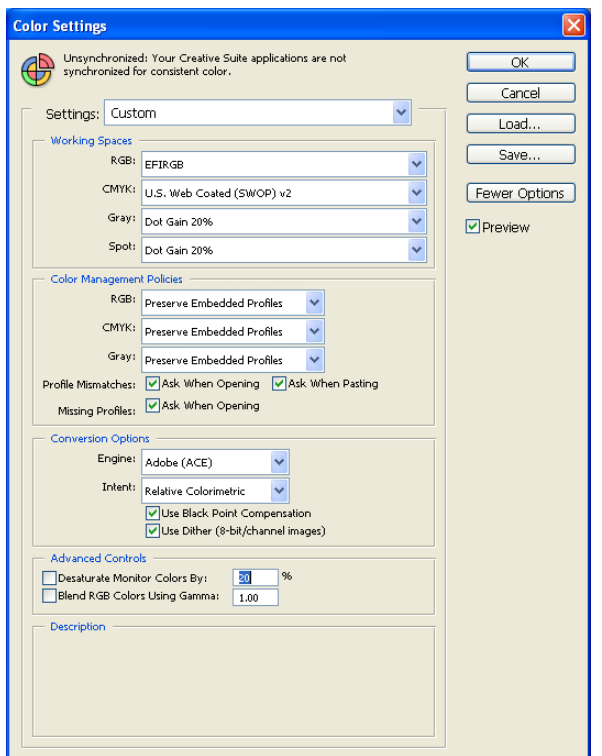

**OPMERKING:** Als More Options (Meer opties) wordt weergegeven (in plaats van Fewer Options (Minder opties)), klikt u op More Options (Meer opties).

**2 Kies voor elke kleurmodus het gewenste werkruimteprofiel in het gebied Working Spaces (Werkruimten).**

Een werkruimte bepaalt het kleurprofiel voor documenten waaraan geen kleurprofiel is gekoppeld of voor nieuw gemaakte documenten. De werkruimte definieert eveneens de kleurenruimte van een document dat is geconverteerd naar RGB, CMYK of grijswaarden en voor steunkleuren in een document.

Kies een geschikt **ICC-profiel** om in te sluiten wanneer u een bestand opslaat voor elke kleurenruimte. Voor het opgeven van werkruimten gelden de volgende richtlijnen:

- Voor RGB kiest u het profiel voor de standaard RGB-kleurenruimte die wordt gebruikt door de kleurenserver, bijvoorbeeld Fiery RGB of EFIRGB. Nieuwe RGB-documenten die u in Photoshop maakt, zullen deze werkruimte gebruiken.
- Als u een prepress-gebruiker bent, kiest u voor CMYK een profiel dat uw uiteindelijke drukpers beschrijft (bijvoorbeeld **SWOP**, DIC of Japan Color). Als u een definitieve afdruk wilt maken, kiest u een uitvoerprofiel dat een beschrijving geeft van het apparaat dat is aangesloten op de kleurenserver. Als u een apparaatspecifiek profiel wilt gebruiken, moet u het profiel van de kleurenserver naar uw computer kopiëren (zie *Afdrukken in kleur* ). Nieuwe CMYK-documenten die u in Photoshop maakt, zullen deze werkruimte gebruiken.
- Raadpleeg de Photoshop-documentatie voor richtlijnen voor het opgeven van de werkruimte voor grijswaarden.
- **3 Kies in het gebied Color Management Policies (Kleurbeheerbeleid) de optie Preserve Embedded Profiles (Ingesloten profielen behouden) uit de menu's RGB, CMYK en Gray (Grijswaarden).**
- **4 Selecteer de volgende opties:**

**Profile Mismatches (Profielen komen niet overeen):** Ask When Opening (Vragen bij openen), Ask When Pasting (Vragen bij plakken)

**Missing Profiles (Ontbrekende profielen):** Ask When Opening (Vragen bij openen)

Met deze opties kunt u het kleurbeheerbeleid vervangen bij het openen van documenten of het importeren van kleurgegevens.

Het verdient aanbeveling deze instellingen te gebruiken, omdat u dan wordt gewaarschuwd voordat het kleurbeheer van een toepassing wordt gebruikt.

### **5 Kies onder Conversion Options (Opties voor omzetten) de instellingen voor de conversie tussen kleurenruimten.**

Kies Adobe (ACE) in het menu Engine als u de ingebouwde functionaliteit voor kleurbeheer voor Photoshop wilt gebruiken.

Kies in het menu Intent (Rendering-doel) een **weergavetype** waarmee de kleurkwaliteit van de conversie wordt geoptimaliseerd. Raadpleeg de documentatie bij Photoshop voor informatie over het kiezen van het weergavetype.

Kies de opties Use Black Point Compensation (Compensatie zwarte punten gebruiken) en Use Dither (8-bit/channel images) (Dithering gebruiken (8 bits/kanaalafbeeldingen)) voor een optimale kwaliteit bij uw kleurconversies.

**6 Schakel bij Advanced Controls (Geavanceerde instellingen) de opties Desaturate Monitor Colors By (Minder verzadiging gebruiken voor monitorkleuren) en Blend RGB Colors Using Gamma (Gamma gebruiken bij overvloeien van RGB-kleuren) uit.**

Door deze opties uit te schakelen, zorgt u ervoor dat de weergave op uw monitor overeenkomt met de gedrukte uitvoer.

**7 Klik op Save (Opslaan) om de huidige groep kleurinstellingen op te slaan.**

Het dialoogvenster Save (Opslaan) wordt weergegeven.

**8 Geef het bestand met instellingen een naam, accepteer de standaardopslaglocatie en klik op Save (Opslaan).**

U kunt op elke gewenst moment overschakelen naar de opgeslagen instellingen door de groepsnaam te kiezen in het menu Settings (Instellingen), boven aan het dialoogvenster Color Settings (Kleurinstellingen).

**OPMERKING:** U kunt de opgeslagen kleurinstellingen opslaan in andere toepassingen van de Adobe Creative Suite. U kunt de opgeslagen kleurinstellingen ook toepassen op alle toepassingen van de Adobe Creative Suite tegelijk, met behulp van Adobe Bridge.

**9 Klik op OK om de instellingen toe te passen en sluiten het dialoogvenster Color Settings (Kleurinstellingen).**

# <span id="page-32-0"></span>**Bestanden opslaan in Photoshop**

Als u een afbeelding uit Photoshop moet roteren of bijsnijden of als u het formaat ervan moet wijzigen, kunt u dit het beste doen voordat u het bestand opslaat. Hierdoor wordt de object sneller verwerkt bij het afdrukken vanuit de toepassing waarin dit is geplaatst.

Wanneer u een document in opslaat, kunt u opgeven of u een kleurprofiel in het document wilt insluiten. Als u het document naar de kleurenserver wilt verzenden, adviseren wij u deze optie uit te schakelen.

### <span id="page-33-0"></span>**Een bestandsindeling kiezen**

Wij raden u aan RGB-objecten op te slaan in de bestandsindeling **EPS** of **TIFF** als u ze wilt importeren in andere documenten en afdrukken op de kleurenserver. U kunt EPS- en TIFFbestanden in vrijwel alle DTP-toepassingen importeren.

**OPMERKING:** Hoewel TIFF-bestanden over het algemeen beter worden weergegeven als deze in andere toepassingen worden geïmporteerd, kunnen kleurkenmerken en de resolutie worden gewijzigd door de toepassing waarin deze worden geïmporteerd. EPS-bestanden worden niet gewijzigd door de toepassingen waarin ze worden geïmporteerd.

### **EEN DOCUMENT OPSLAAN IN PHOTOSHOP**

#### **1 Kies Save As (Opslaan als) in het menu File (Bestand).**

Het dialoogvenster Save As (Opslaan als) wordt weergegeven.

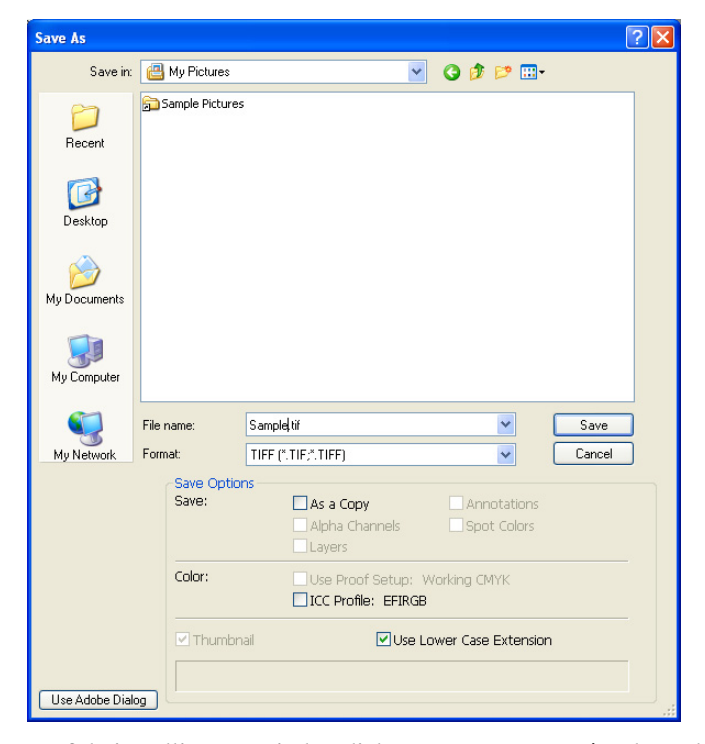

- **2 Geef de instellingen op in het dialoogvenster Save As (Opslaan als).**
	- Zoek naar een locatie voor het document.
	- Geef een bestandsnaam en indeling op.
	- Schakel de optie ICC Color Profile (ICC-profiel) (Windows) of Embed Color Profile (Kleurprofiel insluiten) (Mac OS) uit.

#### **3 Klik op Save (Opslaan).**

Als u als indeling Photoshop EPS hebt gekozen, wordt het dialoogvenster EPS Options (EPS-opties) weergegeven.

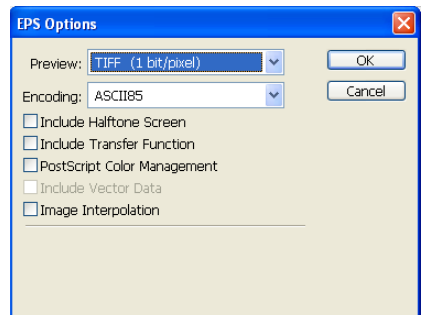

- **4 Geef EPS-opties op en klik vervolgens op OK.**
	- Kies een optie voor het **TIFF**-voorbeeld. Een TIFF-afdrukvoorbeeld kan zowel op Windows- als op Mac OS-computers worden gebruikt.
	- Selecteer *niet* de optie PostScript Color Management (PostScript-kleurbeheer). Zie de volgende sectie voor meer informatie over PostScript-kleurbeheer.
	- Selecteer *niet* de opties Include Transfer Function (Inclusief bijstelfuncties) of Include Halftone Screen (Inclusief raster).

**OPMERKING:** Als u **JPEG**-codering kiest, is het verstandig om een reservekopie te behouden van het oorspronkelijke object dat met binaire codering is opgeslagen, totdat u het afgedrukte resultaat van het JPEG-bestand hebt gezien. Soms levert de compressie die wordt gebruikt voor JPEG-codering **ongewenste effecten** op. Als u onverwachte resultaten in de afgedrukte uitvoer van een JPEG-bestand ziet, kunt u beter overschakelen op binaire codering.

Als u problemen tegenkomt bij het afdrukken van het document waarin u het object hebt geplaatst, vervangt u deze door een ASCII-versie van dezelfde object en drukt u het document opnieuw af. Binaire codering is veel compacter dan ASCII-codering, maar kan af en toe afdrukproblemen veroorzaken in bepaalde systeemconfiguraties.

# <span id="page-35-1"></span><span id="page-35-0"></span>**Opties selecteren bij het afdrukken**

U kunt **RGB**- of **CMYK**-objecten afdrukken vanuit Photoshop.

- Wanneer u een RGB-object afdrukt, kunt u kiezen of de conversie naar CMYK wordt uitgevoerd door de kleurenserver (met RGB-afdrukopties van ColorWise), door PostScript (met de optie voor PostScript-kleurbeheer) of met het ingebouwde kleurbeheer van Photoshop.
- Wanneer u een CMYK-object afdrukt, kunt u composieten of **kleurscheidingen** afdrukken.

**OPMERKING:** Controleer of de afdrukoptie Scheidingen combineren van de kleurenserver is uitgeschakeld. Om scheidingen af te drukken, gebruikt u de optie Separation (Scheiding) in het deelvenster Photoshop van het dialoogvenster voor afdrukken. Zie de documentatie bij Photoshop voor meer informatie.

### **OBJECTEN AFDRUKKEN VANUIT PHOTOSHOP**

**1 Kies Print (Afdrukken) of Print with Preview (Afdrukken met voorvertoning) in het menu File (Bestand).**

Het dialoogvenster Print (Afdrukken) wordt weergegeven.

**2 Kies Output (Uitvoer).**

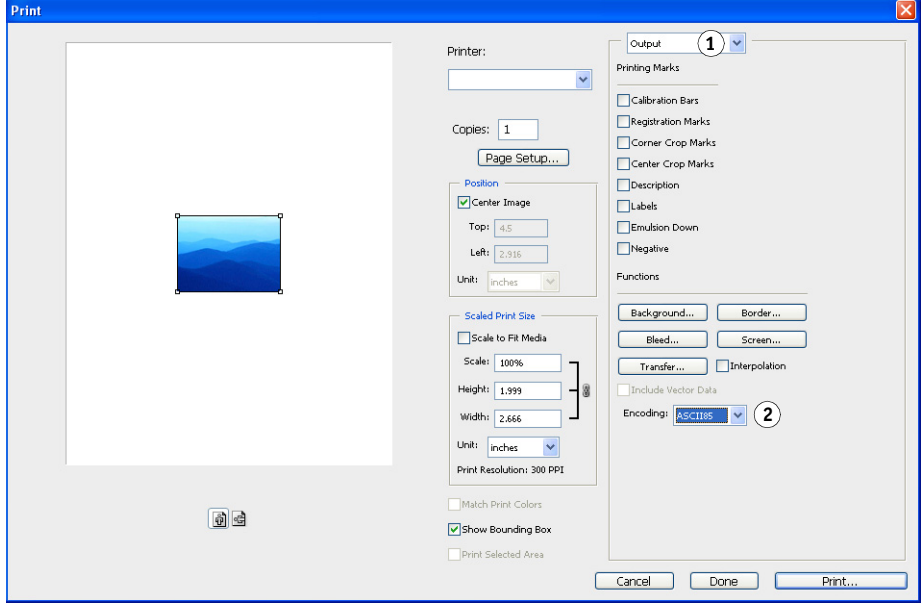

**3 Kies een coderingsmethode.** 

# **1 Kies Output (Uitvoer)**

**2 Kies een coderingsmethode**
**OPMERKING:** Als u **JPEG**-codering kiest, is het verstandig om een reservekopie te behouden van het oorspronkelijke object dat met binaire codering is opgeslagen, totdat u het afgedrukte resultaat van het JPEG-bestand hebt gezien. Soms levert de compressie die wordt gebruikt voor JPEG-codering **ongewenste effecten** op. Als u onverwachte resultaten in de afgedrukte uitvoer van een JPEG-bestand ziet, kunt u beter overschakelen op binaire codering.

**4 Kies Color Management (Kleurbeheer).**

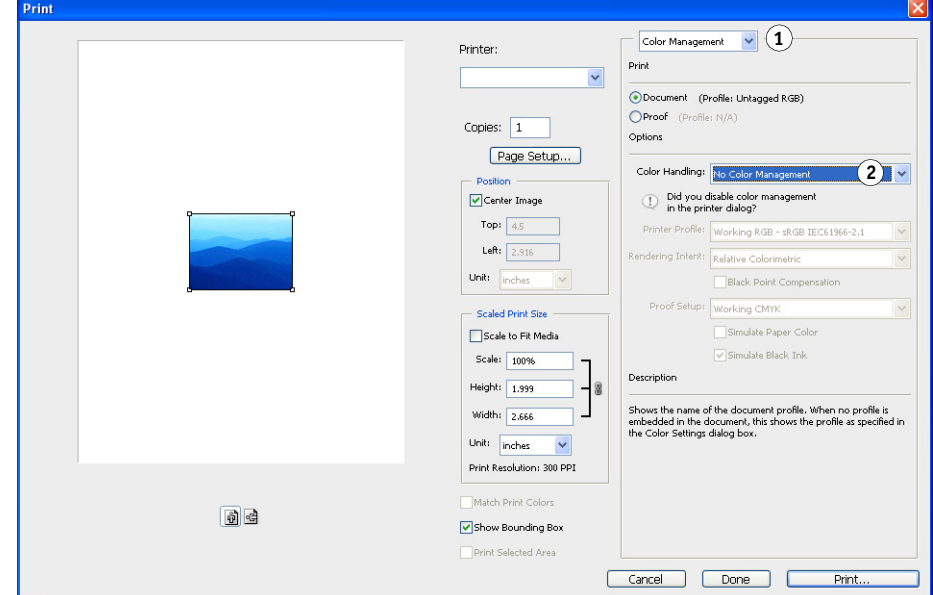

**5 Kies No Color Management (Geen kleurbeheer) in het menu Color Handling (Kleurverwerking) om de kleurenruimte op te geven voor het afdrukken van het object.**

Photoshop converteert geen objectgegevens naar een andere kleurenruimte voordat deze naar de kleurenserver worden gestuurd.

**6 Klik op Print (Afdrukken).**

Het dialoogvenster Print (Afdrukken) van het besturingssysteem wordt weergegeven.

- **7 Windows: Klik op Voorkeuren en klik vervolgens op Fiery-afdrukken in het dialoogvenster dat wordt weergegeven.**
- **8 Selecteer de gewenste afdrukopties.**

Zie *[Afdrukken in kleur](#page-23-0)* voor meer informatie over het instellen van afdrukopties voor ColorWise.

- **9 Windows: Klik op OK.**
- **10 Klik op Print (Afdrukken).**
- **1 Kies Color Management (Kleurbeheer)**
- **2 Kies de Color Handling (Kleurverwerking)**

### **Geavanceerde tips voor het gebruik van kleurbeheer in PostScript**

Gebruik de volgende informatie om alternatieve, meer complexe kleurwerkstromen te implementeren met Photoshop.

#### **EPS-documenten opslaan met PostScript Color Management (PostScript-kleurbeheer)**

Als u de optie voor PostScript Color Management (PostScript-kleurbeheer) inschakelt (in het dialoogvenster EPS Options (EPS-opties)) bij het opslaan van een CMYK of RGB EPS-bestand, vraagt Photoshop u om in het resulterende document de PostScriptkleurengegevens in te sluiten, die onafhankelijk zijn van de **ICC-profiel**en. Deze gegevens zijn bedoeld voor PostScript-apparaten als de kleurenserver.

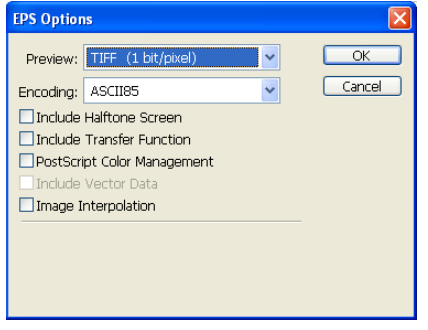

#### **RGB EPS-bestanden afdrukken die zijn opgeslagen met PostScript-kleurbeheer**

Als u een RGB EPS-bestand (dat een ingesloten profiel bevat) afdrukt op de kleurenserver, kunnen de werkruimtegegevens uit het ingesloten RGB-profiel worden gebruikt als een RGBbrondefinitie voor **weergavetypen** van de kleurenserver. Als u de bronkleurenruimte-gegevens van het ingesloten profiel wilt gebruiken met weergavetypen van de kleurenserver, kiest u None (Geen) als ColorWise-RGB-bron bij het afdrukken. Dit geldt als u rechtstreeks afdrukt vanuit Photoshop of als hetzelfde RGB EPS-bestand wordt geïmporteerd vanuit een andere toepassing.

Als u het ingesloten profiel van een EPS-document wilt *vervangen* met behulp van een RGB-bronprofiel op de kleurenserver, kiest u een andere instelling dan None (Geen) voor het RGB-bronprofiel van de kleurenserver.

#### **RGB-objecten afdrukken met Photoshop PostScript-kleurbeheer**

Als u een RGB-**kleurenruimte** selecteert en besluit PostScript-kleurbeheer te gebruiken, worden de RGB-gegevens door Photoshop naar de kleurenserver verzonden, samen met de PostScript-kleurgegevens die de RGB-kleurenruimte definiëren. Als u PostScript-kleurbeheer selecteert, wordt er een weergavetype gebruikt voor de conversie naar CMYK-kleuren.

**OPMERKING:** De ingesloten kleurenruimtegegevens voor de RGB-bron worden vervangen door de RGB-bronprofielinstelling van ColorWise, tenzij deze wordt ingesteld op None (Geen). De opgegeven optie voor de weergavestijl van ColorWise wordt van kracht als de RGB-bronprofiel optie van ColorWise op None (Geen) is ingesteld.

Kies JPEG-codering voor korte afdruktijden, maar controleer de afgedrukte uitvoer zorgvuldig op ongewenste effecten die kunnen voortkomen uit JPEG-compressie. Druk de taak opnieuw af met binaire of ASCII-codering als u onverwachte resultaten ziet in de afgedrukte uitvoer.

#### **CMYK EPS-bestanden afdrukken die zijn opgeslagen met PostScrip-kleurbeheer**

Als u de optie PostScript Color Management (PostScript-kleurbeheer) van Photoshop inschakelt bij het opslaan van een CMYK EPS-object, worden de PostScript-kleurgegevens door Photoshop ingesloten waarmee de CMYK-bronkleurenruimte van het object worden gedefinieerd. Als u een CMYK EPS-bestand dat PostScript-kleurgegevens bevat, afdrukt op de kleurenserver, worden RGB-afdrukopties gebruikt in plaats van opties voor CMYKsimulatieprofiel en -simulatiemethode van ColorWise. Kies de juiste instelling voor de optie Weergavestijl.

#### **CMYK-objecten afdrukken met Photoshop PostScript-kleurbeheer**

Als u een CMYK-kleurenruimte selecteert en besluit PostScript-kleurbeheer te gebruiken, worden de CMYK-gegevens door Photoshop naar de kleurenserver verzonden, samen met de PostScript-kleurgegevens die de CMYK-kleurenruimte definiëren. Als u de optie voor PostScript-kleurbeheer selecteert, wordt er een weergavetype gebruikt voor de conversie van kleuren naar de CMYK-kleurenruimte van de kleurenserver.

De beoogde kleurenruimte voor de weergavetypen wordt bepaald door de afdrukoptie RGB Separation (RGB-scheiding). Als u RGB-scheiding instelt op Simulatie, wordt het CMYK-object afgedrukt volgens alle opgegeven instellingen voor CMYK-simulatieprofiel en CMYK-simulatiemethode. Als RGB-scheiding op Uitvoer staat, wordt het CMYK-object geconverteerd naar de CMYK-kleurenruimte van het geselecteerde uitvoerprofiel.

Het instellen van de afdrukoptie Steunkleuraanpassing van de kleurenserver op Aan is enkel van invloed als u de functie Multi-Channel van Photoshop gebruikt om steunkleurkanalen te definiëren en vervolgens het object opslaat als EPS-bestand en opent in een andere toepassing. Zie de documentatie bij Photoshop voor meer informatie.

Photoshop converteert **steunkleuren** naar CMYK-waarden wanneer u in de CMYK-modus werkt.

- Als het object is gescheiden voor een offset-persstandaard, past u de overeenkomstige instelling voor CMYK-simulatie toe. Als het object bijvoorbeeld is gescheiden voor SWOP, kiest u SWOP als instelling voor CMYK-simulatie.
- Als Photoshop is geconfigureerd voor een aangepaste kleurscheiding met een **ICC-profiel**, kiest u het bijbehorende profiel voor de ColorWise-optie CMYK-simulatie.

Voor de hierboven genoemde simulatie-instellingen moet in Photoshop hetzelfde profiel voor kleurscheiding worden gebruikt als op de kleurenserver staat. Zie *Afdrukken in kleur* voor meer informatie over het downloaden van CMYK-simulatieprofielen naar de kleurenserver met ColorWise Pro Tools.

# **KLEURBEHEER IN PAGINAOPMAAKTOEPASSINGEN**

In dit hoofdstuk vindt u instructies voor het gebruik van Adobe InDesign CS3 en QuarkXPress 7 voor Windows en MacOS. In de afbeeldingen wordt de Windowsgebruikersinterface getoond, maar de informatie en instructies gelden ook voor de Mac OS-versie van Acrobat, tenzij anders aangegeven.

Installeer, voordat u met deze toepassingen gaat werken, het RGB-bronprofiel en het CMYK-simulatieprofiel of -uitvoerprofiel dat u gaat gebruiken bij het afdrukken naar de kleurenserver. Zie *Afdrukken in kleur* voor meer informatie over het overbrengen van profielen van en naar de kleurenserver.

Voordat u vanuit deze toepassingen afdrukt, moet u controleren of het juiste printerstuurprogramma en het PostScript-printerdefinitiebestand **(PPD)** van de kleurenserver op uw computer zijn geïnstalleerd, zoals wordt beschreven in *[Afdrukken uit Windows](#page-0-0)* of *[Afdrukken uit Mac OS](#page-0-0)*.

# **Adobe InDesign**

In de volgende secties worden de aanbevolen instellingen beschreven voor het gebruik van Adobe InDesign CS3 met de kleurenserver.

# **Kleurinstellingen in InDesign**

Wanneer u het kleurbeheer van ColorWise gebruikt, schakelt u de kleurbeheerfuncties van InDesign uit.

#### **KLEURBEHEER VAN INDESIGN UITSCHAKELEN**

**1 Kies Kleurinstellingen in het menu Bewerken.**

Het dialoogvenster Kleurinstellingen wordt weergegeven.

**2 Selecteer Geavanceerde modus.**

In deze modus wordt een meer uitgebreide lijst met opties weergegeven.

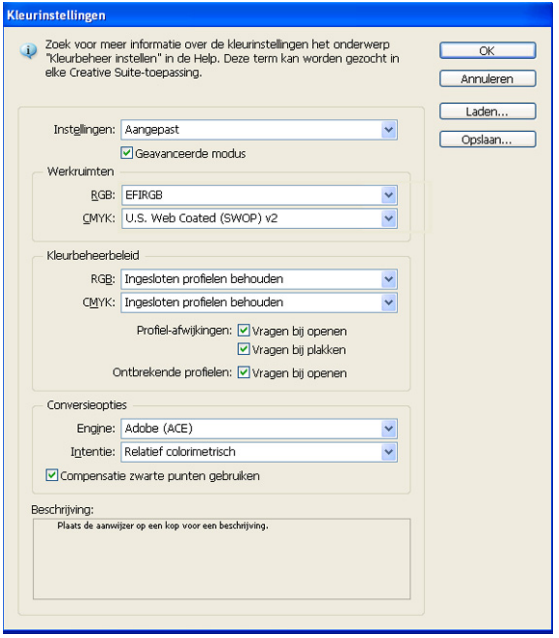

#### **3 Kies voor elke modus het gewenste werkruimteprofiel in het gebied Werkruimten.**

Voor het opgeven van werkruimten gelden de volgende richtlijnen:

- Voor RGB kiest u het profiel voor de standaard RGB-kleurenruimte die wordt gebruikt door de kleurenserver, bijvoorbeeld Fiery RGB of EFIRGB.
- Als u een prepress-gebruiker bent, kiest u voor CMYK een profiel dat uw uiteindelijke drukpers beschrijft (bijvoorbeeld **SWOP**, DIC of Japan Color). Als u een definitieve afdruk wilt maken, kiest u een uitvoerprofiel dat een beschrijving geeft van het apparaat dat is aangesloten op de kleurenserver. Als u een apparaatspecifiek profiel wilt gebruiken, moet u het profiel van de kleurenserver naar uw computer kopiëren (zie *Afdrukken in kleur*).
- **4 Kies in het gebied Kleurbeheerbeleid de optie Ingesloten profielen behouden uit de menu's RGB en CMYK.**
- **5 Selecteer de volgende opties:**

**Profielen-afwijkingen:** Vragen bij openen, Vragen bij plakken

**Ontbrekende profielen:** Vragen bij openen

Met deze opties kunt u het kleurbeheerbeleid vervangen bij het openen van documenten of het importeren van kleurgegevens.

Het verdient aanbeveling deze instellingen te gebruiken, omdat u dan wordt gewaarschuwd voordat het kleurbeheer van een toepassing wordt gebruikt.

**6 Kies onder Conversie-opties de instellingen voor de conversie tussen kleurenruimten.**

Kies Adobe (ACE) in het menu Engine als u de ingebouwde functionaliteit voor kleurbeheer voor InDesign wilt gebruiken.

Kies in het menu Intentie een weergavetype dat de kleurkwaliteit van de conversie zal optimaliseren. Raadpleeg de documentatie bij InDesign voor informatie over het kiezen van het weergavetype.

Schakel de optie Compensatie zwarte punten gebruiken in om de kwaliteit van kleurconversies te optimaliseren.

#### **7 Klik Opslaan om de huidige groep kleurinstellingen op te slaan.**

Het dialoogvenster Opslaan wordt weergegeven.

#### **8 Geef het bestand met instellingen een naam, accepteer de standaard opslaglocatie en klik op Opslaan.**

U kunt op elke gewenst moment overschakelen naar de opgeslagen instellingen door de groepsnaam te kiezen in het menu Instellingen, boven aan het dialoogvenster Kleurinstellingen.

**OPMERKING:** U kunt de opgeslagen kleurinstellingen opslaan in andere toepassingen van de Adobe Creative Suite. U kunt de opgeslagen kleurinstellingen ook toepassen op alle toepassingen van de Adobe Creative Suite tegelijk, met behulp van Adobe Bridge.

**9 Klik op OK om de instellingen toe te passen en sluiten het dialoogvenster Kleurinstellingen.**

### **Objecten importeren**

De RGB-afdrukinstellingen hebben invloed op alle RGB-objecten die in een document zijn geplaatst, behalve RGB TIFF-objecten. U krijgt het beste resultaat met geplaatste objecten als u de instructies in ["Werken met geïmporteerde objecten" op pagina 27](#page-26-0) opvolgt.

Schakel het kleurenbeheer van InDesign uit wanneer u objecten in een document wilt plaatsen.

#### **KLEURBEHEER VAN INDESIGN UITSCHAKELEN BIJ HET IMPORTEREN VAN OBJECTEN**

**1 Kies Plaatsen in het menu Bestand.**

Het dialoogvenster Plaatsen wordt weergegeven.

- **2 Kies de optie Importopties weergeven.**
- **3 Selecteer het bestand dat u wilt importeren en klik op Openen.**
- **4 Klik op de tab Kleur.**

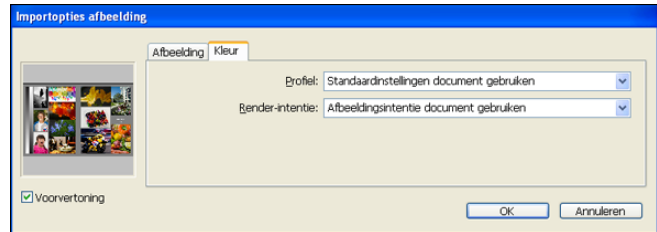

- **5 Kies Standaardwaarden instellingen document gebruiken in het menu Profiel.**
- **6 Kies Afbeeldingsintentie document gebruiken in het menu Render-intentie.**
- **7 Klik op OK.**

# **Opties selecteren bij het afdrukken**

Gebruik de standaardinterface van het printerstuurprogramma voor de kleurenserver om afdrukopties te selecteren in InDesign.

#### **AFDRUKOPTIES INSTELLEN IN INDESIGN**

- **1 Kies Afdrukken in het menu Bestand.**
- **2 Kies de naam van de kleurenserver-apparaat in het menu Printer.**
- **3 Selecteer Uitvoer.**

De uitvoeropties worden weergegeven.

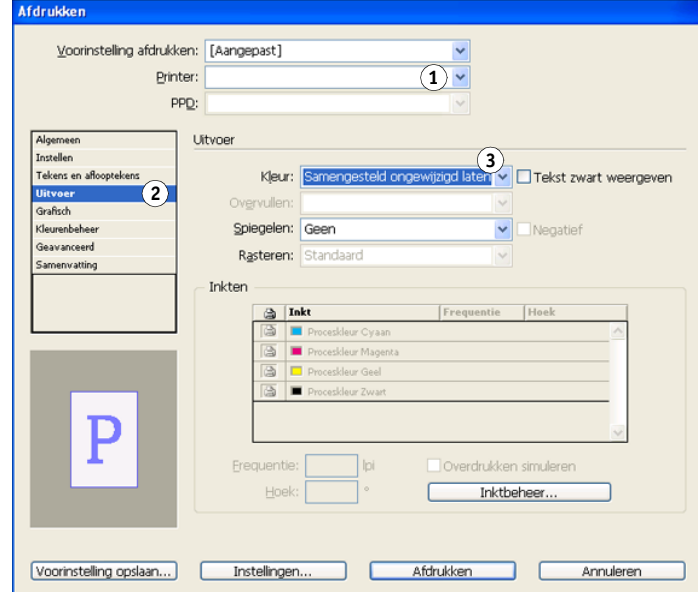

**4 Kies Samengesteld ongewijzigd laten in het menu Kleur.**

- **1 Kies de naam van de apparaat**
- **2 Selecteer Uitvoer**
- **3 Kies de instelling Kleur**

#### **5 Selecteer Grafisch.**

Opties voor afbeeldingen worden weergegeven.

- **1 Selecteer Grafisch**
- **2 Kies de instelling PostScript**

**Afdrukken** Voorinstelling afdrukken: [Aangepast]  $\ddot{\phantom{0}}$ Printer:  $\overline{\phantom{0}}$  $PPQ:$ Grafisch .<br>Weller Afbeeldingen .<br>Fekens en aflooptekens **litune** Gegevens verzenden: Geoptimaliseerde subsampling  $\checkmark$ irafisch **1 Kleurenbehee** Lettertypen eavanceerd menvatting Downloaden: Volledig  $\vert$ PPD-lettertypen downloaden PostScript®: Level 3  $\overline{(2) \vee}$ Gegevensindeling: ASCII P Voorinstelling opslaan... ] [ Instellingen... Afdrukken Annuleren 3 C ٦  $\sqrt{2}$ 

**6 Kies Level 3 in het menu PostScript. Als u problemen ondervindt, kunt u ook Level 2 gebruiken.**

#### **7 Selecteer Kleurenbeheer.**

De opties voor kleurenbeheer worden weergegeven.

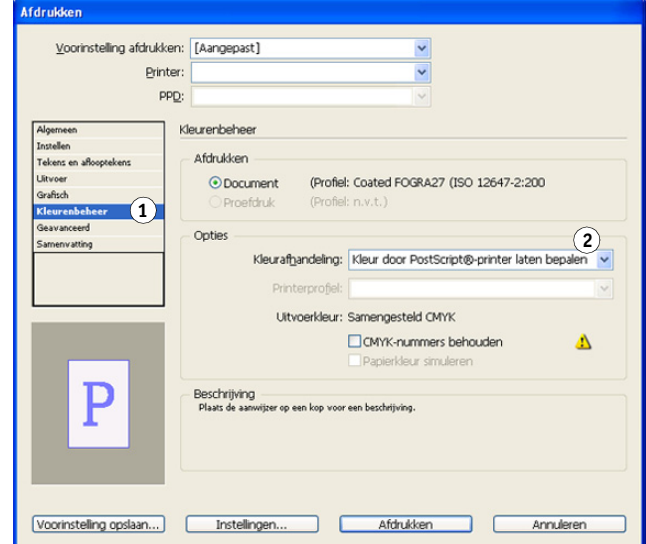

**8 Controleer of Kleurafhandeling is ingesteld op Geen kleurenbeheer.**

- **1 Selecteer Kleurenbeheer 2 Kies de instelling**
- **Kleurafhandeling**

**9 Klik op Instellingen (Windows) of Printer (Mac OS) onder aan het dialoogvenster.**

Het dialoogvenster Afdrukken van het besturingssysteem wordt weergegeven.

- **10 Windows: Klik op Voorkeuren en klik vervolgens op Fiery-afdrukken in het dialoogvenster dat wordt weergegeven.**
- **11 Selecteer de gewenste afdrukopties.**

Zie *[Afdrukken in kleur](#page-23-0)* voor meer informatie over het instellen van afdrukopties voor ColorWise.

- **12 Windows: Klik op OK.**
- **13 Klik op Afdrukken en vervolgens opnieuw op Afdrukken.**

# **QuarkXPress**

# **Objecten importeren**

De RGB-afdrukinstellingen hebben alleen invloed op RGB-objecten die zijn opgeslagen in EPS-indeling. U krijgt het beste resultaat met geplaatste objecten als u de instructies in ["Werken met geïmporteerde objecten" op pagina 27](#page-26-0) opvolgt.

# **Opties selecteren bij het afdrukken**

De volgende procedure bevat instructies voor het afdrukken van bestanden naar de kleurenserver.

#### **AFDRUKOPTIES INSTELLEN IN QUARKXPRESS**

- **1 Kies Print (Afdrukken) in het menu File (Bestand).**
- **2 Kies de kleurenserver-apparaat in het menu Printer.**
- **3 Kies het printerdefinitiebestand van de kleurenserver in het menu PPD.**

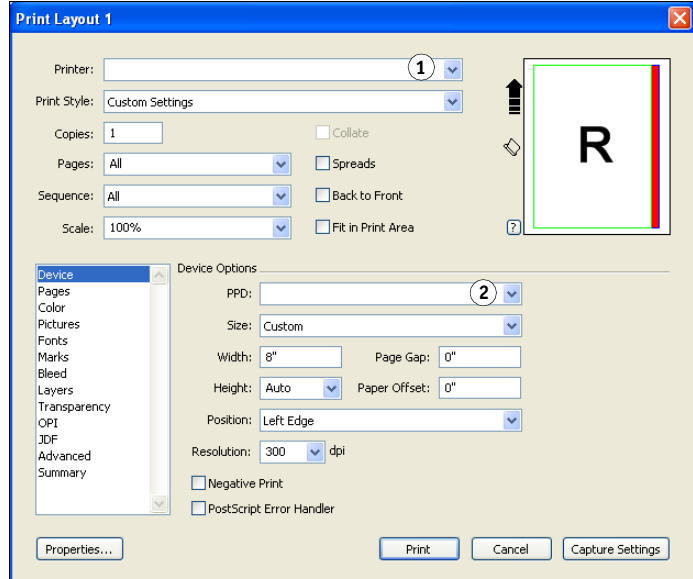

**1 Kies de kleurenserver 2 Kies de PPD voor de Kleurenserver**

**4 Selecteer Color (Kleur).**

De opties voor kleurbeheer worden weergegeven.

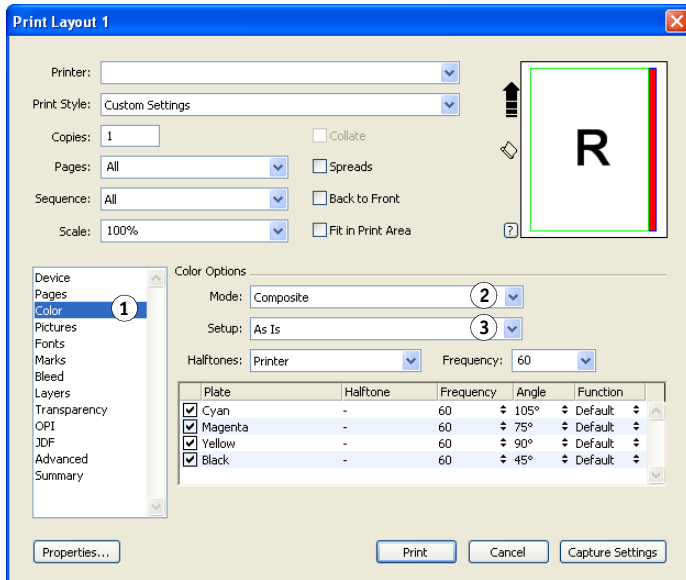

- **5 Kies Composite (Composiet) in het menu Mode (Modus).**
- **6 Kies As Is (Huidig) in het menu Setup (Instellingen).**

Gebruik deze instelling als u de kleur wilt laten beheren door de kleurenserver. Dit betekent dat elke kleur in het document moeten worden beschreven in de ruimte waarin de kleur is gemaakt.

- **7 Klik op Properties (Eigenschappen).**
- **8 Klik op het tabblad Fiery Printing (Fiery-afdrukken) in het dialoogvenster dat nu wordt weergegeven.**

De standaardinterface voor het stuurprogramma van de kleurenserver wordt weergegeven.

- **9 Als het document steunkleuren bevat, kiest u de juiste instelling voor Spot Color Matching (Steunkleuraanpassing).**
- **10 Selecteer de gewenste afdrukopties en klik vervolgens op OK.**

Zie *[Afdrukken in kleur](#page-23-0)* voor meer informatie over het instellen van afdrukopties voor ColorWise.

**11 Klik op Print (Afdrukken).**

### **Optioneel kleurbeheer in QuarkXPress**

Als u vereisten voor kleurbeheer hebt waarin ColorWise niet voorziet, zoals het beheren van kleur op andere apparaten dan de kleurenserver, kunt u overwegen de functies voor kleurbeheer van QuarkXPress te gebruiken. Zie de documentatie bij QuarkXPress voor meer informatie.

- **1 Selecteer Color (Kleur)**
- **2 Kies de instelling Mode (Modus)**
- **3 Kies de instelling Setup (Instellingen)**

# **KLEURBEHEER IN ILLUSTRATIETOEPASSINGEN**

In dit hoofdstuk vindt u instructies voor het gebruik van Illustrator voor Windows en Mac OS, en CorelDRAW voor Windows. In de afbeeldingen wordt de Windowsgebruikersinterface getoond, maar de informatie en instructies gelden ook voor de Mac OS-versie van Illustrator, tenzij anders aangegeven.

Illustratietoepassingen bieden de mogelijkheid om bestanden direct af te drukken of bestanden te maken en op te slaan die u wilt importeren in een document met paginaopmaak. Als u wilt afdrukken vanuit een illustratietoepassing, kunt u het beste de printerstuurprogramma's en printerinstellingen gebruiken die worden vermeld in *[Afdrukken](#page-23-0)  [in kleur](#page-23-0)*. Doorgaans moet u de **EPS**-bestandsindeling gebruiken wanneer u bestanden opslaat in een illustratietoepassing. Wanneer een EPS-bestand wordt geïmporteerd in een andere toepassing, wordt de kleurinformatie in het geïmporteerde object niet gewijzigd door de toepassing.

Installeer, voordat u met deze toepassingen gaat werken, het RGB-bronprofiel en het CMYK-simulatieprofiel of -uitvoerprofiel dat u gaat gebruiken bij het afdrukken naar de kleurenserver. Zie *Afdrukken in kleur* voor meer informatie over het overbrengen van profielen van en naar de kleurenserver.

Voordat u vanuit deze toepassingen afdrukt, moet u controleren of het juiste printerstuurprogramma en het PostScript-printerdefinitiebestand **(PPD)** van de kleurenserver op uw computer zijn geïnstalleerd, zoals wordt beschreven in *[Afdrukken uit Windows](#page-0-0)* of *[Afdrukken uit Mac OS](#page-0-0)*.

**OPMERKING:** In dit document worden uitsluitend instructies gegeven voor het afdrukken van composieten. Raadpleeg de documentatie bij de toepassing voor instructies met betrekking tot het afdrukken van **kleurscheidingen**.

## **Adobe Illustrator**

De volgende secties bevatten richtlijnen voor het werken met Adobe Illustrator CS3.

### **Opmerking betreffende kleurmodellen in Illustrator**

In Illustrator kunt u de kleurmodus van het document instellen op RGB-kleur of CMYKkleur. Alle elementen in een bestand worden in het gekozen kleurmodel gemaakt. Wanneer u het bestand afdrukt, worden de gegevens naar de kleurenserver verzonden in het opgegeven kleurmodel.

### **Kleurinstellingen in Illustrator**

Illustrator gebruikt een geavanceerd kleurbeheersysteem dat zowel RGB- als CMYKkleuren kan verwerken voor een breed scala aan werkstromen met kleurbeheer. Door de kleurinstellingen aan te passen, geeft u op hoeveel kleurbeheer u wilt gebruiken wanneer u in Illustrator werkt.

Het betreft de volgende kleurinstellingen van Illustrator:

**Werkruimten:** Standaard **kleurenruimten** die u kunt gebruiken bij het werken met RGBen CMYK-documenten. **ICC-kleurprofielen** beschrijven het kleurengamma en de kleurkenmerken van deze werkruimten.

**Kleurbeheerbeleid:** Instructies die Illustrator vertellen wat moet worden gedaan wanneer kleurgegevens worden gevonden uit een andere kleurenruimte dan de opgegeven werkruimte.

In de volgende procedure worden de aanbevolen kleurinstellingen beschreven voor Illustrator in een kleurenserver-**werkstroom**.

#### **KLEURINSTELLINGEN OPGEVEN**

**1 Kies Kleurinstellingen in het menu Bewerken.**

Het dialoogvenster Kleurinstellingen wordt weergegeven.

**2 Selecteer Geavanceerde modus.**

In deze modus wordt een meer uitgebreide lijst met opties weergegeven.

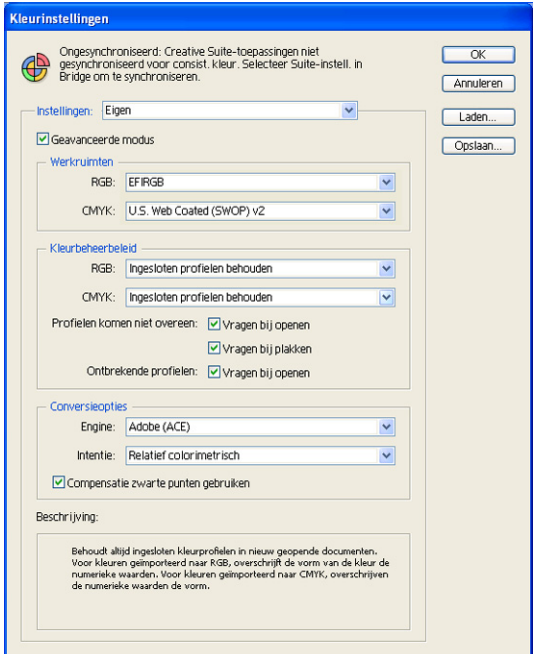

- **3 Kies voor elke modus het gewenste werkruimteprofiel in het gebied Werkruimten.**
	- Voor RGB kiest u het profiel voor de standaard RGB-kleurenruimte die wordt gebruikt door de kleurenserver, bijvoorbeeld Fiery RGB of EFIRGB. Nieuwe RGB-documenten die u in Illustrator maakt, zullen deze werkruimte gebruiken.
	- Als u een prepress-gebruiker bent, kiest u voor CMYK een profiel dat uw uiteindelijke drukpers beschrijft (bijvoorbeeld **SWOP**, DIC of Japan Color). Als u een definitieve afdruk wilt maken, kiest u een uitvoerprofiel dat een beschrijving geeft van het apparaat dat is aangesloten op de kleurenserver. Als u een apparaatspecifiek profiel wilt gebruiken, moet u het profiel van de kleurenserver naar uw computer kopiëren (zie *Afdrukken in kleur*). Nieuwe CMYK-documenten die u in Illustrator maakt, zullen deze werkruimte gebruiken.
- **4 Kies in het gebied Kleurbeheerbeleid de optie Ingesloten profielen behouden uit de menu's RGB en CMYK.**

**5 Selecteer de volgende opties:** 

**Profielen komen niet overeen:** Vragen bij openen, Vragen bij plakken

#### **Ontbrekende profielen:** Vragen bij openen

Met deze opties kunt u het kleurbeheerbeleid vervangen bij het openen van documenten of het importeren van kleurgegevens.

Het verdient aanbeveling deze instellingen te gebruiken, omdat u dan wordt gewaarschuwd voordat het kleurbeheer van een toepassing wordt gebruikt.

#### **6 Kies onder Conversie-opties de instellingen voor de conversie tussen kleurenruimten.**

Kies Adobe (ACE) in het menu Engine als u de ingebouwde functionaliteit voor kleurbeheer voor Illustrator wilt gebruiken.

Kies in het menu Intentie een weergavetype waarmee de kleurkwaliteit van de conversie wordt geoptimaliseerd. Raadpleeg de documentatie bij Illustrator voor informatie over het kiezen van het weergavetype.

Schakel de optie Compensatie zwarte punten gebruiken in om de kwaliteit van kleurconversies te optimaliseren.

#### **7 Klik op Opslaan om de huidige groep kleurinstellingen op te slaan.**

Het dialoogvenster Opslaan wordt weergegeven.

**8 Geef het bestand met instellingen een naam, accepteer de standaardopslaglocatie en klik op Opslaan.**

U kunt op elke gewenst moment overschakelen naar de opgeslagen instellingen door de groepsnaam te kiezen in het menu Instellingen, boven aan het dialoogvenster Kleurinstellingen.

**OPMERKING:** U kunt de opgeslagen kleurinstellingen opslaan in andere toepassingen van de Adobe Creative Suite. U kunt de opgeslagen kleurinstellingen ook toepassen op alle toepassingen van de Adobe Creative Suite tegelijk, met behulp van Adobe Bridge.

**9 Klik op OK om de instellingen toe te passen en sluiten het dialoogvenster Kleurinstellingen.**

### **Bestanden opslaan en importeren in andere documenten**

In Illustrator moet u bestanden opslaan in EPS-indeling als u deze wilt importeren in andere documenttypen. Illustrator kan informatie over kleuren zowel in RGB als in CMYK opslaan. De RGB-afdrukinstellingen van ColorWise hebben effect op kleurenuitvoer van RGBillustraties die zijn opgeslagen met Illustrator EPS en die in andere soorten documenten zijn geïmporteerd (zelfs als hetzelfde bestand zowel RGB- als CMYK-illustraties bevat). Wanneer Illustrator-bestanden worden geïmporteerd in Photoshop, worden de vectorgegevens in deze bestanden gerasterd in **bitmaps**. De uiteindelijke kleurenruimte van de bitmapgegevens wordt bepaald door de kleurmodus die u instelt in Photoshop.

## **Afdrukopties opgeven**

In de volgende procedure wordt beschreven hoe afdrukopties worden ingesteld bij het afdrukken van een document vanuit Illustrator naar de kleurenserver.

#### **AFDRUKOPTIES INSTELLEN IN ILLUSTRATOR**

**1 Kies Afdrukken in het menu Bestand.**

Het dialoogvenster Afdrukken wordt weergegeven.

**2 Kies de kleurenserver-apparaat in het menu Printer.**

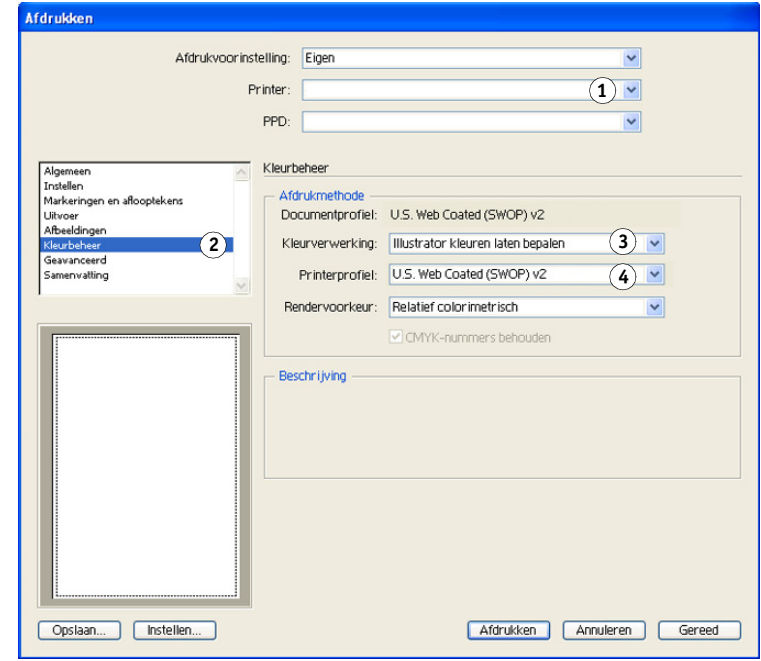

#### **3 Selecteer Kleurbeheer.**

De opties voor kleurbeheer worden weergegeven.

**4 Kies Illustrator kleuren laten bepalen in het menu Kleurverwerking.**

- **1 Kies de naam van de apparaat**
- **2 Selecteer Kleurbeheer**
- **3 Kies de instelling Kleurverwerking**
- **4 Kies Printerprofiel**
- **5 Controleer of de instelling van Printerprofiel overeenkomt met de weergegeven instelling voor Documentprofiel.**
- **6 Selecteer Uitvoer.**

De uitvoeropties worden weergegeven.

- **1 Selecteer Uitvoer**
- **2 Kies de instelling Modus**

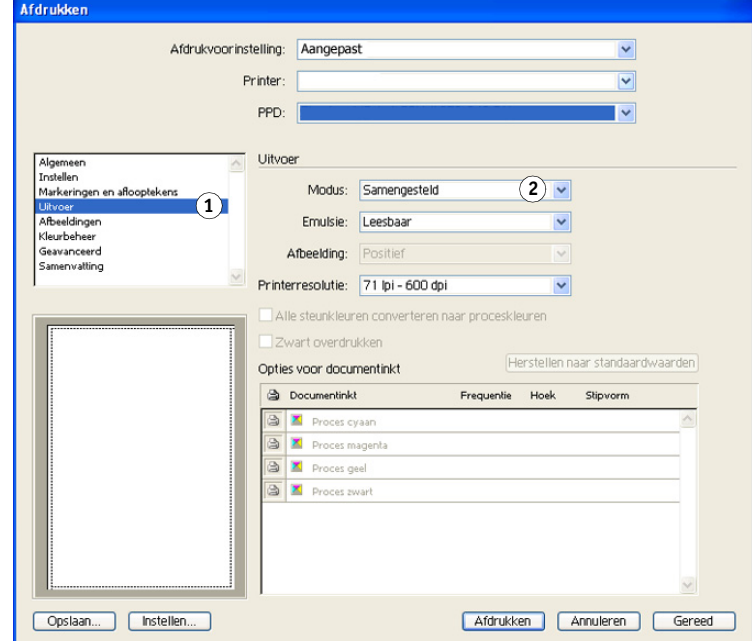

**7 Kies Samengesteld in het menu Modus.**

#### **8 Selecteer Afbeeldingen.**

Afdrukke

Opties voor afbeeldingen worden weergegeven.

- **1 Selecteer Afbeeldingen**
- **2 Kies de instelling PostScript**

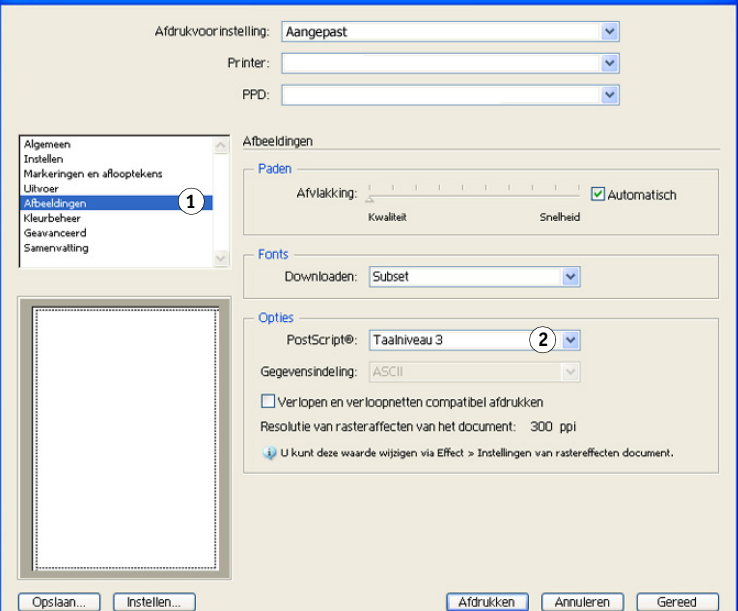

- **9 Kies Taalniveau 3 in het menu PostScript. Als u problemen ondervindt, kunt u ook Taalniveau 2 gebruiken.**
- **10 Klik op Instellingen (Windows) of Printer (Mac OS) onder aan het dialoogvenster.**

Het dialoogvenster Afdrukken van het besturingssysteem wordt weergegeven.

- **11 Windows: Klik op Voorkeuren en klik vervolgens op Fiery-afdrukken in het dialoogvenster dat wordt weergegeven.**
- **12 Klik, indien nodig, op ColorWise en selecteer RGB-afdrukinstellingen.**

Geef deze instellingen alleen op als uw CMYK-document geplaatste RGB-objecten bevat. In alle andere gevallen worden de kleuren door deze instellingen niet beïnvloed.

- **13 Als het document steunkleuren bevat, kiest u de juiste instelling voor Steunkleuraanpassing.**
- **14 Selecteer de gewenste afdrukopties.**

Zie *[Afdrukken in kleur](#page-23-0)* voor meer informatie over het instellen van afdrukopties voor ColorWise.

- **15 Windows: Klik op OK.**
- **16 Klik op Afdrukken en vervolgens opnieuw op Afdrukken.**

### **Gebruik van het kleurbeheer van Illustrator**

Als u vereisten voor kleurbeheer hebt waarin ColorWise niet voorziet, zoals het beheren van kleur op andere apparaten dan de kleurenserver, kunt u overwegen de functies voor kleurbeheer van Illustrator te gebruiken. Zie de documentatie bij Illustrator voor meer informatie.

# **CorelDRAW**

In de volgende secties worden de aanbevolen kleurinstellingen voor CorelDRAW X3 voor Windows beschreven.

### **Kleuren definiëren**

Alle kleuren die in CorelDRAW X3 worden gedefinieerd, worden in CMYK naar de apparaat verstuurd. Dit geldt zelfs voor de kleuren die zijn gedefinieerd met andere kleurmodellen. Voor optimale resultaten kunt u de kleuren definiëren aan de hand van de methodes die worden beschreven in ["Kleuraanpassing met PostScript-toepassingen" op pagina 25](#page-24-0).

U bestuurt de conversie van RGB-kleuren die in CorelDRAW zijn gedefinieerd door instellingen op te geven in het dialoogvenster voor Kleurenbeheer. U kunt het dialoogvenster Kleurenbeheer weergeven door Kleurenbeheer te kiezen in het menu Extra in het hoofdvenster van CorelDRAW.

#### **KLEURBEHEER UITSCHAKELEN IN CORELDRAW**

- **1 Kies Kleurinstellingen in het menu Extra.**
- **2 Kies Kleurenbeheer uit in het menu Instellingen en klik op OK.**

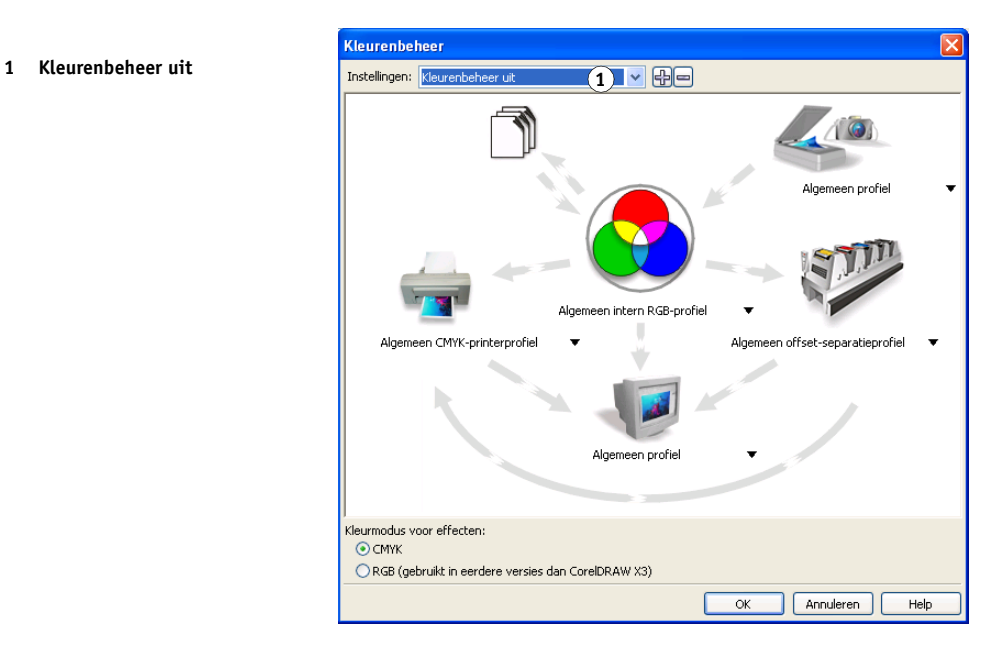

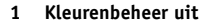

### **Objecten importeren**

De RGB-afdrukinstellingen hebben invloed op alle RGB-objecten die in een document zijn geplaatst. U krijgt het beste resultaat met geplaatste objecten als u de instructies in ["Werken met geïmporteerde objecten" op pagina 27](#page-26-0) opvolgt.

### **Bestanden opslaan en importeren in andere documenten**

In CorelDRAW moet u bestanden opslaan in EPS-indeling als u deze wilt importeren in andere documenttypen. CorelDRAW slaat alle informatie over kleur op in CMYK. De RGBafdrukopties hebben dus geen effect op kleurenuitvoer van ontwerpen die worden opgeslagen met CorelDraw en die in andere soorten documenten worden geïmporteerd. Wanneer CorelDRAW-bestanden in Photoshop worden geïmporteerd, worden vectorgegevens van deze bestanden gerasterd in bitmaps. De uiteindelijke kleurenruimte van de bitmapgegevens wordt bepaald door de kleurmodus die u instelt in Photoshop.

#### **Afdrukopties opgeven**

In deze sectie wordt beschreven hoe afdrukopties worden ingesteld bij het afdrukken vanuit CorelDRAW naar de kleurenserver.

#### **AFDRUKOPTIES INSTELLEN IN CORELDRAW**

- **1 Kies Afdrukken in het menu Bestand.**
- **2 Selecteer op het tabblad Algemeen het juiste afdrukapparaat uit de lijst Naam.**

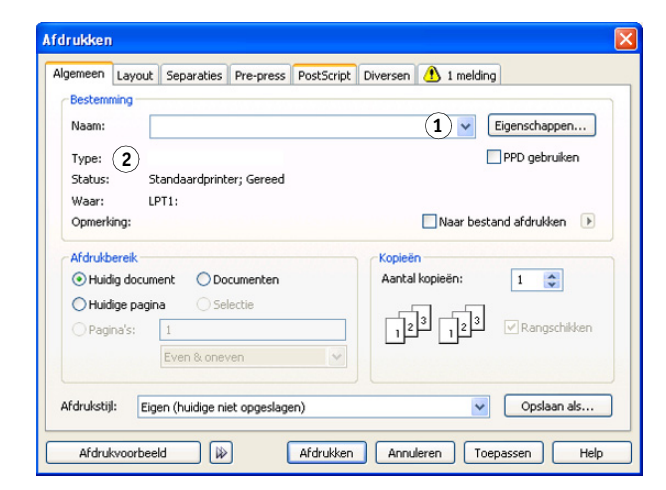

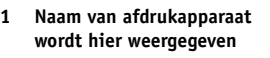

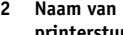

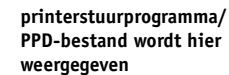

#### **3 Schakel op het tabblad Diversen de optie ICC-profiel toepassen uit.**

Als deze optie is ingeschakeld, worden de kleurbeheerinstellingen van CorelDRAW gebruikt om RGB-kleuren en -objecten te converteren naar CMYK.

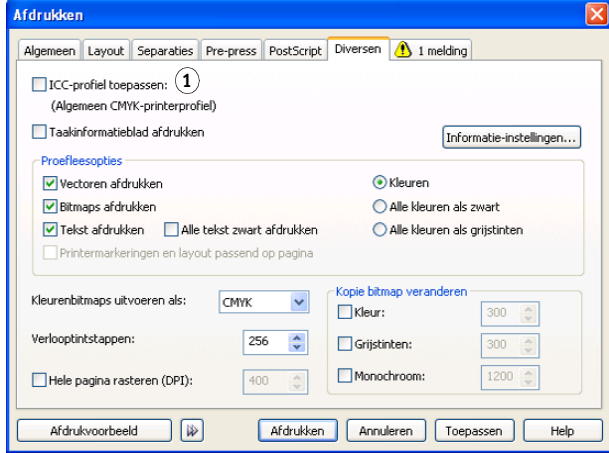

**4 Klik op het tabblad Algemeen op Eigenschappen.**

Het venster Eigenschappen wordt weergegeven.

- **5 Klik op het ColorWise-pictogram en vervolgens op Geavanceerde instellingen om afdrukopties van ColorWise op te geven.**
- **6 Als een document geplaatste RGB-objecten bevat, kiest u de RGB-afdrukinstellingen voor uw apparaat.**

Met uitzondering van geplaatste RGB-objecten, hebben deze instellingen geen effect op kleuren die worden afgedrukt met CorelDRAW.

- **7 Als het document steunkleuren bevat, kiest u de juiste instelling voor Steunkleuraanpassing.**
- **8 Klik op OK en vervolgens op Afdrukken om het document af te drukken.**

### **Optioneel kleurbeheer in CorelDRAW**

Als u vereisten voor kleurbeheer hebt waarin ColorWise niet voorziet, zoals het beheren van kleur op andere apparaten dan de kleurenserver, kunt u overwegen de functies voor kleurbeheer van CorelDRAW te gebruiken. Zie de documentatie bij CorelDRAW voor meer informatie.

**1 Schakel deze optie uit als u het ColorWise kleurbeheer wilt gebruiken 1**

# **KLEURBEHEER IN ADOBE ACROBAT**

In dit hoofdstuk worden de functies van Adobe Acrobat 7.0 Professional voor Windows en Mac OS beschreven. In de afbeeldingen wordt de Windows-gebruikersinterface getoond, maar de informatie en instructies gelden ook voor de Mac OS-versie van Acrobat, tenzij anders aangegeven.

Installeer, voordat u met Acrobat gaat werken, het RGB-bronprofiel en het CMYKsimulatieprofiel of -uitvoerprofiel dat u gaat gebruiken bij het afdrukken naar de kleurenserver. Zie *Afdrukken in kleur* voor meer informatie over het overbrengen van profielen van en naar de kleurenserver.

Voordat u vanuit Acrobat afdrukt, moet u controleren of het juiste printerstuurprogramma en het PostScript-printerdefinitiebestand **(PPD)** van de kleurenserver op uw computer zijn geïnstalleerd, zoals wordt beschreven in *[Afdrukken uit Windows](#page-0-0)* of *[Afdrukken uit Mac OS](#page-0-0)*.

# **Kleurinstellingen opgeven**

Wanneer u het kleurbeheer van ColorWise gebruikt, schakelt u de kleurbeheerfuncties van Acrobat uit.

#### **KLEURINSTELLINGEN OPGEVEN VOOR ACROBAT**

**1 Kies Preferences (Voorkeuren) in het menu Edit (Bewerken) (Windows) of het menu Acrobat (Mac OS).**

**OPMERKING:** Als Enfocus Pitstop is geïnstalleerd, kiest u Preferences (Voorkeuren) > General (Algemeen) in het menu Edit (Bewerken).

**2 Selecteer Color Management (Kleurbeheer).**

De voorkeuren voor kleurbeheer worden weergegeven.

- **Preferences** Categories: Color Setup  $3D$ Settings: Custom  $\ddot{\phantom{1}}$ 3D<br>Accessibility Working Spaces **Batch Processing** Catalog<br>Color Manage RGB: EFIRGB **1** Commenting  $\triangledown$  (2) CMYK: U.S. Web Coated (SWOP) v2 Convert From PDF Convert To PDF Grayscale: Gray Gamma 2.2 v Full Screen 3 Output Intent overrides working spaces General<br>Identity Conversion Option International Internet Engine: Adobe (ACE) v JavaScript Use black point compensation Measuring Multimedia Page Display<br>Reading **Description** Reviewing Search Security Spelling<br>Startup TouchUp Trust Manage Units & Guide: Updates  $\ddotmark$ Web Capture  $OK$ Cancel
- **3 Kies voor elke kleurmodus het gewenste werkruimteprofiel in het gebied Working Spaces (Werkruimten).**
	- Voor RGB kiest u het profiel voor de standaard RGB-kleurenruimte die wordt gebruikt door de kleurenserver, bijvoorbeeld Fiery RGB of EFIRGB.
	- Als u een prepress-gebruiker bent, kiest u voor CMYK een profiel dat uw uiteindelijke drukpers beschrijft (bijvoorbeeld **SWOP**, DIC of Japan Color). Als u een definitieve afdruk wilt maken, kiest u een uitvoerprofiel dat een beschrijving geeft van het apparaat dat is aangesloten op de kleurenserver. Als u een apparaatspecifiek profiel wilt gebruiken, moet u het profiel van de kleurenserver naar uw computer kopiëren (zie *Afdrukken in kleur*).
	- Raadpleeg de Acrobat-documentatie voor richtlijnen voor het opgeven van de werkruimte voor grijswaarden.
- **4 Schakel de optie Output Intent overrides working spaces (Doelkleurenruimte vervangt werkruimten) uit.**
- **5 Klik op OK.**

- **1 Selecteer Color Management (Kleurbeheer)**
- **2 Kies profielen**
- **3 Schakel Output Intent overrides working spaces (Doelkleurenruimte vervangt werkruimten) uit**

# **Opties selecteren bij het afdrukken**

U kunt de standaardinterface van het printerstuurprogramma voor de kleurenserver gebruiken om afdrukopties te selecteren in Acrobat.

#### **EEN PDF-DOCUMENT AFDRUKKEN VANUIT ACROBAT**

**1 Kies Print (Afdrukken) in het menu File (Bestand).**

Het dialoogvenster Print (Afdrukken) wordt weergegeven.

**2 Kies de kleurenserver-apparaat uit het menu Name (Naam) (Windows) of het menu Printer (Mac OS).**

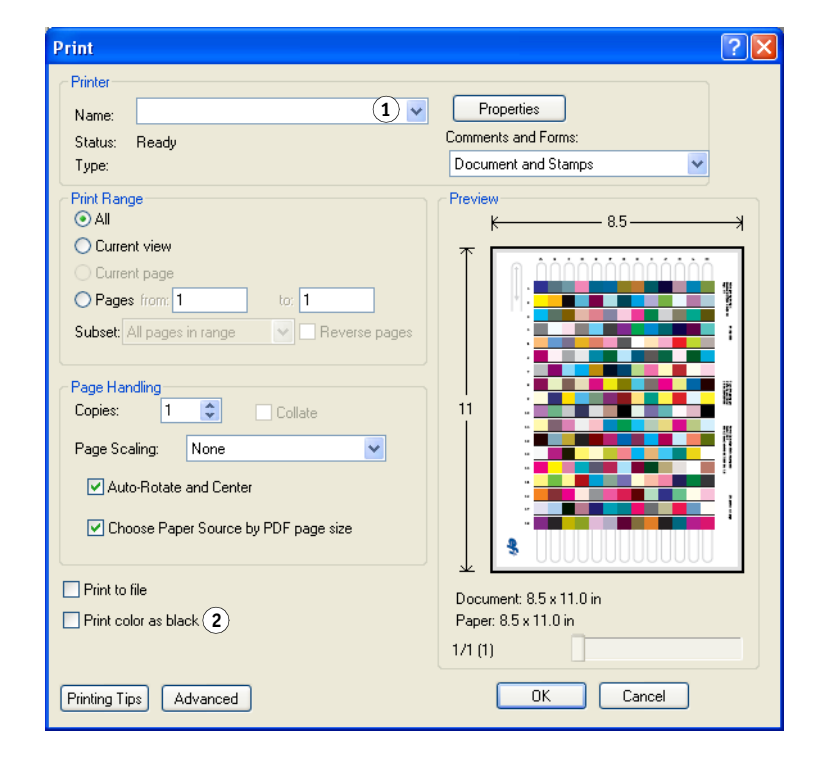

**3 Windows: Schakel de optie Print color as black (Kleur afdrukken als zwart) uit.**

**1 Selecteer kleurenserver 2 Schakel Print color as black (Kleur afdrukken als zwart) uit**

- **4 Klik op Advanced (Geavanceerd).**
- **5 Selecteer Output (Uitvoer).**
- **1 Selecteer Output (Uitvoer)**
- **2 Kies Color Profile (Kleurprofiel)**

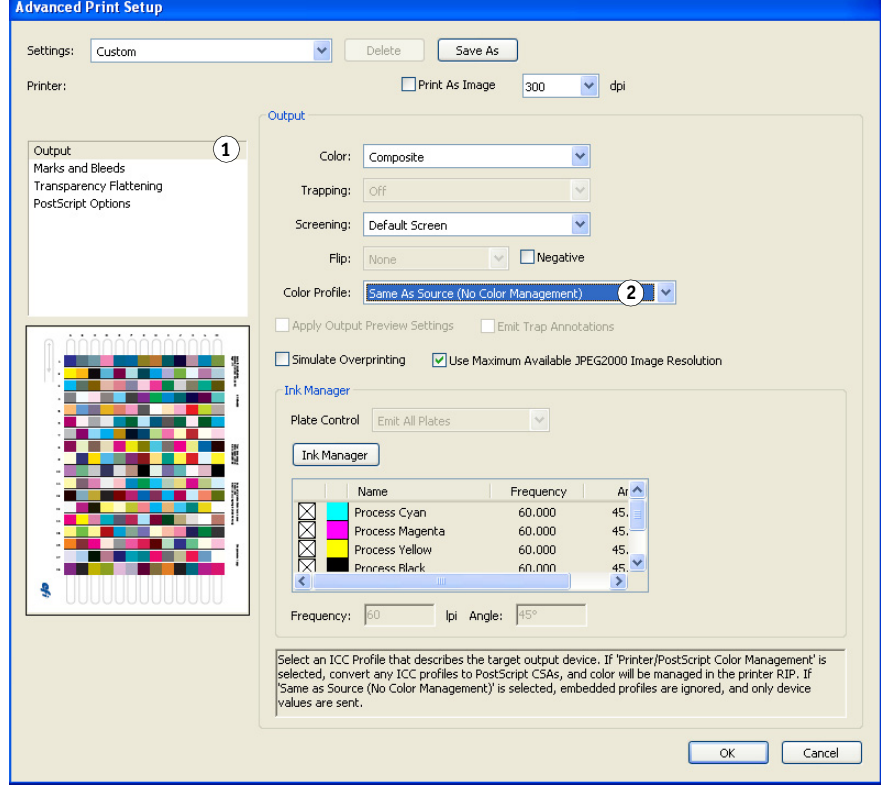

**6 Kies Same as Source (No Color Management) ((Als bron) (Geen kleurbeheer)) uit de lijst Color Profile (Kleurprofiel).**

Acrobat converteert geen objectgegevens naar een andere kleurenruimte voordat deze naar de kleurenserver worden gestuurd.

**7 Klik op OK en klik vervolgens nogmaals op OK (Windows) of op Print (Druk af) (Mac OS).**

# **BASISBEGRIPPEN VAN KLEUR VANAF HET BUREAUBLAD**

In dit hoofdstuk worden de basisbegrippen behandeld voor het afdrukken in kleur, waaronder:

- Eigenschappen van kleur
- Afdruktechnieken
- Doelmatig gebruik van kleur
- Rasterafbeeldingen en vectorafbeeldingen
- Bestandsoptimalisatie voor verwerking en afdrukken

Als u al vertrouwd bent met kleurtheorie en digitaal afdrukken in kleur, kunt u naar ["Bestanden optimaliseren voor verwerken en afdrukken" op pagina 78](#page-77-0) gaan. Hier vindt u informatie over het optimaliseren van bestanden voor afdrukken.

# **De eigenschappen van kleur**

In deze sectie worden de basisconcepten van de kleurenleer behandeld. Sommige van deze concepten (zoals tint, verzadiging en helderheid) komt u tegen als u in toepassingen met kleuren werkt, terwijl andere nuttig zijn als achtergrondinformatie. Kleur is een complex onderwerp. Beschouw dit daarom als een beginpunt voor verdere experimenten en verder onderzoek.

### **De fysica van kleur**

Het menselijk oog kan elektromagnetische straling waarnemen met golflengten tussen 400 nanometer (blauwpaars) en 700 nanometer (rood). Dit bereik noemt men het zichtbare spectrum van licht. Puur **spectraal licht** zien we als intens verzadigde of pure kleuren. Zonlicht midden op de dag, dat we waarnemen als wit of neutraal licht, bestaat uit licht van alle golflengten van het zichtbare spectrum, in min of meer gelijke verhoudingen. Als zonlicht door een prisma schijnt, wordt het gesplitst in de verschillende spectrale componenten, wat resulteert in de bekende kleuren van de regenboog, zoals u kunt zien in de onderstaande afbeelding.

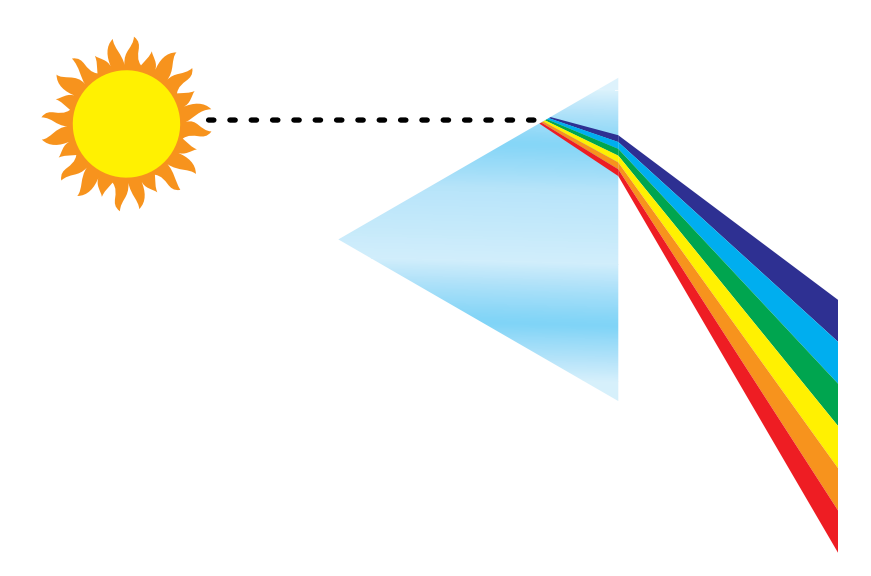

De meeste lichtbronnen die wij in het dagelijks leven tegenkomen, zenden net als de zon licht van allerlei golflengten uit, hoewel de exacte verdeling van de golflengten aanzienlijk kan verschillen. Licht uit een wolfraamlamp bevat bijvoorbeeld veel minder blauw dan zonlicht. Wolfraamlicht lijkt wit voor het menselijk oog, dat zich tot op zekere hoogte aan de verschillende lichtbronnen kan aanpassen. Gekleurde objecten zien er in wolfraamlicht echter anders uit dan in zonlicht, vanwege de verschillende spectrale samenstelling van deze twee lichtbronnen.

Het mengsel van lichtgolflengten dat door een lichtbron wordt uitgezonden, wordt selectief weerkaatst door verschillende voorwerpen. Verschillende mengsels van gereflecteerd licht zien we als verschillende kleuren. Sommige van deze mengsels zien we als relatief verzadigde kleuren, maar de meeste zien we als grijze of onzuivere tinten van een kleur.

### **CIE-kleurmodel**

In de jaren dertig heeft de Commission Internationale de l'Eclairage (CIE) een standaard **kleurenruimte** gedefinieerd, een manier om kleuren te definiëren in wiskundige termen en daardoor het communiceren over kleuren te vereenvoudigen. Deze kleurenruimte is gedefinieerd op basis van onderzoek over de waarneming van kleuren. De volgende CIEkleurendriehoek is een tweedimensionaal model van de kleurwaarneming. De boog over de bovenkant van de driehoek bevat de pure of spectrumkleuren, van blauwviolet tot rood. Hoewel de CIE-kleurendriehoek niet uniform is qua waarneming (in sommige gebieden lijken de kleurverschillen te worden gecomprimeerd in vergelijking met andere gebieden), is hij een goed hulpmiddel om bepaalde interessante aspecten van de waarneming van kleur te illustreren.

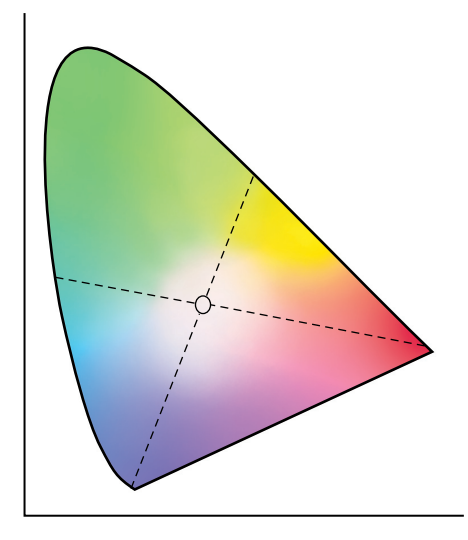

Door twee spectrumkleuren in verschillende verhoudingen te mengen, kunnen we elke kleur samenstellen die voorkomt op de rechte lijn die kan worden getrokken tussen de twee desbetreffende spectrumkleuren. Door blauwgroen en rood licht te mengen, kunnen we dezelfde grijstint maken die we ook verkrijgen door geelgroen en blauwviolet licht te mengen. Dit is mogelijk door een typisch fenomeen in de kleurwaarneming dat **metamerie** wordt genoemd. Het oog onderscheidt geen afzonderlijke golflengten van licht. Daarom kunnen verschillende combinaties van spectraal licht worden gebruikt om hetzelfde kleureffect te bereiken.

Paarse tinten, die niet voorkomen in het spectrum van puur licht, bevinden zich aan de onderkant van de driehoek. Paarse kleuren zijn een mengsel van rood en blauw licht, de tegen over elkaar liggende eindpunten van het spectrum.

# **Tint, verzadiging en helderheid**

Een kleur kan worden beschreven met behulp van drie variërende kenmerken die de basis vormen van het kleurmodel **HSB**:

- Kleurtoon: het kwalitatieve aspect van een kleur: rood, groen of oranje
- Verzadiging: de puurheid van de kleur
- Helderheid: de relatieve positie tussen wit en zwart

Terwijl de hiervoor afgebeelde CIE-kleurendriehoek tint en verzadiging aangeeft, is een driedimensionaal kleurmodel nodig om de helderheid weer te geven, zoals u in de volgende afbeelding kunt zien.

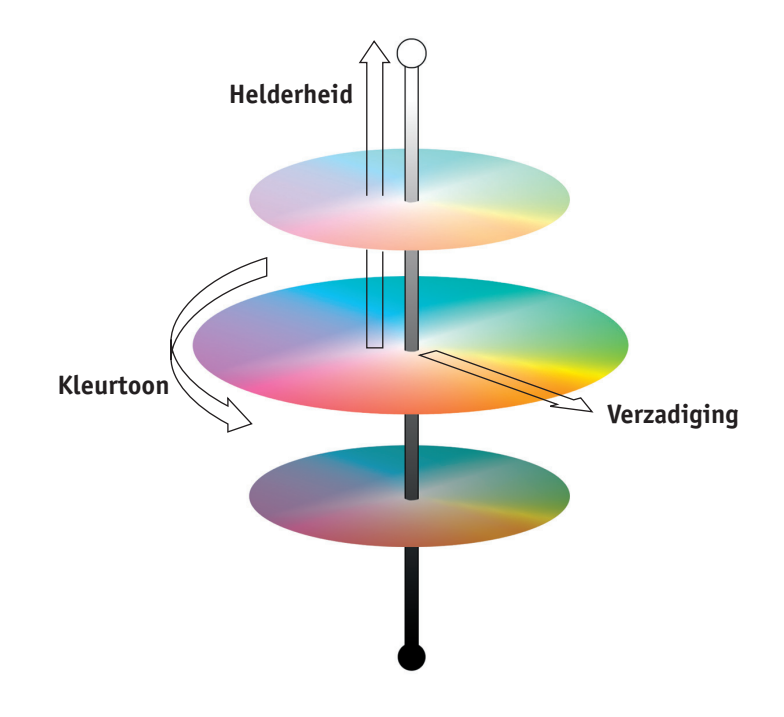

Veel computertoepassingen beschikken over dialoogvensters waarin u kleuren kunt kiezen door tint, verzadiging en helderheid in te stellen. Sommige toepassingen gebruiken bijvoorbeeld een kleurenkiezer die aan uw eigen wensen kan worden aangepast (zie de onderstaande afbeelding).

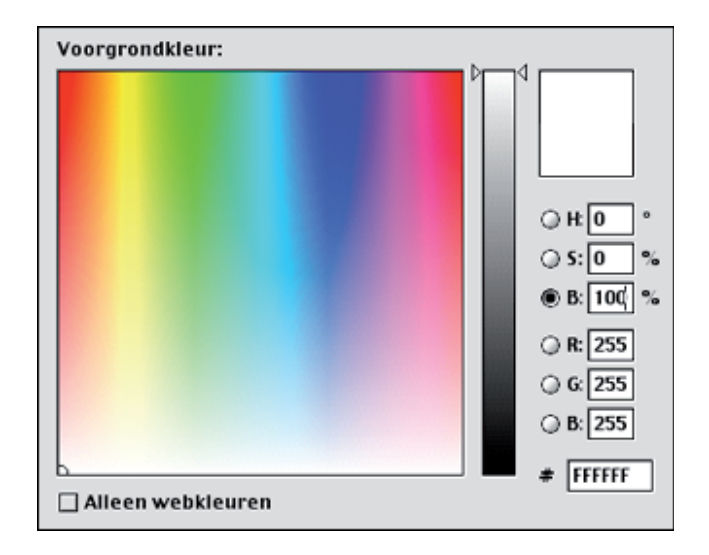

### **Additieve en subtractieve kleursystemen**

Kleurenapparaten die door DTP-ers en drukkers worden gebruikt, *simuleren* het bereik van zichtbare kleuren met een set primaire kleuren die worden gecombineerd om andere kleuren te maken. Er zijn twee manieren om een kleurenbereik te maken van een set primaire kleuren. Computermonitoren en scanners gebruiken het **additieve kleurmodel**. Bij druktechnieken, inclusief kleurenserver-afdrukapparaten en offset-drukpersen, wordt het **subtractieve kleurmodel** gebruikt.

#### **Additieve (RGB) kleur**

Kleurenapparaten die het additieve kleurmodel gebruiken, maken een kleurenbereik door verschillende hoeveelheden rood, groen en blauw licht te combineren. Deze kleuren worden de **additieve primaire kleuren** genoemd (zie de onderstaande afbeelding). Wit wordt gemaakt door de maximaal beschikbare hoeveelheid rood, groen en blauw licht te combineren. Zwart ontstaat wanneer alle drie de kleuren ontbreken. Grijstinten worden gemaakt door verschillende hoeveelheden van alle drie de kleuren te combineren. Door verschillende hoeveelheden van twee van de additieve primaire kleuren samen te voegen wordt een derde, verzadigde tint gemaakt.

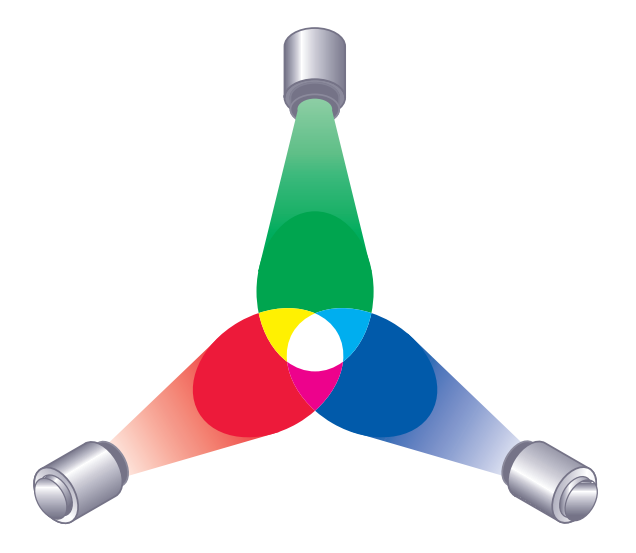

De computermonitor is een bekend apparaat dat is gebaseerd op dit kleurmodel (zie de onderstaande afbeelding). Monitoren hebben rode, groene en blauwe **fosforescerende stoffen** die verschillende hoeveelheden licht uitstralen om een bepaalde kleur weer te geven. Scanners produceren digitale kleurweergaven door de rode, groene en blauwe componenten te meten door gekleurde filters.

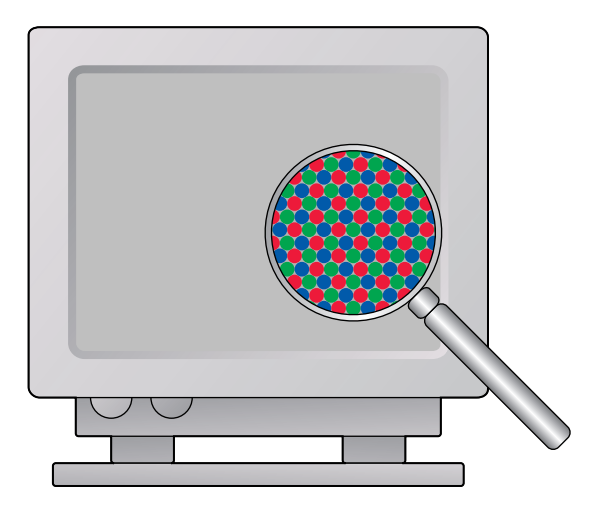

#### **Subtractieve (CMY en CMYK) kleur**

Het subtractieve kleurmodel vormt de basis voor het afdrukken in kleur en het afdrukken van kleurenfoto's en -transparanten. Het additieve kleurmodel simuleert het zichtbare kleurenspectrum door licht te combineren van drie primaire tinten. Het subtractieve model is echter gebaseerd op een "witte" of neutrale lichtbron die licht van allerlei golflengten bevat. Inkten, toners of andere **kleurstoffen** worden gebruikt om selectief bepaalde lichtgolflengten te absorberen (subtractie) die anders zouden worden gereflecteerd of overgebracht door het gebruikte medium.

De **subtractieve primaire kleuren** zijn cyaan, magenta en geel. Deze kleuren absorberen respectievelijk rood, groen en blauw licht (zie de onderstaande afbeelding). Als twee subtractieve primaire kleuren worden gecombineerd, ontstaat een nieuwe kleur die relatief puur of verzadigd is. U kunt bijvoorbeeld rood maken door magenta en geel te combineren, die respectievelijk groen en blauw licht absorberen. Wit betekent dat er geen kleurstof wordt gebruikt. In theorie is het zo dat er zwart ontstaat wanneer alle drie de subtractieve primaire kleuren worden gecombineerd, maar door onvolkomenheden van cyaan, magenta en gele kleurstoffen, geeft combinatie van deze drie primaire kleuren in feite een ondoorzichtige bruine kleur. Er wordt zwarte kleurstof toegevoegd om de onvolkomenheden van de kleuren cyaan, magenta en geel te compenseren. Als gevolg hiervan worden bij het afdrukken vier **proceskleuren** gebruikt: **C**yaan, **M**agenta, **Y**ellow (geel) en blac**K** (zwart) (**CMYK**). Het gebruik van zwarte toner helpt bij het produceren van neutraal, effen zwart en maakt ook de verbeterde weergave van zwarte tekst mogelijk

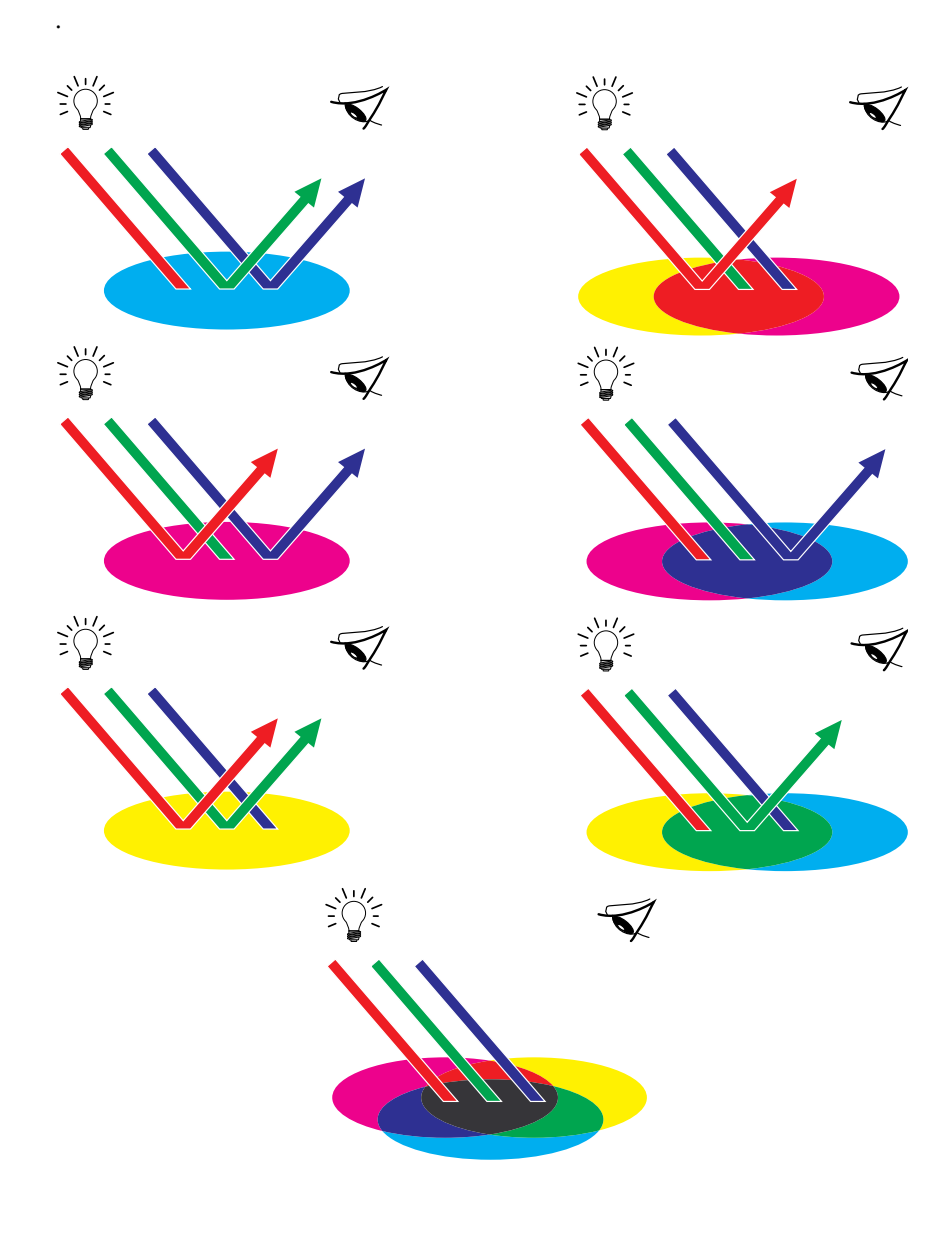

### **Het kleurengamma**

Elke kleurreproductiemethode heeft zijn eigen kleurmogelijkheden of **gamma**. Kleurtransparantfilms hebben relatief gezien grote gamma's. Dit geldt ook voor kleurenmonitoren. Het kleurengamma dat met behulp van procesinkten of **CMYK-**toners op papier kan worden geproduceerd, is kleiner. Daarom kunnen bepaalde kleuren die op een kleurenmonitor kunnen worden weergegeven (dit geldt met name voor heldere, verzadigde kleuren), niet exact door uw kleurenserver worden gereproduceerd. Om dezelfde reden kunnen deze niet met behulp van **proceskleuren** op een drukpers worden gereproduceerd. Bovendien hebben verschillende printers verschillende gamma's. Bepaalde kleuren die uw printer kan produceren, kunnen niet op een offsettpers worden gereproduceerd en omgekeerd. In de onderstaande afbeelding wordt dit begrip van verschillende gamma's nader verklaard.

- **1 Kleurtransparantfilm**
- **2 RGB-monitor**
- **3 Offset-pers (wit)**
- **4 Ander afdrukapparaat**

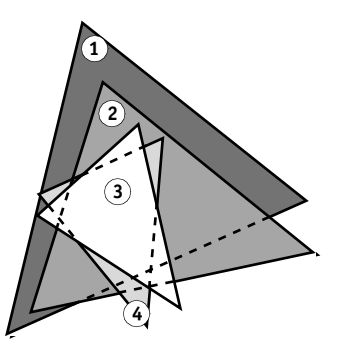

U moet rekening houden met het gamma van uw printer wanneer u ontwerpen maakt op een kleurenmonitor. Bij het afdrukken worden kleuren die buiten het gamma van de printer vallen, aan afdrukbare kleuren "toegewezen". Dit proces, dat **gammatoewijzing** heet, vindt plaats wanneer kleurgegevens worden geconverteerd of aangepast aan de beperkingen van een printer voor wat betreft het gamma.

De kleurenserver is speciaal ontworpen om gammatoewijzing snel en met hoge kwaliteit uit te voeren. Deze kleurbeheerfuncties worden automatisch geactiveerd met behulp van ingebouwde standaardinstellingen of instellingen die u voor een bepaalde afdruktaak opgeeft. Voor nog meer flexibiliteit kunt u het kleurbeheersysteem van de kleurenserver ook gebruiken in combinatie met kleurbeheersystemen op Windows- en Mac OS-computers.

## **Afdruktechnieken**

Tot voor kort vonden de meeste kleurenafdruktaken plaats op drukpersen die gebruikmaken van verschillende technieken, zoals **offsetdruk**, **anilinedruk** of **diepdruk**, om er enkele te noemen. Bij al deze traditionele druktechnieken moeten langdurige voorbereidingen worden getroffen voordat het eigenlijke afdrukken kan plaatsvinden. Met de kleurenserver is het merendeel van deze voorbereidingen overbodig. Door de sterke stroomlijning van het proces van kleurendruk wordt met de kleurenserver het afdrukken van kleinere oplagen betaalbaar.

Bij de hedendaagse offsetdruk worden digitale bestanden van pc's overgebracht naar een **beeldzetter**, waarmee films met kleurscheidingen worden gemaakt. De film wordt gebruikt om een **proefdruk** te maken, hetgeen een accurate voorspelling van de definitieve afdruktaak is. Zo kunnen correcties worden aangebracht voordat het drukken plaatsvindt. Als de proefdrukken zijn goedgekeurd, maakt de drukker platen van de film en wordt de taak uitgevoerd op de drukpers.

Met de kleurenserver hoeft u slechts het bestand af te drukken. De kleurenserver verwerkt de **PostScript**-informatie in het bestand en stuurt vier **bitmaps** (voor cyaan, magenta, geel en zwart) naar de printer. Doordat u met de kleurenserver zo gemakkelijk kunt afdrukken, kunt u experimenteren op een schaal die te duur zou zijn voor een drukpers, waardoor u de kleuren en ontwerpelementen onbeperkt kunt verfijnen.

### **Apparatuur voor rasters en fotohalftoon**

Rasters worden bij de offsetdruk gebruikt om elke proceskleur af te drukken met een andere intensiteit, zodat miljoenen verschillende kleuren kunnen worden gereproduceerd met slechts vier proceskleuren. Afhankelijk van de vereiste intensiteit van een bepaalde kleur wordt toner in punten van verschillende grootte op papier geplaatst. De verzameling van punten voor elke tonerkleur wordt een raster genoemd. Rasters worden uitgelijnd op specifieke hoeken om de interferentiepatronen (**moiré**) te vermijden die bij rasteren kunnen optreden.

Sommige kleurenprinters worden aangeduid als **fotohalftoon**-apparatuur. Deze apparaten gebruiken geen traditionele halftoonpatronen en -hoeken. Met fotohalftoon-apparaten kunt u de intensiteit van afzonderlijke beeldpunten variëren.

Zelfs als u uitsluitend de kleurenserver gebruikt voor uw kleurendrukwerk, zult u concepten uit de wereld van de offsetdruk tegenkomen als u met geavanceerde grafische toepassingen werkt. Kleurinstellingen in illustratietoepassingen zoals Adobe Illustrator zijn bedoeld om kleur op te geven voor offset-afdrukken met proces- en **steunkleuren**. Bij veel toepassingen kunt u opgeven welke halftoon u wilt gebruiken voor elke drukplaat.
#### <span id="page-72-2"></span>**Effectief kleurgebruik**

De mogelijkheid om in kleur af te drukken kan het effect van uw boodschap sterk vergroten, of u nu een presentatie of een nieuwsbrief (kleine oplagen) afdrukt of een proefdruk maakt van een concept voor een advertentie die later in de media zal worden gepubliceerd. Het afdrukken in kleur biedt onder andere de volgende mogelijkheden:

- Informatie snel inzichtelijk maken door gegevens in kleur weer te geven.
- Gebruik maken van de emotionele aspecten van verschillende kleuren.
- De impact vergroten en ervoor zorgen dat de boodschap beter wordt onthouden.

Kleuren kunnen echter ook afleiden en storend werken als ze verkeerd worden gebruikt. In deze sectie vindt u een aantal nuttige richtlijnen en ideeën die u in overweging kunt nemen voordat u begint met het ontwerpen in kleur.

#### **Algemene richtlijnen**

Voor het maken van succesvolle materialen in kleur, houdt u rekening met het volgende:

- <span id="page-72-3"></span><span id="page-72-1"></span>• Gebruik kleur om zaken duidelijker te stellen; pas kleur dus niet "zomaar" toe. Gebruik kleuren in presentaties, grafieken en diagrammen om patronen te markeren en verschillen te benadrukken.
- Spring zorgvuldig om met kleuren. Het gebruik van minder kleuren werkt vaak beter dan het gebruik van veel kleuren.
- <span id="page-72-0"></span>• Gebruik rood als accentkleur. Rood is vooral effectief bij materiaal dat verder eenkleurig is.
- Houd bij het kiezen van kleuren rekening met de smaak van uw publiek.
- Bewaar voorbeelden van kleurenafdrukken die u aanspreken of effectief lijken. Maak er gebruik van wanneer u op zoek bent naar ideeën voor het ontwerpen van uw eigen documenten.

#### **Kleurencirkel**

<span id="page-73-0"></span>Een kleurencirkel, zoals de cirkel in de onderstaande afbeelding, is een nuttig hulpmiddel om de relaties tussen kleuren te illustreren. De kleuren aan de ene kant van de cirkel, van magenta tot geel, zijn voor de meeste mensen warme kleuren, terwijl die aan de andere kant van de cirkel, van groen tot blauw, als koele kleuren worden ervaren. Op basis van de afstand tussen twee kleuren op de cirkel kunt u voorspellen hoe deze er naast elkaar zullen uitzien.

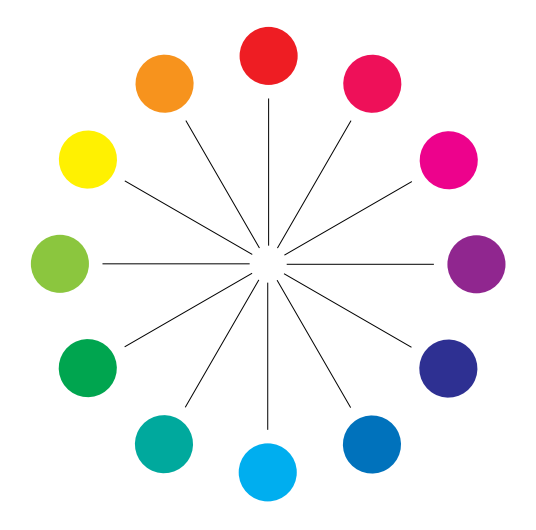

<span id="page-74-3"></span><span id="page-74-2"></span><span id="page-74-1"></span>Kleuren die tegenover elkaar in de cirkel staan, worden complementaire kleuren genoemd (zie de onderstaande afbeelding). Naast elkaar vormen deze een treffend contrast. Dit kan de basis vormen van een opvallend grafisch ontwerp, maar het is een effect dat u met mate moet gebruiken omdat het vermoeiend kan zijn om naar te kijken. Andere opvallende combinaties die u kunt gebruiken, zijn gedeelde complementaire kleuren (een kleur en de twee kleuren naast de complementaire kleur hiervan — voorbeeld b) en triaden (drie kleuren met gelijke tussenruimten op de kleurencirkel — voorbeeld c). Kleuren die naast elkaar in de kleurencirkel staan, resulteren in subtiele harmonische effecten.

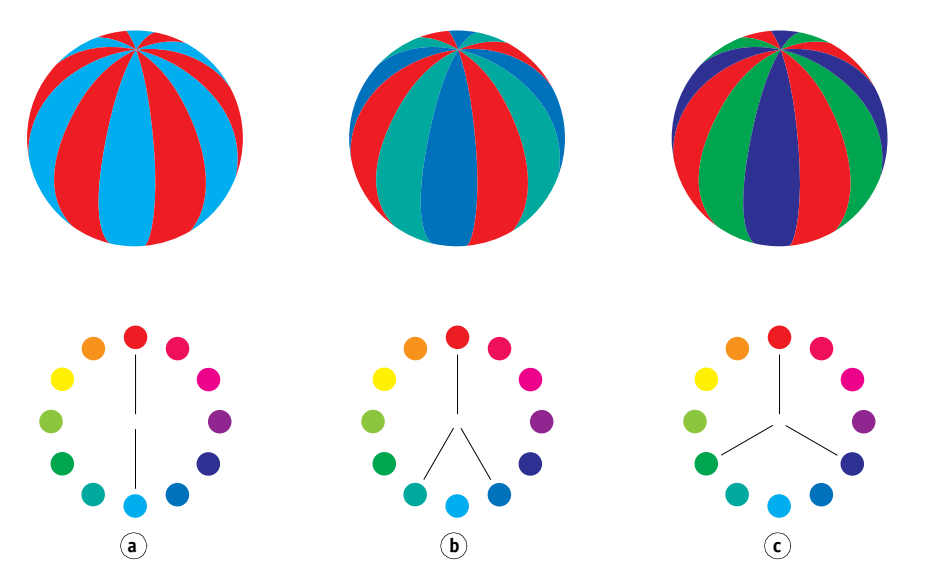

De kleurencirkel vereenvoudigt de relaties tussen kleuren (voor de duidelijkheid) en toont alleen verzadigde of pure kleuren. Als u de talloze variaties van elke tint (meer of minder verzadigd, donkerder of lichter) aan het palet toevoegt, kunt u beschikken over een scala van mogelijkheden. Als u enkele complementaire kleuren uit de kleurencirkel neemt en de verzadiging en de helderheid van een of beide kleuren varieert, krijgt u een heel ander resultaat dan wanneer u de pure complementaire kleuren gebruikt. U kunt vaak mooie resultaten behalen door een lichte tint van een warme kleur te combineren met een donkerdere tint van de koelere complementaire kleur. De combinatie van een donkerdere tint van een warme kleur en een lichtere tint van de koelere complementaire kleur levert een ongewoon effect op dat u wellicht ook zal aanspreken.

<span id="page-74-0"></span>Als u het concept van de kleurencirkel eenmaal begrijpt, hebt u een goede basis voor het experimenteren met kleurencombinaties. Veel boeken die bedoeld zijn voor grafisch ontwerpers, bevatten groepen met vooraf geselecteerde kleurencombinaties. Sommige zijn gegroepeerd op onderwerp of op sfeer en andere zijn gebaseerd op een **aangepast kleurensysteem**, zoals PANTONE. Hoe meer u een kritisch vermogen met betrekking tot kleurencombinaties ontwikkelt, des te beter kunt u uw eigen ogen vertrouwen op het gebied van kleur. In de ["Bibliografie" op pagina 81](#page-80-0) vindt u een reeks boeken over ontwerp.

#### <span id="page-75-1"></span>**Kleur en tekst**

Het is geen toeval dat de overgrote meerderheid van tekst die u ziet, is afgedrukt in zwart op wit. Zwarte tekst op een witte achtergrond is heel goed leesbaar en vermoeit de ogen niet als u langere tijd wilt lezen. Ook als u kleur wilt gebruiken, is het raadzaam om voor zwarte tekst op een witte achtergrond te kiezen en het gebruik van kleur te beperken tot grafische elementen en koppen.

Bij een goed gebruik kan gekleurde tekst flair geven aan documenten die worden afgedrukt op papier. Kleur wordt ook veel gebruikt in presentaties. Wanneer u tekst in kleur gebruikt, kunt u beter geen gebruik maken van felle contrasten tussen tekst en achtergronden op basis van primaire complementaire kleuren, zoals rood en cyaan of rood en blauw. Deze combinaties zijn visueel vermoeiend en moeilijk leesbaar. Gekleurde tekst is vaak beter leesbaar als deze van de achtergrond wordt onderscheiden door een verschil in lichtheid, bijvoorbeeld donkerblauwe tekst op een lichtbeige achtergrond. Het gebruik van veel verschillende kleuren in één tekstregel is ook verwarrend en moeilijk te lezen. Het gebruik van één enkele markeerkleur is echter een effectieve manier om het oog van de lezer te richten op bepaalde woorden. Zie de onderstaande afbeelding voor voorbeelden van kleurentekst.

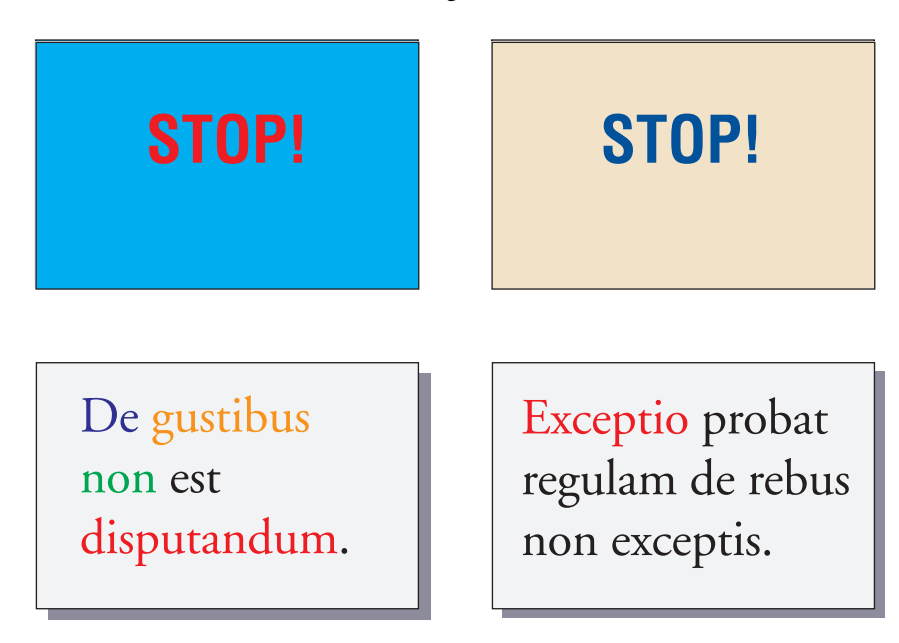

<span id="page-75-3"></span><span id="page-75-2"></span><span id="page-75-0"></span>Wanneer u gekleurde tekst gebruikt, moet u er rekening mee houden dat kleine letters vaak niet met dezelfde scherpte in kleur worden afgedrukt als in zwart. In de meeste toepassingen wordt zwarte tekst met uitsluitend zwarte toner afgedrukt, terwijl gekleurde tekst meestal met twee of meer toners wordt afgedrukt. Fouten in het register tussen de verschillende toners op papier leiden ertoe dat gekleurde tekst scherpte verliest. U kunt proefafdrukken maken om de kleinste puntgrootte te zoeken waarbij gekleurde tekst nog scherp wordt afgedrukt. Als u geavanceerde grafische toepassingen gebruikt waarmee u kleuren kunt opgeven in percentages cyaan, magenta, geel en zwart, kunt u teksten maken in puur cyaan of puur magenta, die net zo scherp kunnen worden afgedrukt als zwarte tekst. (Puur gele tekst is bijzonder moeilijk te lezen op een achtergrond die niet donker is of die geen complementaire kleur heeft.)

#### <span id="page-76-5"></span>**Rasterafbeeldingen en vectorafbeeldingen**

<span id="page-76-2"></span>In het algemeen gesproken kunt u vanaf een pc twee typen afbeeldingen afdrukken op een kleurenprinter: **rasterafbeeldingen** en **vectorafbeeldingen**.

<span id="page-76-6"></span><span id="page-76-4"></span><span id="page-76-3"></span>Een rasterafbeelding (ook wel bitmap genoemd) bestaat uit een raster van **pixels**, waarbij aan elke pixel een bepaalde kleurwaarde is toegekend (zoals u kunt zien in voorbeeld a) in de onderstaande afbeelding). Sterk vergroot lijkt het raster op een mozaïek bestaande uit vierkante tegels. Voorbeelden van rasterafbeeldingen zijn scans en afbeeldingen die worden gemaakt in tekentoepassingen of toepassingen voor het bewerken van pixels zoals Photoshop en Corel Painter.

<span id="page-76-1"></span>De hoeveelheid informatie in een rasterafbeelding is afhankelijk van de **resolutie** en de **bitdiepte**. De resolutie van een raster beschrijft de dichtheid van de pixels en wordt uitgedrukt in pixels per inch (ppi). De bitdiepte is het aantal bits aan informatie dat aan elke pixel wordt toegewezen. Voor zwart-witte raster-afbeeldingen is slechts één informatiebit per pixel nodig. Voor afbeeldingen in grijstinten zijn 8 bits per pixel vereist. Voor kleuren van fotografische kwaliteit zijn 24 bits met RGB-kleurgegevens nodig per pixel, wat leidt tot 256 aparte niveaus voor rood, groen en blauw. Voor CMYK-afbeeldingen zijn 32 bits per pixel nodig.

<span id="page-76-0"></span>Wanneer u ontwerpen met rasters afdrukt, is de kwaliteit van de uitvoer afhankelijk van de resolutie van het raster. Als de resolutie van het raster te laag is, worden afzonderlijke pixels in de afdruk zichtbaar als kleine vierkantjes. De afdruk wordt dan korrelig.

<span id="page-77-0"></span>In **vectorafbeeldingen** worden beeldobjecten wiskundig gedefinieerd als lijnen of curven tussen punten, vandaar de term "vector" (zie voorbeeld b). Beeldelementen kunnen effen kleuropvullingen, **gradiënt**-opvullingen of kleuropvullingen met een patroon hebben. Vectorafbeeldingen worden gemaakt in illustratie- en tekentoepassingen als Illustrator en CorelDRAW. Met toepassingen voor paginaopmaak, zoals QuarkXPress, kunt u ook eenvoudige vectorafbeeldingen maken. PostScript-lettertypen zijn eveneens gebaseerd op vectoren.

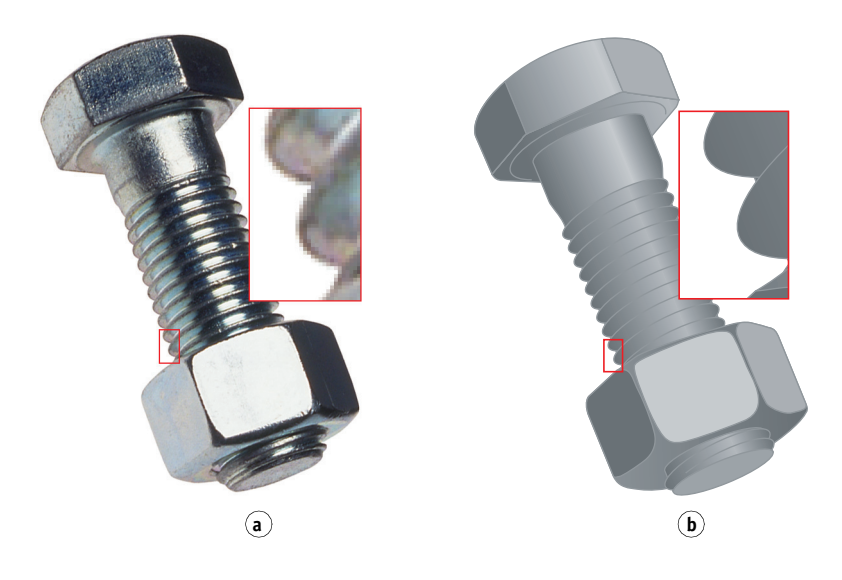

Vectorontwerpen zijn resolutieonafhankelijk. U kunt deze elke grootte en resolutie geven zonder het gevaar dat de pixels zichtbaar worden in de afdruk.

### **Bestanden optimaliseren voor verwerken en afdrukken**

In de volgende secties vindt u informatie over het maken van afbeeldingsbestanden met een zo hoog mogelijke afdrukkwaliteit terwijl de verwerkingstijd en schijfruimte zoveel mogelijk wordt beperkt.

#### <span id="page-78-3"></span>**Resolutie van rasterafbeeldingen**

Hoewel een rasterafbeelding van 72 ppi scherp wordt weergegeven op een monitor, is de afdruk waarschijnlijk korrelig als deze via de kleurenserver wordt afgedrukt. Kleurenprinters kunnen veel meer details verwerken dan monitoren en vereisen dus afbeeldingen met een hogere resolutie. Zulke bestanden zijn echter vaak groot en daardoor moeilijk via een netwerk over te dragen, te bewerken en op schijf op te slaan.

Boven een bepaalde grens leidt een hogere resolutie voor een afbeelding tot een sterke toename van de bestandsgrootte terwijl het effect op de kwaliteit van de uitvoer minimaal is. De optimale resolutie van een afbeelding is afhankelijk van de resolutie van het uiteindelijke afdrukapparaat. Probeer de resolutie te vinden die zowel optimaal is voor de bestandsgrootte als voor de kwaliteit van de uitvoer.

<span id="page-78-1"></span><span id="page-78-0"></span>De resolutie van een rasterafbeelding, de bitdiepte van de afbeelding en de fysieke afmetingen bepalen de bestandsgrootte. In de volgende tabel worden de bestandsgrootten weergegeven van gekleurde rasterafbeeldingen met verschillende afmetingen en resoluties.

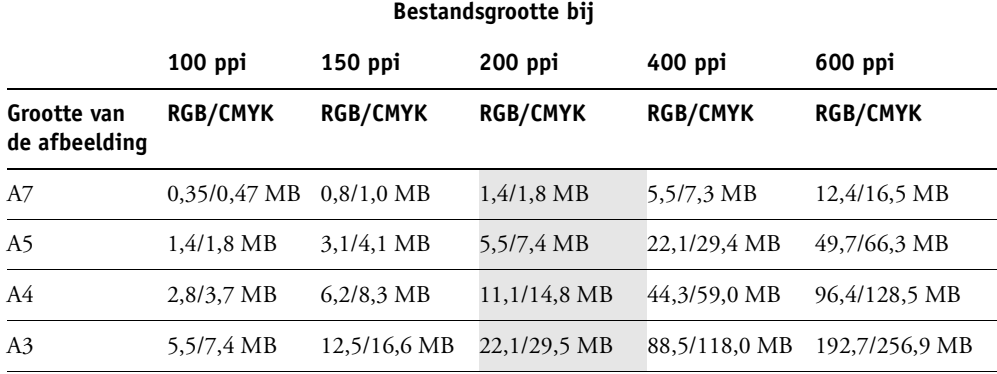

In deze tabel geven de gearceerde gebieden aan dat 200 ppi gewoonlijk het beste compromis is tussen kwaliteit en bestandsgrootte. U moet echter misschien hogere resoluties (bijvoorbeeld 250 tot 300 ppi) gebruiken voor offsetdruk als de kwaliteit van het grootste belang is, of voor afbeeldingen met sterke diagonale lijnen.

<span id="page-78-2"></span>Als u de beste afbeeldingsresolutie wilt vinden voor uw doeleinden, maakt u testafdrukken van rasterillustraties bij verschillende resoluties. Begin met een afbeelding met hoge resolutie (400 ppi) en maak dan versies met een steeds lagere resolutie (tot 100 ppi) met behulp van een toepassing waarmee u pixels kunt bewerken, zoals Photoshop. Bewaar altijd een kopie van het oorspronkelijke bestand met de hoge resolutie-versie voor het geval u hiernaar terug moet keren. Het hoge-resolutiebestand kan niet opnieuw worden gemaakt uit het bestand met lagere resolutie.

Druk de bestanden af en bekijk de afdrukken. Meestal zult u zien dat de afdrukkwaliteit sterk afneemt bij resoluties onder 200 ppi, terwijl boven 200 ppi de verbeteringen erg gering kunnen zijn.

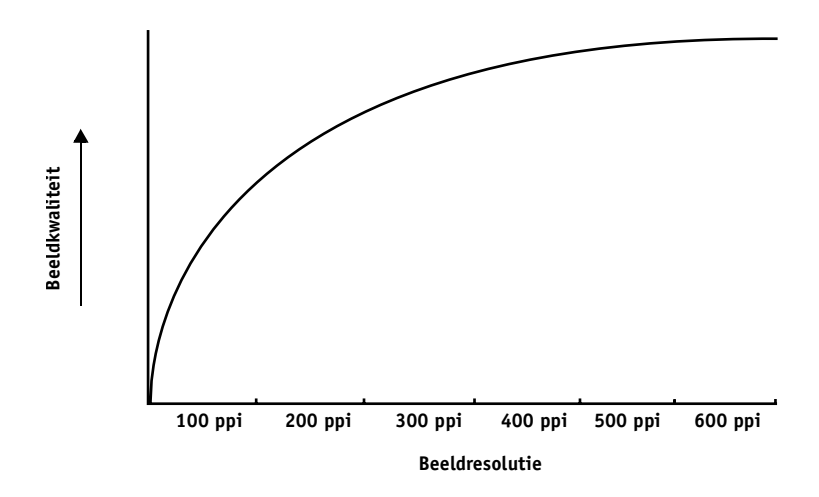

<span id="page-79-1"></span><span id="page-79-0"></span>Rasterafbeeldingen die zijn gemaakt voor offsetdruk kunnen een hogere resolutie hebben dan nodig is voor proefdrukken op de kleurenserver.

#### <span id="page-79-2"></span>**Schalen**

In een ideale situatie moet elke rasterafbeelding worden opgeslagen in de werkelijke grootte waarmee de afbeelding in het document wordt geplaatst en met de optimale resolutie voor de printer. Als de afbeeldingsresolutie overeenkomt met die van de printer, valt er geen kwaliteitsverbetering te bereiken door een afbeelding te verkleinen tot een percentage van de ware grootte. Als u een grote afbeelding verkleint tot een percentage van de ware grootte, haalt u zich onnodige tijd voor bestandsoverdracht op de hals omdat afbeeldingsgegevens voor de gehele afbeelding naar de printer wordt gestuurd. Als een afbeelding meerdere malen met een duidelijk verschil in grootte in een document wordt geplaatst, slaat u afzonderlijke versies van de afbeelding op met de juiste grootte voor elke plaatsing.

Als u in een document een afbeelding moet opnemen met een grootte van meer dan 100%, moet u zich realiseren dat dit gevolgen heeft voor de resolutie van de afbeelding bij het afdrukken. Wanneer u bijvoorbeeld een afbeelding van 200 ppi met 200% vergroot, wordt de afbeelding afgedrukt op 100 ppi.

## <span id="page-80-0"></span>**BIBLIOGRAFIE**

#### **Boeken**

Bruno, Michael H., red. *Pocket Pal : Een Graphic Arts Production Handbook*. Negentiende editie. International Paper, 2004.

Fraser, Bruce en Blatner, David. *Real World Adobe Photoshop CS2.* Berkeley: Peachpit Press, 2006.

Hunt, R.W.G. *The Reproduction of Colour*. Zesde editie. Wiley, 2004.

Kieran, Michael. *The Color Scanning Success Handbook*. Toronto: DPA Communications Corp., 1997. (Niet meer verkrijgbaar)

Kieran, Michael. *Understanding Desktop Color.* Tweede editie. Berkeley: Peachpit Press, 1994.

Lawler, Brian P. *Adobe Print Publishing Guide*. Tweede editie. Adobe Press, 2006.

Margulis, Dan. *Professional Photoshop: The Classic Guide to Color Correction*. Vijfde editie. Berkeley: Peachpit Press, 2006.

Miller, Marc D. en Zaucha, Randy. *The Color Mac*. Tweede editie. Hayden Books, 1995. (Niet meer verkrijgbaar)

*The Color Guide and Glossary: Communication, measurement, and control for Digital Imaging and Graphic Arts*. X-Rite Incorporated, 2004. (Verkrijgbaar bij dealers van X-Rite of via de website van X-Rite, [www.xrite.com](http://www.xrite.com).)

#### **Websites**

International Color Consortium: [www.color.org](http://www.color.org)

Graphic Arts Information Network: [www.gain.net](http://www.gain.net)

Seybold Seminars Online: [www.seyboldseminars.com](http://www.seyboldseminars.com)

Adobe Systems Incorporated: [www.adobe.com](http://www.adobe.com)

#### **INDEX 83**

# **INDEX**

#### **A**

[aangepast kleurensysteem 24,](#page-23-0) [75](#page-74-0) [accentkleur 73](#page-72-0) [Acrobat 59 tot](#page-58-0) [62](#page-61-0) [additieve primaire kleuren 68](#page-67-0) [additieve-kleurenmodel 67](#page-66-0) Adobe (ACE), conversieoptie [Illustrator 52](#page-51-0) [InDesign 42](#page-41-0) [Photoshop 32](#page-31-0) [Adobe Acrobat,](#page-6-0) *zie* Acrobat [Adobe Illustrator,](#page-6-1) *zie* Illustrator [Adobe InDesign,](#page-6-0) *zie* InDesign [Adobe Photoshop,](#page-6-1) *zie* Photoshop afdrukken [rasterafbeeldingen 77](#page-76-0) [technieken 72](#page-71-0) [afdrukken op verzoek 18](#page-17-0) [afdruktaken met kleine oplagen 18](#page-17-1) [anilinedruk 72](#page-71-1) [apparaatprofielen 9](#page-8-0)

#### **B**

[benoemde kleuren 24](#page-23-1) [bestandsgrootte, van rasterafbeeldingen](#page-10-0) [11,](#page-10-0) [79](#page-78-0) [bitdiepte, van rasterafbeeldingen 77,](#page-76-1) [79](#page-78-1) [bitmaps,](#page-71-2) *zie* rasterafbeeldingen [Blend RGB Colors Using Gamma,](#page-32-0) instelling in Photoshop 33 [bronkleurenruimte 10](#page-9-0)

#### **C**

**CIE** [kleurdiagram 65,](#page-64-0) [66](#page-65-0) [kleurmodel 65](#page-64-1) [CIELAB-kleurenruimte 9](#page-8-1) [CMY-kleurmodel 20](#page-19-0) [CMYK EPS, Photoshop 39](#page-38-0) [CMYK-kleurreferentie 12,](#page-11-0) [25](#page-24-0) [CMYK-simulatiemethode 27](#page-26-0) [CMYK-simulatieprofiel 27](#page-26-1)

[Codering, instelling in Photoshop 36](#page-35-0) [Color Profiler Suite 9,](#page-8-2) [19](#page-18-0) [ColorSync 9](#page-8-3) [ColorWise 9,](#page-8-4) [11](#page-10-1) [Commission Internationale de l'Eclairage,](#page-64-2) *zie* CIE [complementen, kleur 75](#page-74-1) [compressie, JPEG 35,](#page-34-0) [37,](#page-36-0) [39](#page-38-1) [computermonitoren,](#page-66-1) *zie* monitoren [Conversion Options \(Opties voor omzetten\),](#page-31-1)  instelling in Photoshop 32 [CorelDRAW 56 tot](#page-55-0) [58](#page-57-0)

#### **D**

Desaturate Monitor Colors By (Minder [verzadiging gebruiken voor monitorkleuren\),](#page-32-0)  instelling in Photoshop 33 [diagrammen, kleur gebruiken in 73](#page-72-1) documentatie [8](#page-7-0) [drukperssimulatie,](#page-9-1) *zie* CMYK-simulatieoptie

#### **E**

EFIRGB [Photoshop 32,](#page-31-2) [42,](#page-41-1) [51,](#page-50-0) [60](#page-59-0) EPS (Encapsulated PostScript) [info over 27](#page-26-2) [kleuren definiëren 22](#page-21-0) [met CorelDRAW 57](#page-56-0) [met illustratietoepassingen 49](#page-48-0) [met Illustrator 52](#page-51-1) [met Photoshop 34](#page-33-0) [PostScript-kleurbeheer 38](#page-37-0) [EPS CMYK, Photoshop 39](#page-38-0) [EPS RGB 38](#page-37-1) [Excel,](#page-6-2) *zie* Microsoft Office

#### **F**

[fosforen 10,](#page-9-2) [68](#page-67-1) [fotohalftoon-apparatuur 72](#page-71-3) [fototransparanten 69,](#page-68-0) [71](#page-70-0) [fysica van kleur 64](#page-63-0)

#### **G**

[gamma 10](#page-9-3) [gedeelde complementen 75](#page-74-2) [grafieken, kleur gebruiken in 73](#page-72-1) [Graphic Arts Package 28](#page-27-0) [gravure 72](#page-71-4)

#### **H**

[halftoonraster 28](#page-27-1) [helderheid 63,](#page-62-0) [66](#page-65-1) [HSB-kleurmodel 24,](#page-23-2) [66](#page-65-2) [HSL-kleurmodel 20,](#page-19-1) [24](#page-23-3) [HSV-kleurmodel 20](#page-19-2)

#### **I**

ICC-profielen [deel van gebruikerssoftware 10](#page-9-4) [info over 32](#page-31-3) [ICC-standaard voor kleurbeheersystemen 9](#page-8-5) [illustratietoepassingen 49](#page-48-1) [Illustrator 24,](#page-23-4) [50](#page-49-0) [InDesign 41 tot](#page-40-0) [46](#page-45-0) [International Color Consortium 9](#page-8-6)

**J**

[JPEG 35,](#page-34-0) [37,](#page-36-0) [39](#page-38-1)

#### **K**

[kantoortoepassingen 17,](#page-16-0) [20 tot](#page-19-3) [23](#page-22-0) kleur [aangepast kleurensysteem 24](#page-23-0) [accentkleur 73](#page-72-0) [additief model 67](#page-66-0) [afdrukresultaten besturen 16](#page-15-0) [cirkel 74](#page-73-0) [CMY-model 20](#page-19-0) [complementen 75](#page-74-1) [conversie met kleurbeheersystemen 10](#page-9-5) [effectief gebruiken 73 tot](#page-72-2) [76](#page-75-0) [eigenschappen van 63](#page-62-1) [fysica van 64](#page-63-0) [gedeelde complementen 75](#page-74-2) [HSB-model 24,](#page-23-2) [66](#page-65-2) [HSL-model 20,](#page-19-1) [24](#page-23-3) [HSV-model 20](#page-19-2) [proceskleuren 72](#page-71-5) [referentiepagina's 12](#page-11-1) [RGB-model 20,](#page-19-4) [24](#page-23-5) [steunkleuren 72](#page-71-6)

[subtractief model 67,](#page-66-2) [69](#page-68-1) [subtractieve primaire kleuren 69](#page-68-2) [tekst 76](#page-75-1) [theorie 63](#page-62-2) [triaden 75](#page-74-3) [kleur kiezen 16](#page-15-0) [kleuraanpassingssystemen,](#page-23-0)  *zie* aangepaste kleurensystemen kleurbeheer [Acrobat 59](#page-58-1) [basisbegrippen 9 tot](#page-8-7) [10](#page-9-6) [ColorWise 11](#page-10-2) [Illustrator 50](#page-49-1) [InDesign 41](#page-40-1) [monitor 19](#page-18-1) [Photoshop 30](#page-29-0) [QuarkXPress 48](#page-47-0) [kleurbeheer in QuarkXPress 48](#page-47-0) [kleurbeheersysteem \(CMS\) 9](#page-8-8) [kleurencirkel 74](#page-73-0) kleurengamma [toewijzing 71](#page-70-1) [van fototransparanten 71](#page-70-0) [van monitoren 71](#page-70-2) [kleurenleer 63](#page-62-2) [kleurenmonitoren,](#page-66-1) *zie* monitoren [kleurenruimte 65](#page-64-3) [Kleurmodus document, Illustrator 50](#page-49-2) [kleurproeven 18](#page-17-2) [kleurscheidingen samenvoegen, Photoshop 36](#page-35-1)

#### **L**

[lettergrootte, voor kleurentekst 76](#page-75-2) [licht 64 tot](#page-63-1) [65](#page-64-4) [lijntekeningen,](#page-76-2) *zie* vectorafbeeldingen

#### **M**

[metamerie 65](#page-64-5) [Microsoft Excel,](#page-6-3) *zie* Microsoft Office [Microsoft Office 20 tot](#page-19-5) [23](#page-22-0) [Microsoft PowerPoint,](#page-6-3) *zie* Microsoft Office [Microsoft Word,](#page-6-3) *zie* Microsoft Office [moiré 72](#page-71-7) [monitoren](#page-66-1) [fosforen 68](#page-67-1) [kleurengamma van 71](#page-70-2) [kleurmodel 68](#page-67-2) [monitorkleurbeheer 19](#page-18-1) [Multi-channel, Photoshop 39](#page-38-2)

#### **O**

[offset-lithodrukken 72](#page-71-8) [offsetdrukken 72](#page-71-9) [offsetdruktaken, werkstromen 18](#page-17-3) [onjuist register van kleuren 76](#page-75-3)

#### **P**

PANTONE [kleursysteem 24,](#page-23-6) [25](#page-24-1) [referentie 12](#page-11-2) Photoshop [CorelDRAW-gegevens importeren 57](#page-56-1) [gebruik van 30 tot](#page-29-1) [39](#page-38-3) [kleurbeheer met 24](#page-23-7) [Photoshop Multi-channel 39](#page-38-2) [pixelbewerkingstoepassingen 77,](#page-76-3) [79](#page-78-2) [pixels in rasterafbeeldingen 77](#page-76-4) [Postflight 24](#page-23-8) [PostScript Color Management \(PostScript](#page-34-1)[kleurbeheer\), optie in Photoshop 35,](#page-34-1) [38](#page-37-2) [PostScript-printerstuurprogramma's 23](#page-22-1) PostScript-toepassingen [kleur gebruiken in 24 tot](#page-23-9) [29](#page-28-0) [kleurverwerking 24](#page-23-10) [PowerPoint,](#page-6-2) *zie* Microsoft Office [presentatieafdruktaken, kleur gebruiken in 73](#page-72-3) [prisma 64](#page-63-2) [proceskleuren 26,](#page-25-0) [69,](#page-68-3) [72](#page-71-5) [proefdruk 72](#page-71-10) proefdrukken [kleur 18](#page-17-2) [proefafdruk 72](#page-71-10) [profielen, apparaat 9](#page-8-0)

#### **Q**

[QuarkXPress 24,](#page-23-11) [47](#page-46-0)

#### **R**

rasterafbeeldingen [afdrukken 77](#page-76-0) [bestandsgrootte 79](#page-78-0) [bitdiepte 77,](#page-76-1) [79](#page-78-1) [info over 77 tot](#page-76-5) [80](#page-79-0) [offsetdrukken 80](#page-79-1) [resolutie 79 tot](#page-78-3) [80](#page-79-0) [schalen van 80](#page-79-2) [rasters 72](#page-71-11)

[rasters, gebruikt bij fotohalftonen 72](#page-71-12) [register van kleuren 76](#page-75-3) [resolutie van rasterafbeeldingen 80](#page-79-2) [RGB EPS 38](#page-37-1) [RGB-bronkleurenruimte,](#page-9-7) *zie* bronkleurenruimte [RGB-kleurmodel 20,](#page-19-4) [24](#page-23-5) [RGB-kleurreferentie 12,](#page-11-3) [21](#page-20-0)

#### **S**

[scanners 67,](#page-66-3) [68](#page-67-3) [Scheidingen, afdrukken met Photoshop 36](#page-35-1) [simulatie,](#page-9-1) *zie* CMYK-simulatieoptie [spectrale componenten van licht 64,](#page-63-3) [65](#page-64-6) [spectrale kleuren 65](#page-64-6) [Spot-On 17](#page-16-1) Steunkleuraanpassing, optie [met Photoshop 39](#page-38-2) [met PostScript-toepassingen 26](#page-25-1) [steunkleuren 24,](#page-23-6) [25,](#page-24-1) [72](#page-71-6) [subtractieve primaire kleuren 69](#page-68-2) [subtractieve-kleurenmodel 67,](#page-66-2) [69](#page-68-1)

#### **T**

[tekentoepassingen 77](#page-76-6) tekst [kleur gebruiken in 76](#page-75-1) [lettergrootte 76](#page-75-2) TIFF-objecten [aanbevolen voor geïmporteerde](#page-26-3)  [objecten 27,](#page-26-3) [34](#page-33-1) [ICC-profielen toewijzen aan 27](#page-26-4) [voorbeeld 35](#page-34-2) [tint 66](#page-65-3) [tint, verzadiging en helderheid 63,](#page-62-0) [66](#page-65-4) [toepassingen voor paginaopmaak 40](#page-39-0) [transparanten \(foto's\) 69,](#page-68-0) [71](#page-70-0) [triaden 75](#page-74-3)

#### **U**

uitvoerprofiel [kleurconversie 10](#page-9-8) [met kantoortoepassingen 23](#page-22-2)

#### **V**

[vectorafbeeldingen 77,](#page-76-2) [78](#page-77-0) [verzadiging 63,](#page-62-0) [66](#page-65-5)

#### **W**

weergavestijlen [weergavetype 20](#page-19-6) weergavetype [negeren 22,](#page-21-1) [27](#page-26-5) werkruimte [Illustrator 50](#page-49-3) [Photoshop 30](#page-29-2) [werkstroom, aanbevolen 15](#page-14-0) [witte punt 10](#page-9-9) [Word,](#page-6-2) *zie* Microsoft Office

#### **Z**

[zichtbaar spectrum van licht 64](#page-63-4) [zonlicht 64](#page-63-5)